<span id="page-0-0"></span>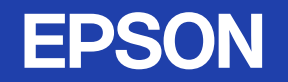

# 使用說明書

# **Multimedia Projector EMP-83/822 EMP-X5/S5**

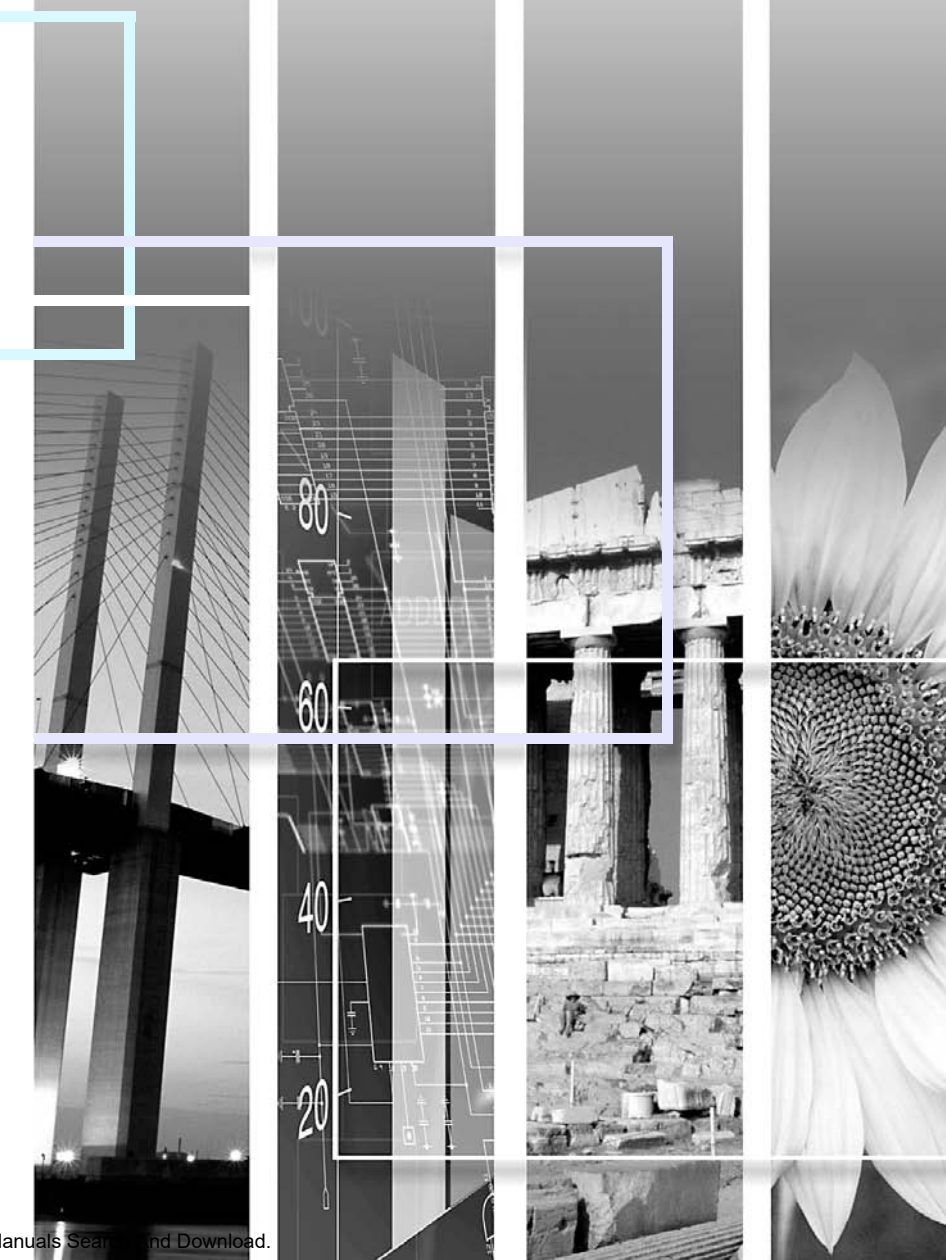

## ■ 安全使用須知

說明文件中和投影機上都會標示符號,向用戶或其他人指出可能發生的傷害及造成財產損失的風險,讓您能夠安全且正確地使用投影機。 使用須知及其意義說明如下。務必先正確了解使用須知,再閱讀說明書。

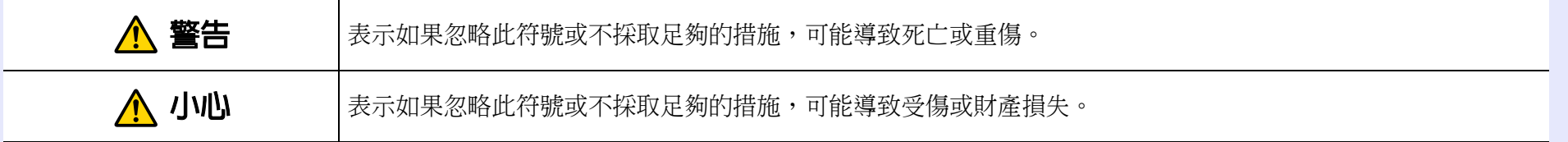

## ■ 一般資訊使用須知

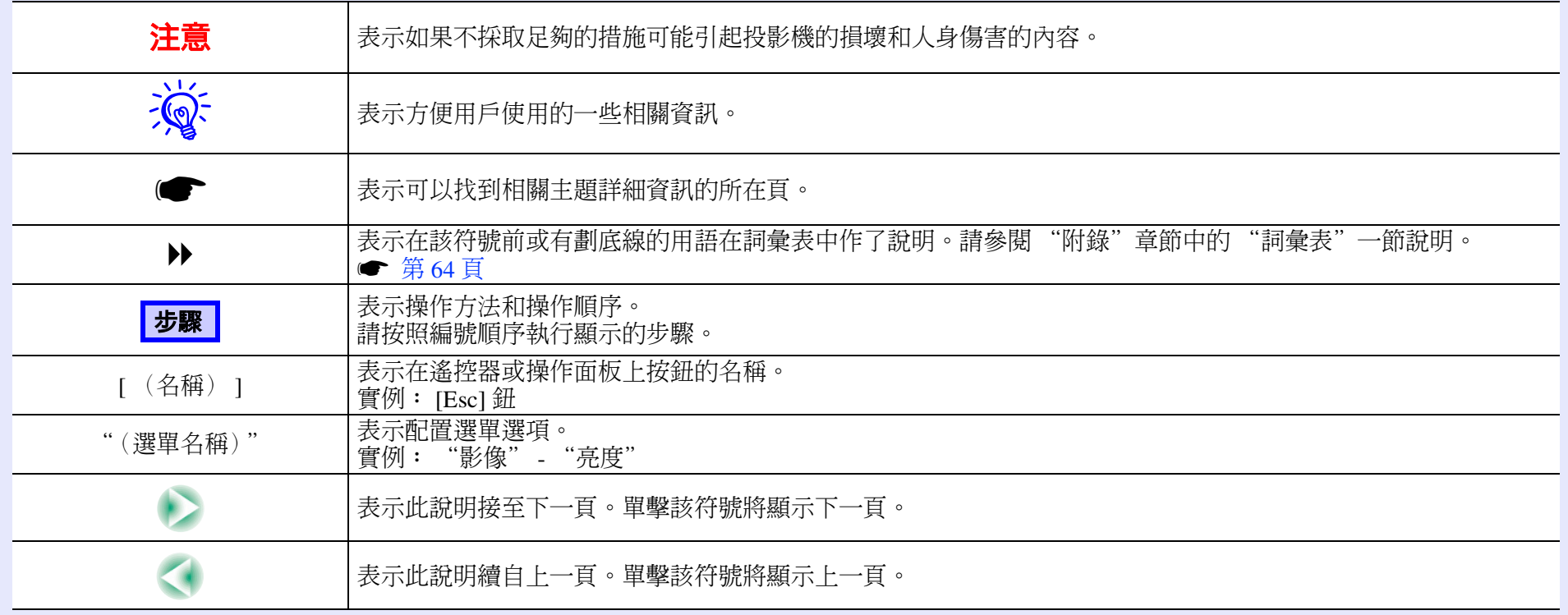

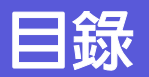

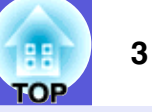

### **坍影機炸鱼**

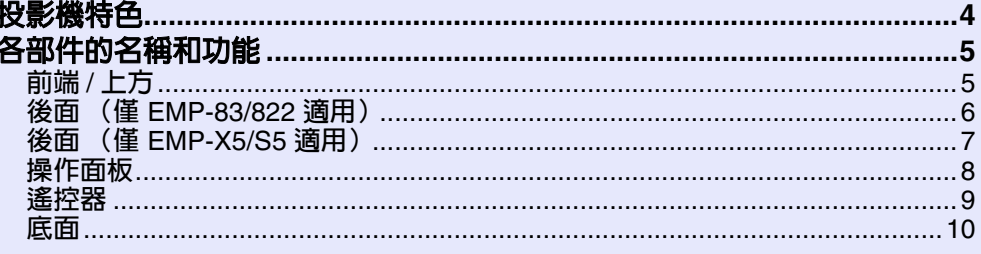

## 有用的功能

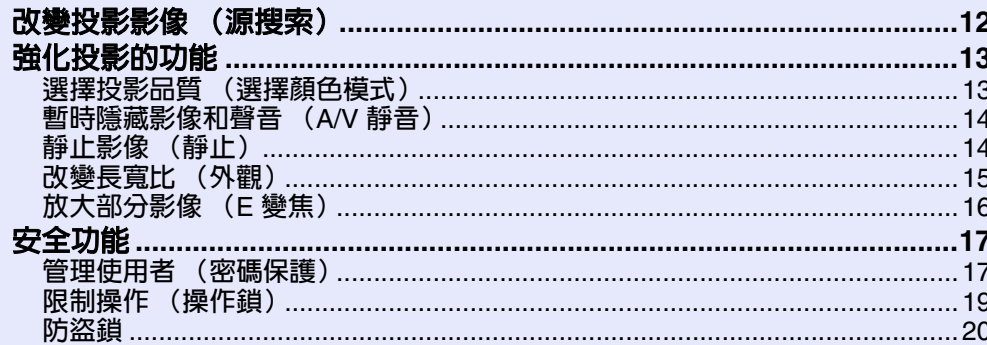

## 配置選單

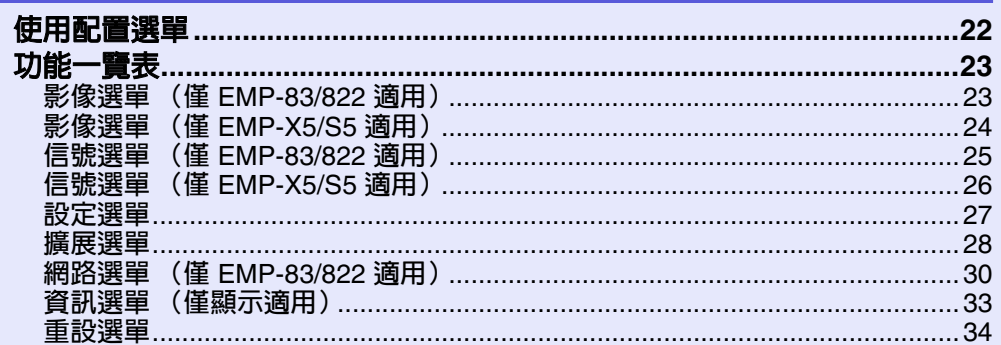

## 故障排除

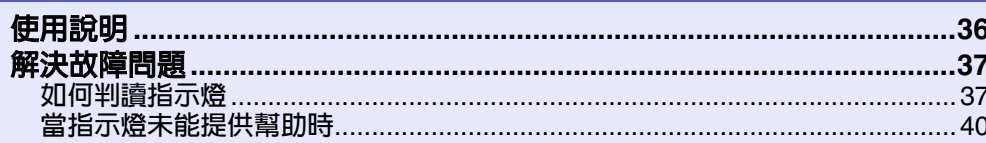

# 附録

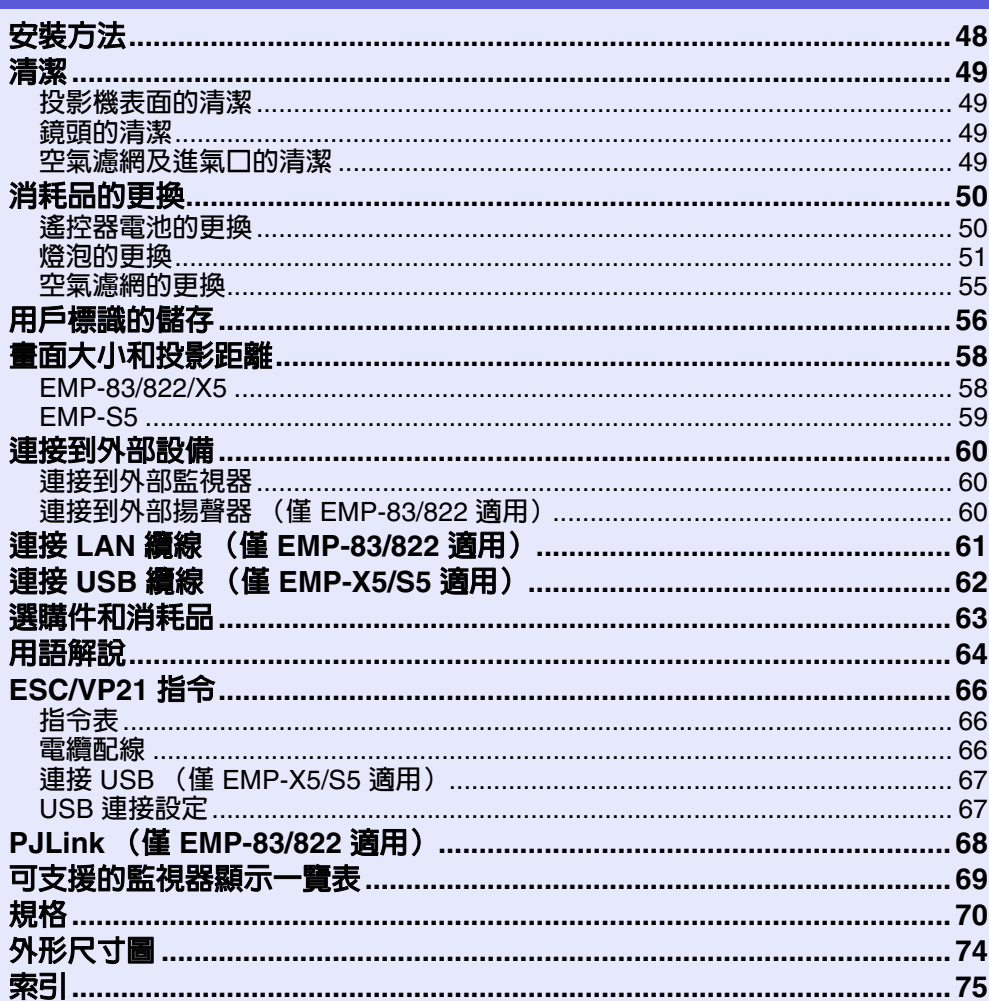

# <span id="page-3-0"></span>投影機特色 **<sup>4</sup>**

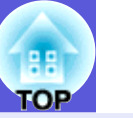

### ■ A/V 静音滑蓋方便投影和存放

只要開關 A/V 靜音滑蓋就可以輕鬆 停止或繼續投影,使簡報進行清晰 流暢。

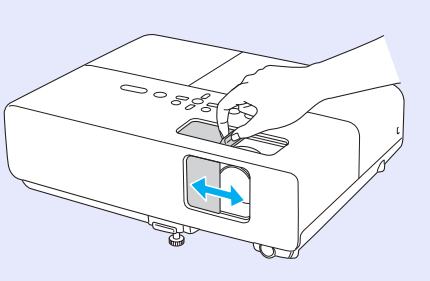

### ■ 單腳設計讓您輕鬆調整高低

只要單手就可簡易調整高度。 ● 設定說明書

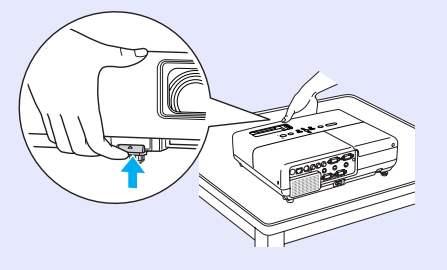

#### 操作簡易 強化的安全功能

■ 密碼保護功能可限制及管理使用者 設定密碼您便可限制投影機的使用者。● [第](#page-16-2) 17 頁

#### ■ 操作鎖可限制操作面板上的操作鈕

在活動、學校及其他場合,您可使用操作鎖來預防閒雜人等未經允 許更改投影機設定。● [第](#page-18-1) 19 頁

### ■ 配有多項防盜裝置

本投影機配有以下安全裝置。● [第](#page-19-1) 20 頁

- ‧安全插槽
- ‧防竊纜線插孔

#### 容易操作

#### **■ 直接開關電源 (僅 EMP-83/822 適用)**

在中央管理電源的場所 (如會議室),當連接至投影機的電源開啓 或關閉時,投影機可設定為自動開關電源。

#### ■ 無須冷卻延遲

關閉投影機的電源之後,不用等投影機冷卻,即可以拔掉投影機的 電源線。

# <span id="page-4-0"></span>各部件的名稱和功能 **<sup>5</sup>**

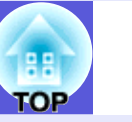

## <span id="page-4-1"></span>前端 **/** 上方

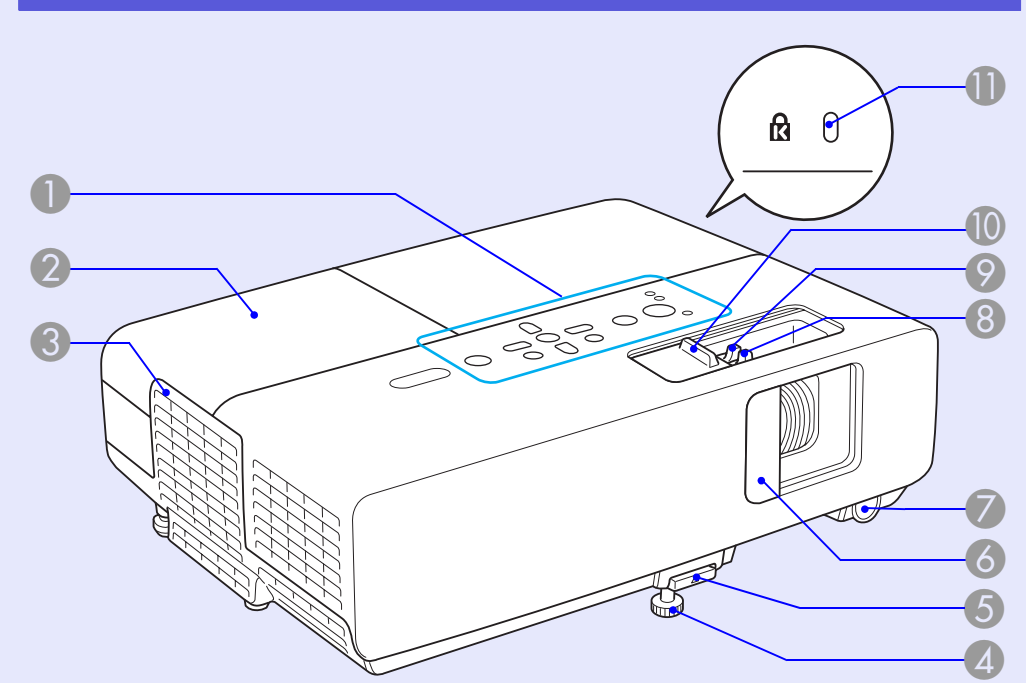

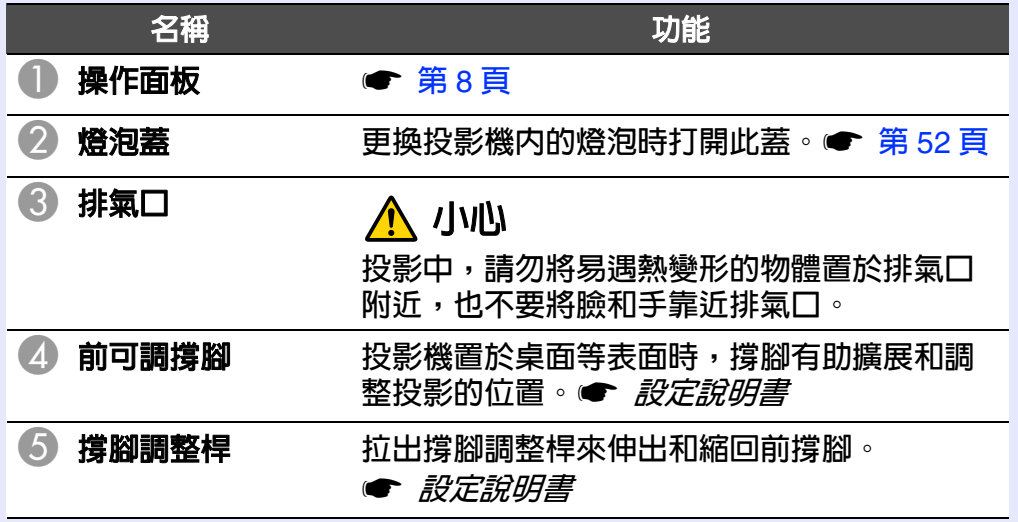

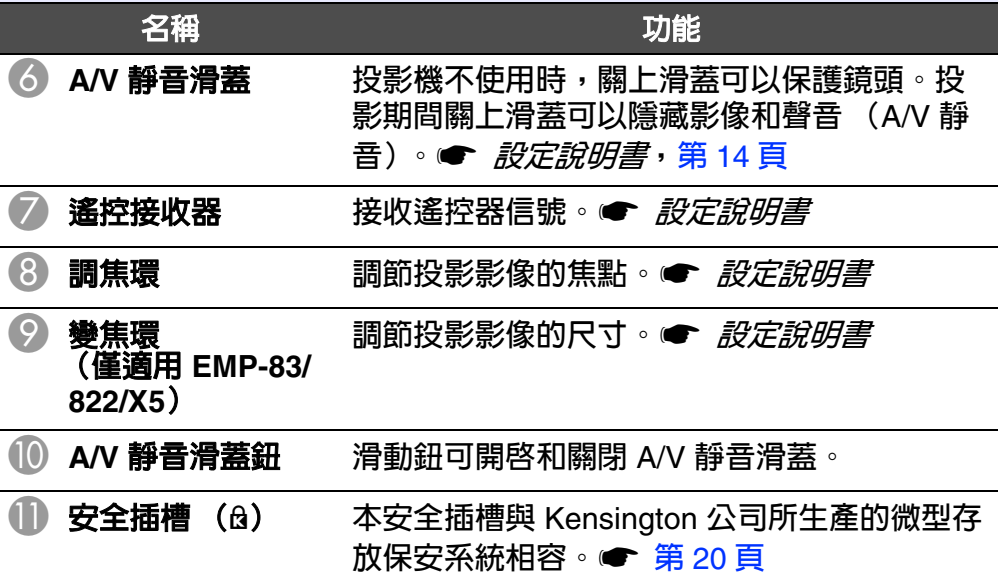

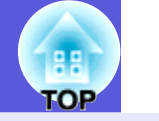

<span id="page-5-0"></span>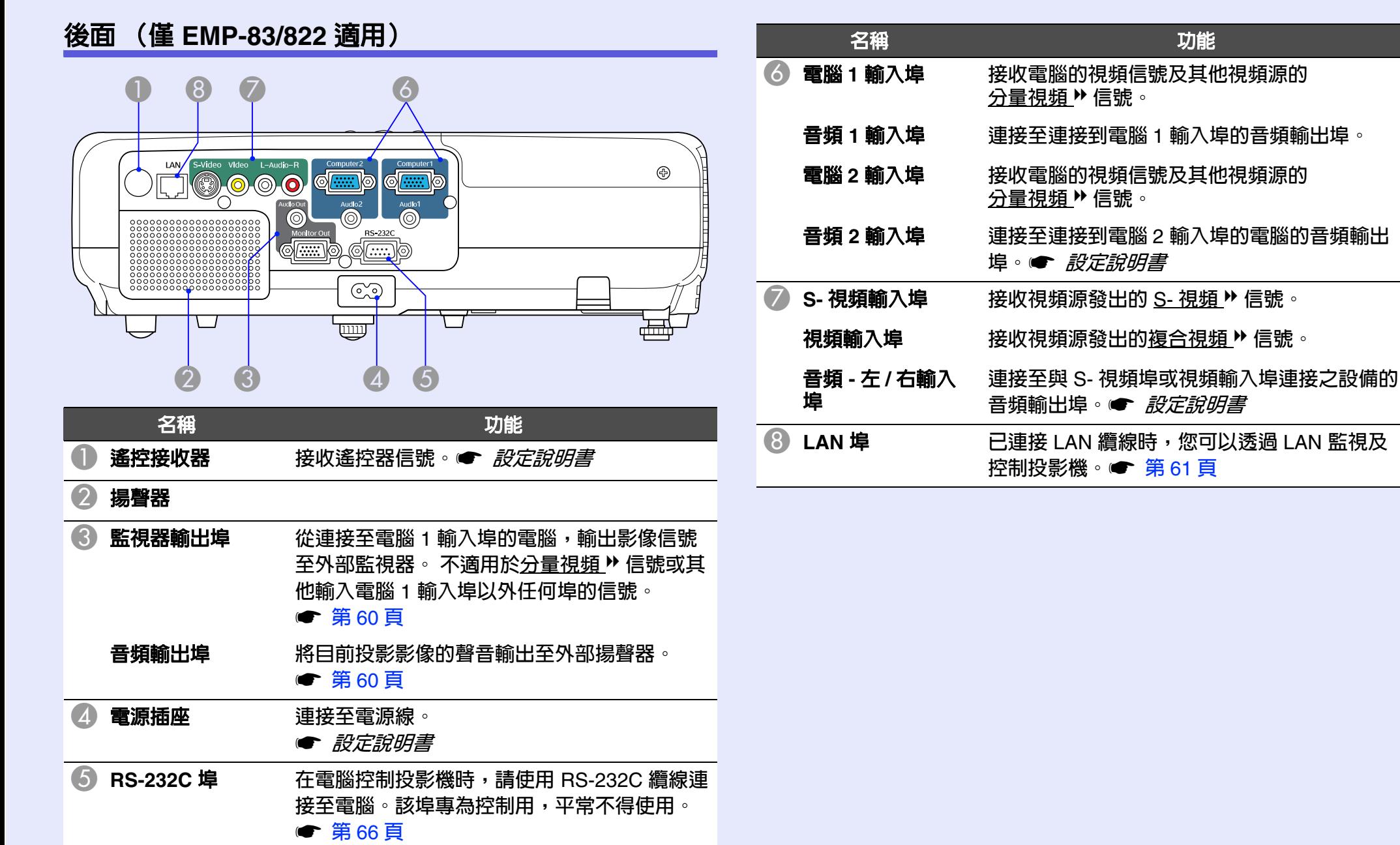

## <mark>各部件的名稱和功能</mark> 7000mm , 7000mm , 7000mm , 7000mm , 7000mm , 7000mm , 7000mm , 7000mm , 7000mm <mark>(8800</mark>mm ) 7

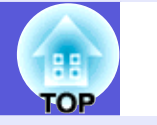

<span id="page-6-0"></span>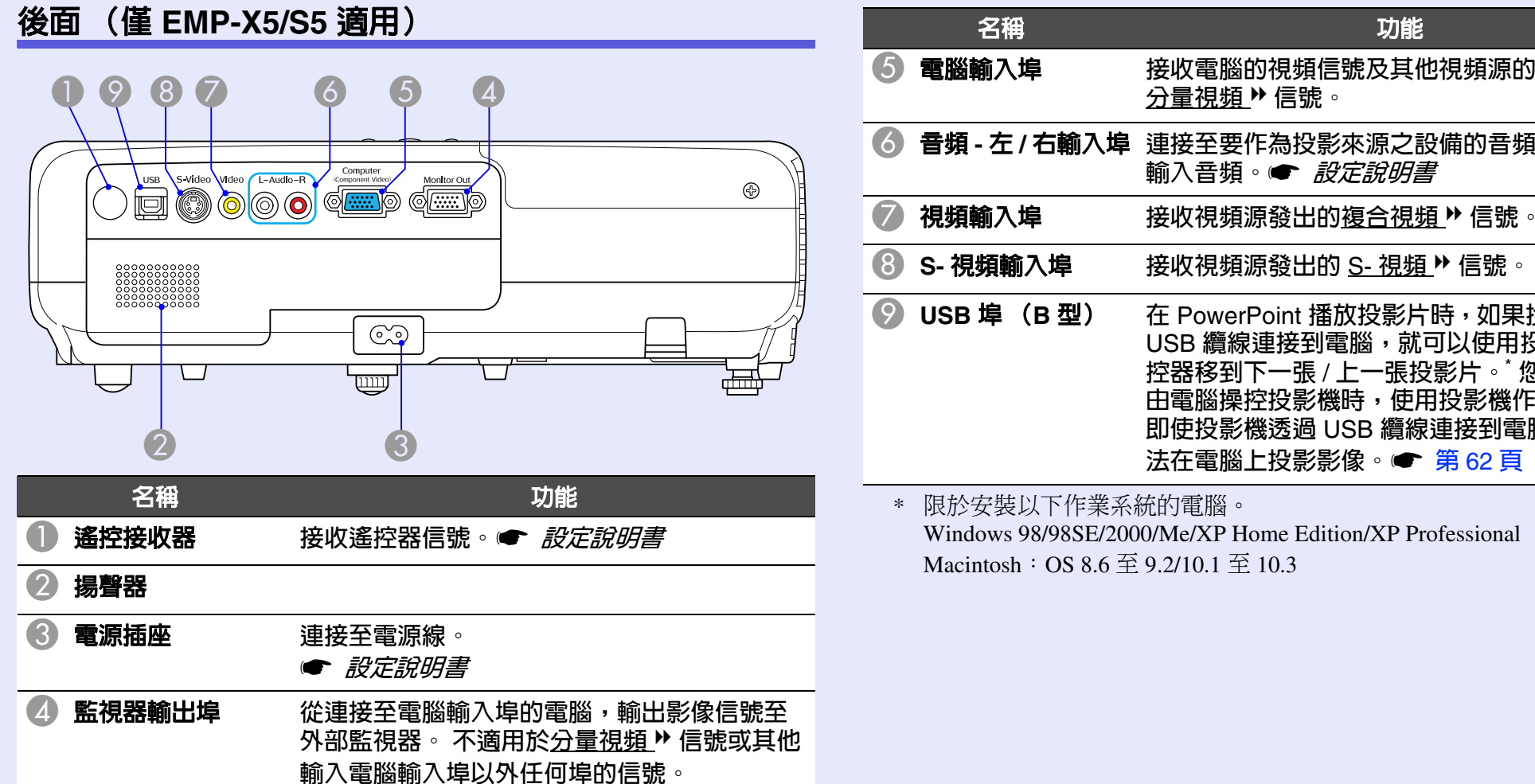

s [第](#page-59-3) 60 頁

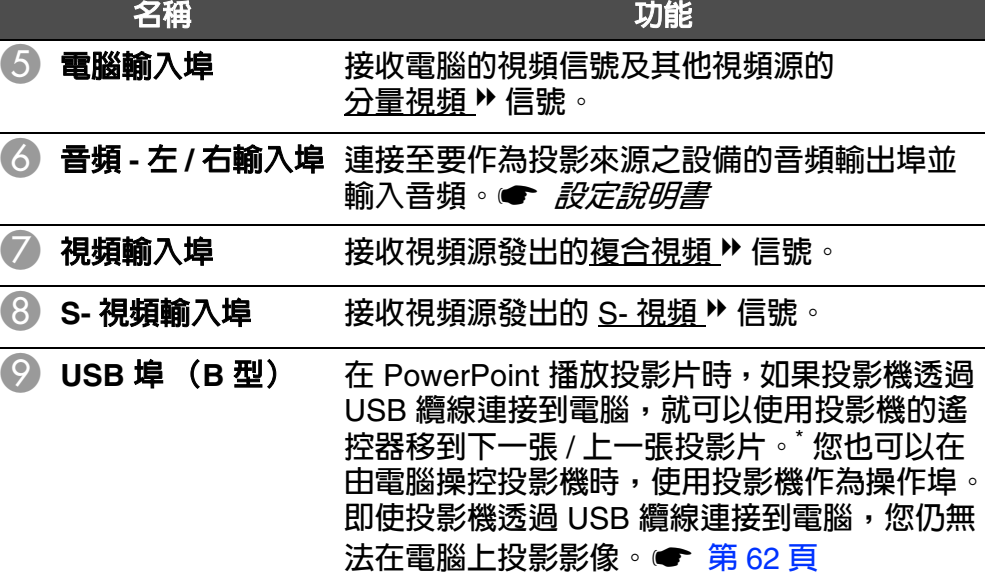

\* 限於安裝以下作業系統的電腦。 Windows 98/98SE/2000/Me/XP Home Edition/XP Professional Macintosh: OS 8.6  $\overline{\oplus}$  9.2/10.1  $\overline{\oplus}$  10.3

### 各部件的名稱和功能

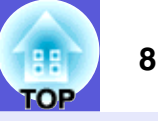

## <span id="page-7-0"></span>操作面板

#### **EMP-83/822/X5**

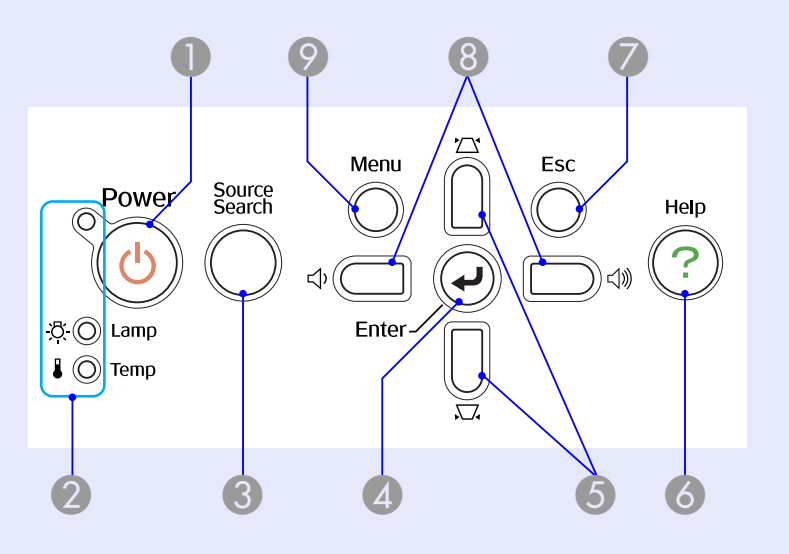

#### **■ EMP-S5**

未標示號碼之按鈕的操作方式與上圖所示相同。請參閱表中有關上 圖的號碼。

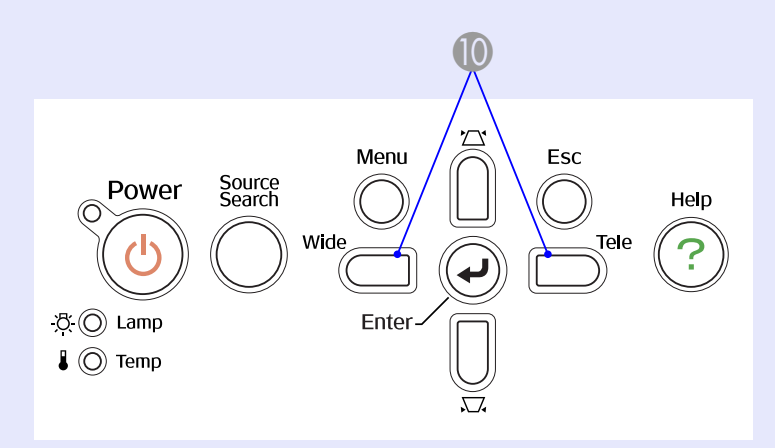

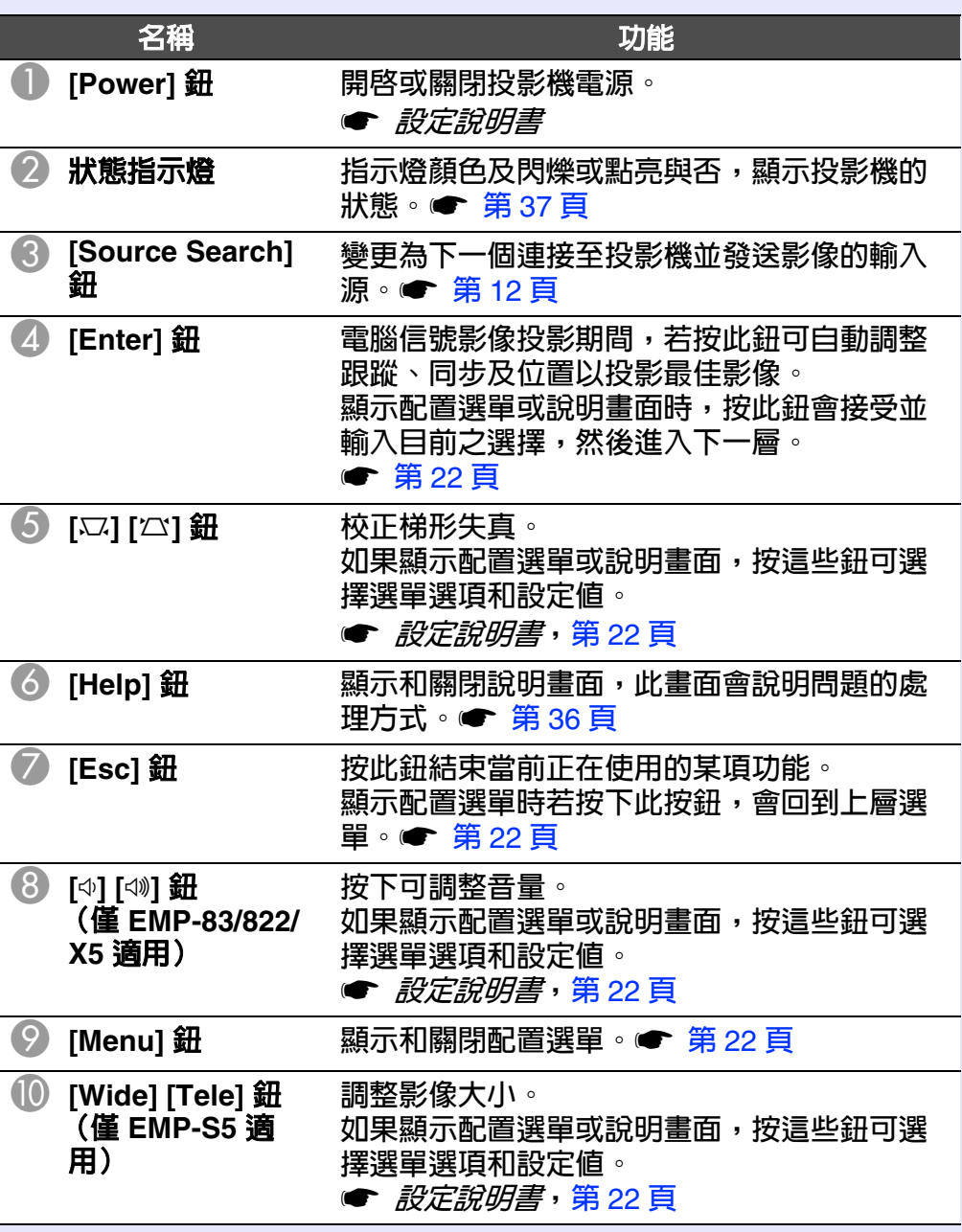

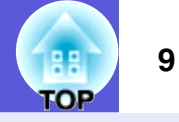

## <span id="page-8-0"></span>遙控器

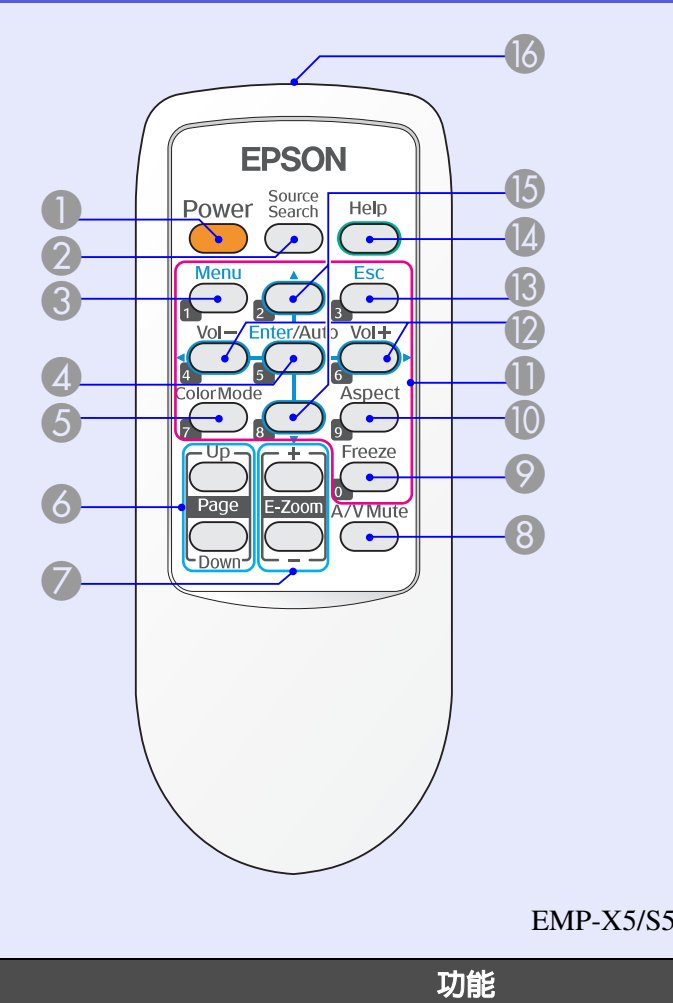

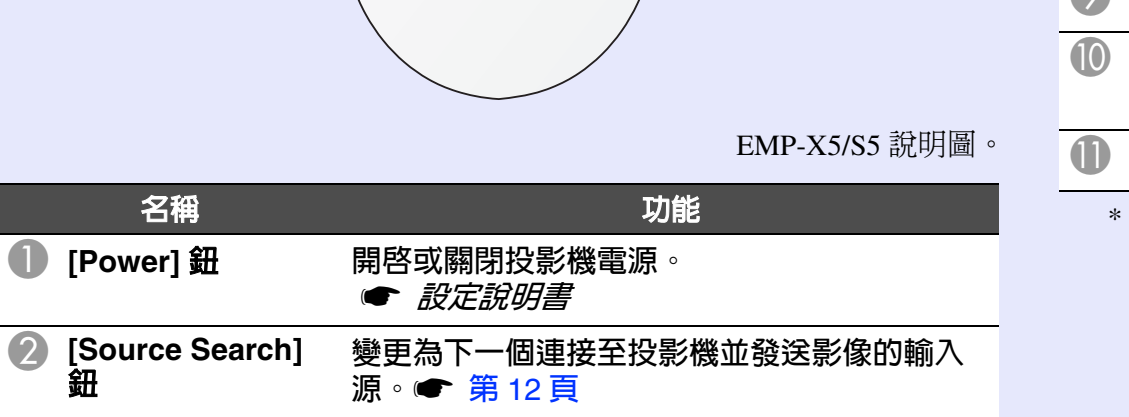

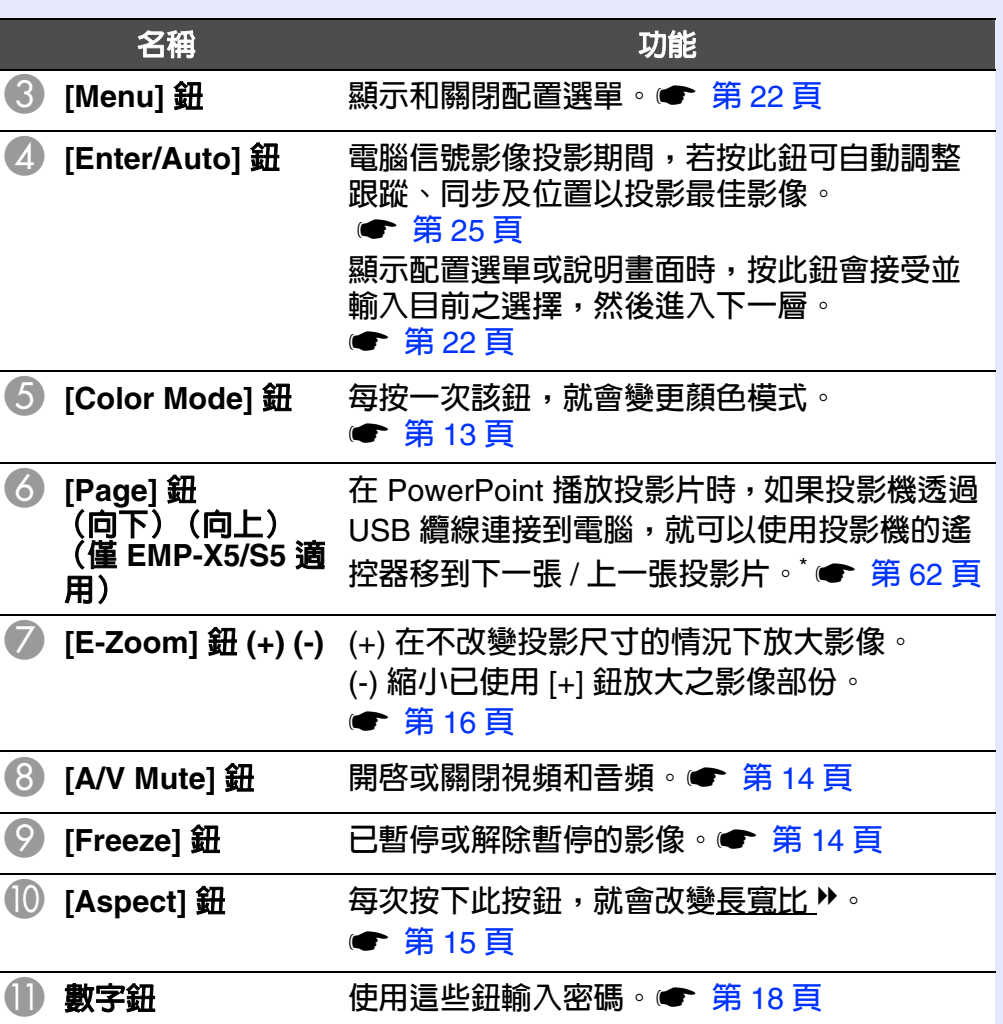

 限於安裝以下作業系統的電腦。 Windows 98/98SE/2000/Me/XP Home Edition/XP Professional Macintosh  $:$  OS 8.6  $\widehat{\Xi}$  9.2/10.1  $\widehat{\Xi}$  10.3

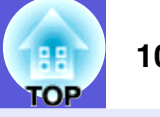

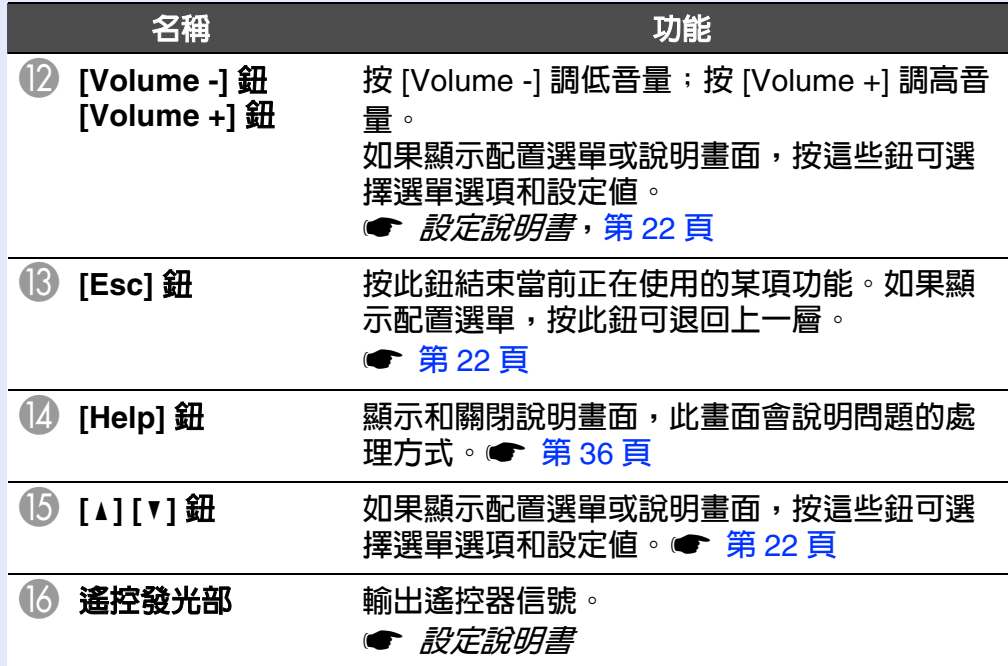

<span id="page-9-0"></span>底面

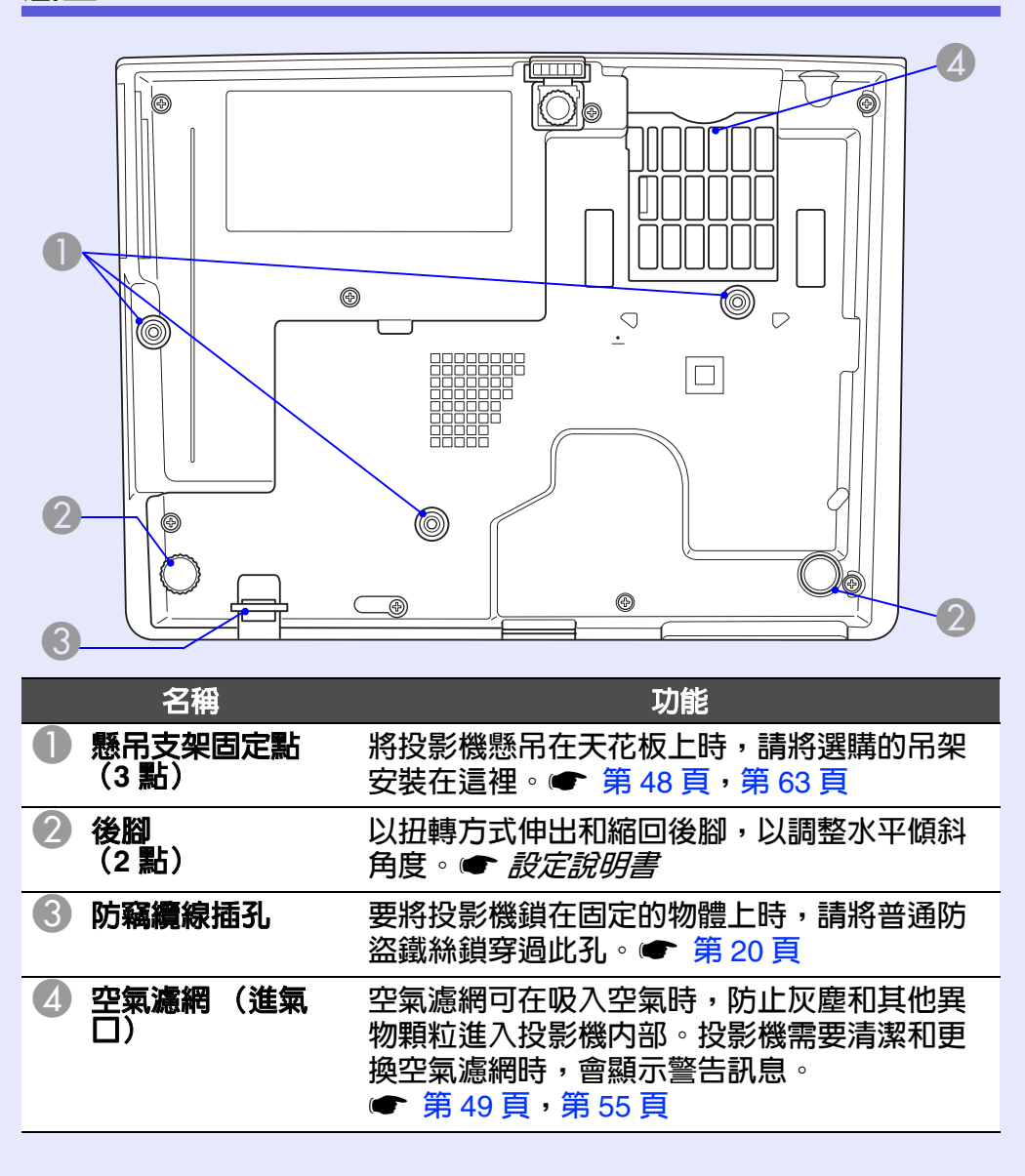

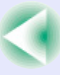

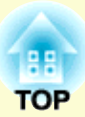

# <span id="page-10-0"></span>有用的功能

此章說明在進行簡報等有用的功能,以及安全功能。

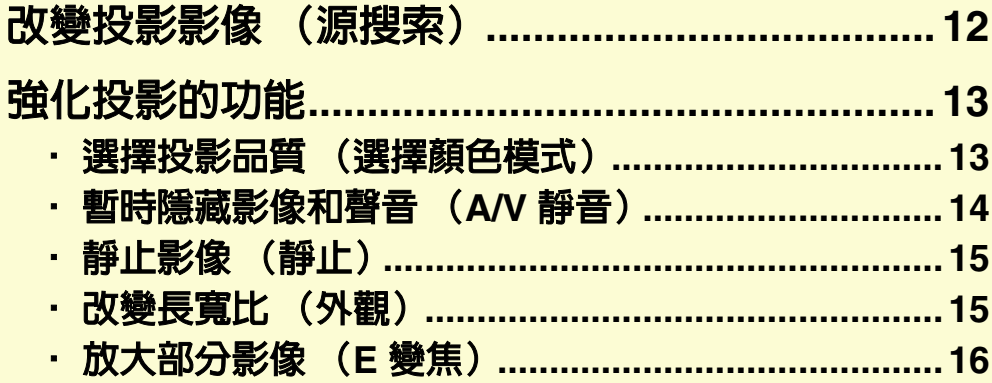

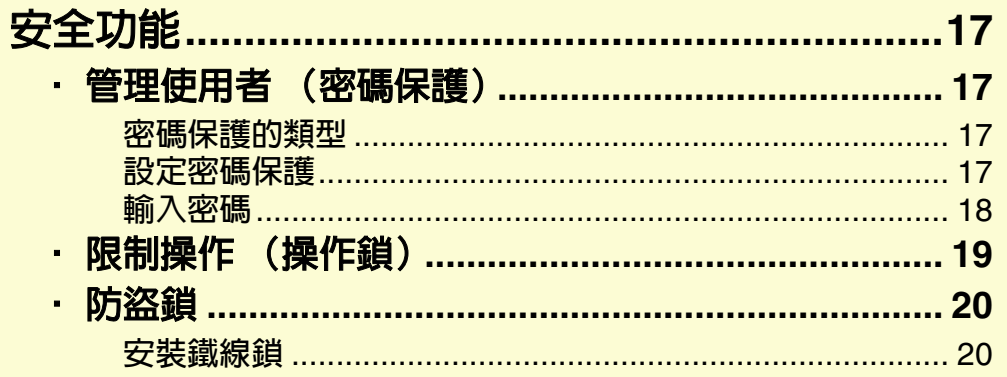

# <span id="page-11-1"></span><span id="page-11-0"></span>改變投影影像 (源搜索) **<sup>12</sup>**

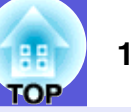

投影機將自動檢測從連接設備輸入的信號,並將設備輸入的影像投影出 來。您可以快速地投影出目標影像,因為投影機會略過未輸入影像的輸 入埠。

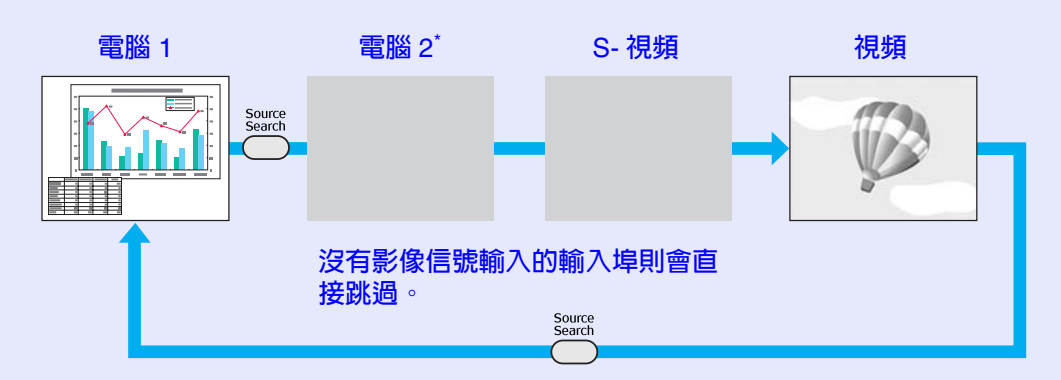

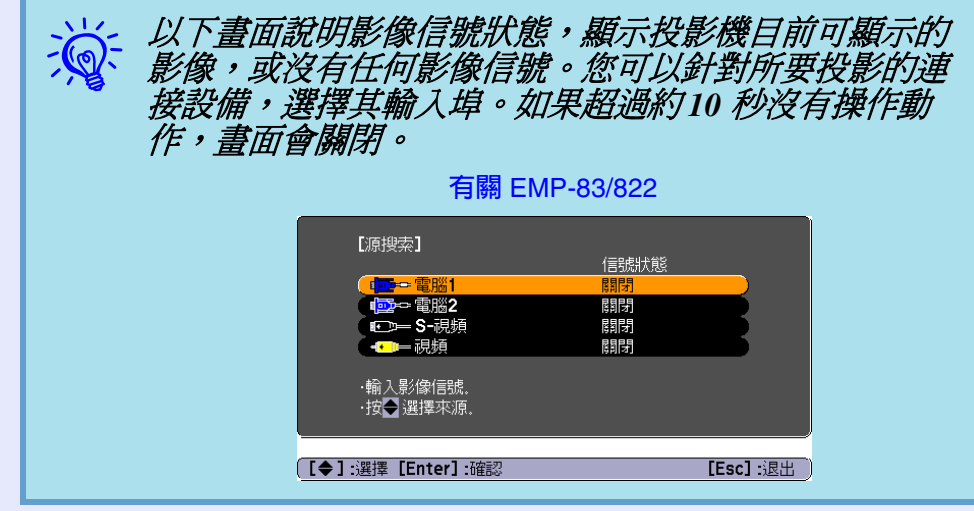

\* 僅 EMP-83/822 適用

#### 步驟

已連接視頻設備時,開始本操作前先啟動播放。

使用遙控器 使用操作面板

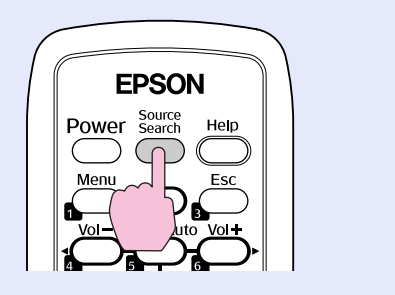

#### Menu Power Source<br>Search  $\mathcal{C}$ 赏 **○** Lamp Enter- $\downarrow$  (Q) Temp

當兩部或多部設備連接時, 按 [Source Search] 鈕直至目標影 像投影出來為止。

# <span id="page-12-0"></span>強化投影的功能 **<sup>13</sup>**

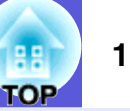

## <span id="page-12-2"></span><span id="page-12-1"></span>選擇投影品質 (選擇顏色模式)

投影時,只需簡單地選擇與您環境相適應的設定,就能很容易地獲 得最佳的影像品質。影像的亮度會依據所選的模式變化。

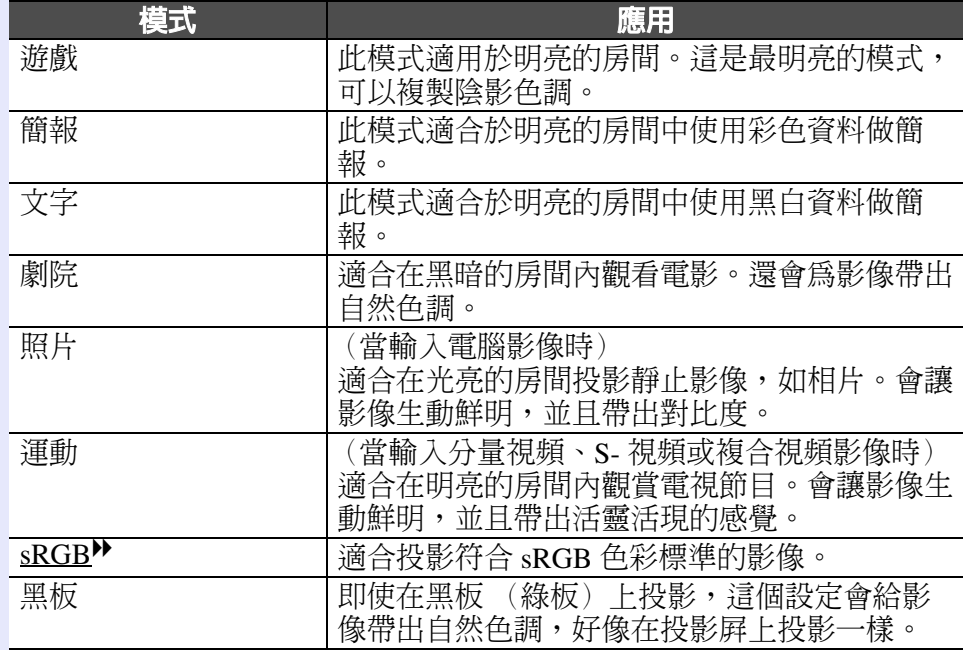

#### 步驟

#### 遙控器

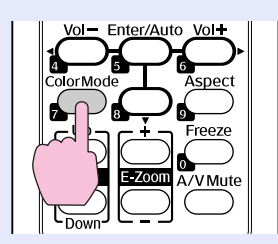

每按一次該鈕,顏色模式名稱會顯示在畫面上,顏色模式也會改變。

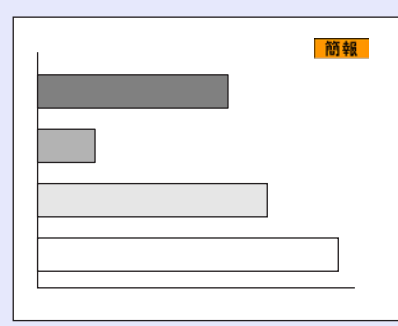

當顏色模式名稱顯示在書面上時按下此鈕,可切換至下一個顏色模 式。

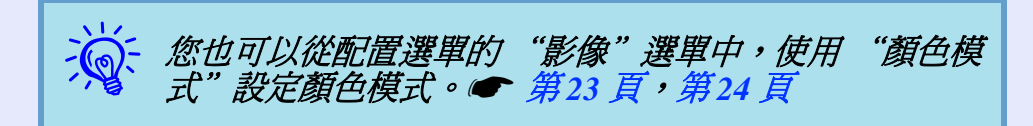

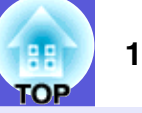

## <span id="page-13-2"></span><span id="page-13-0"></span>暫時隱藏影像和聲音 (**A/V** 靜音)

從電腦進行簡報時,想聽衆集中注意力聽您解說,或不想顯示變換 檔案的細節時,可以使用此功能。

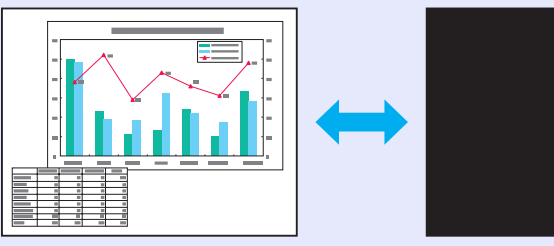

步驟

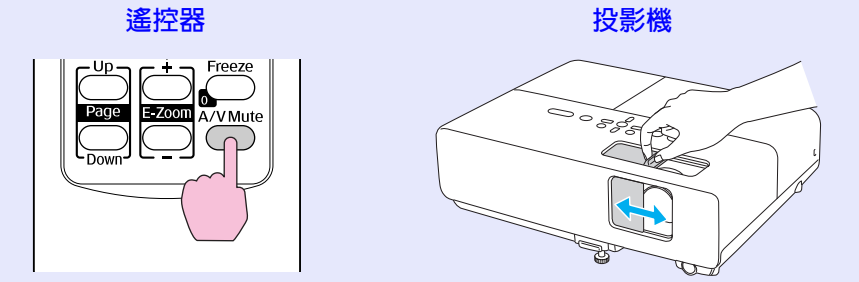

每次按下此按鈕,或是打開或關閉 A/V 靜音滑蓋時,便會啓動或結 束 A/V 靜音。

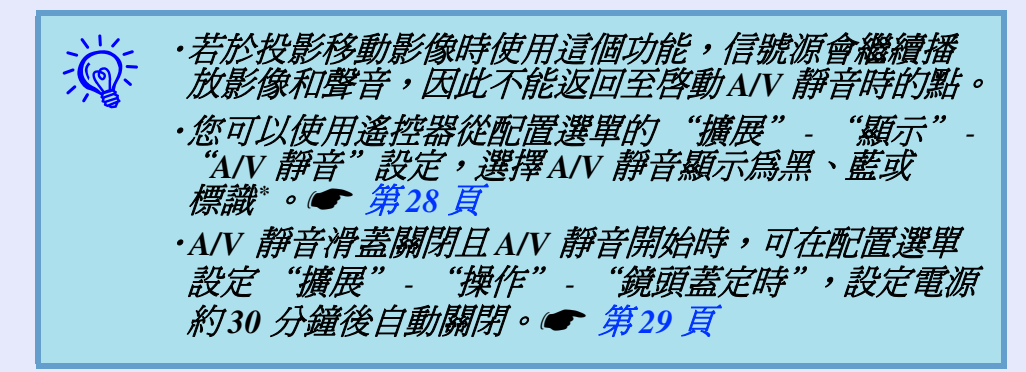

## <span id="page-13-3"></span><span id="page-13-1"></span>靜止影像 (靜止)

靜止畫面中移動的影像時,影像會繼續投影,所以您可像投影靜止 的相片般,一次投影一個移動影像的畫面。同時,在透過電腦進行 簡報期間,如果已啟動了靜止功能,不需投影就可進行更換檔案等 操作。

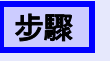

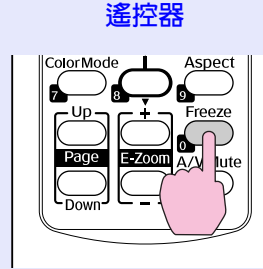

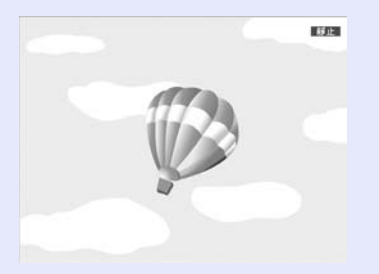

每按一次該鈕,會開啟或關閉靜止。

- 
- q ‧音頻不會停止。 ‧即使當畫面已經靜止,影像源仍會繼續播放移動影像, 因此不能從暫停的點繼續投影。
	- · 如果在配置選單或說明畫面顯示時按下 [Freeze] 鈕, 會清除顯示的選單或說明畫面。
	- ·使用*E 變焦功能時, 靜止功能仍起作用。*

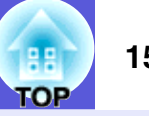

## <span id="page-14-1"></span><span id="page-14-0"></span>改變長寬比 (外觀)

當連接視頻設備時,用數位視頻錄製的影像或錄製在 DVD 上的影像 可以用 16:9 的寬屛格式瀏覽。您可依下列步驟在壓縮模式 ▶ 下改變 影像的長寬比▶。

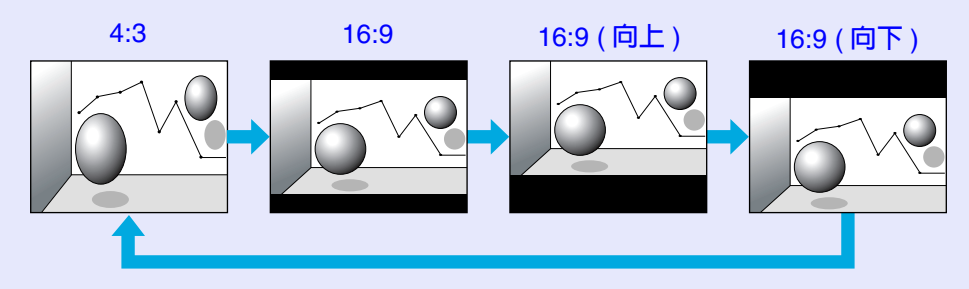

當比例名稱顯示在投影屛上時按下此鈕,可切換至下一個比例模式。

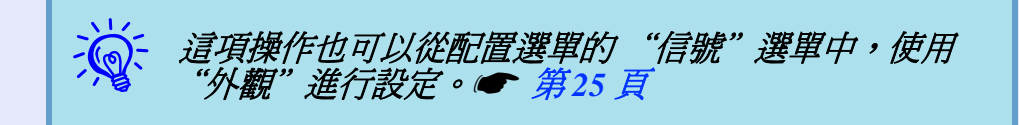

#### 步驟

#### 遙控器

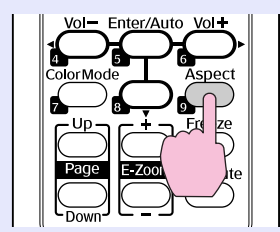

每按一次該鈕,比例名稱會顯示在投影屏上,比例也會改變。

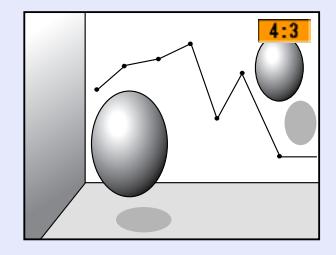

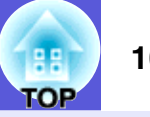

## <span id="page-15-1"></span><span id="page-15-0"></span>放大部分影像 (**E** 變焦)

當您要擴展影像以檢視細節(例如,圖表及表格)時,這個功能十 分有用。

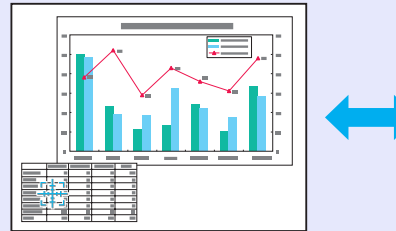

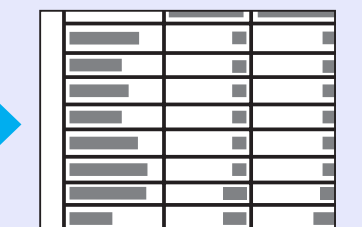

步驟

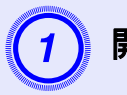

開啓 E 變焦。

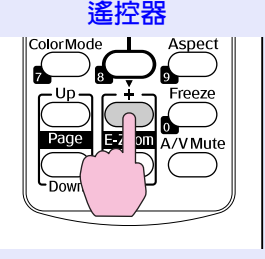

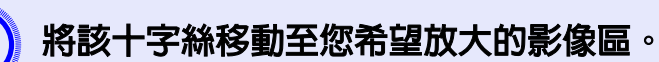

遙控器

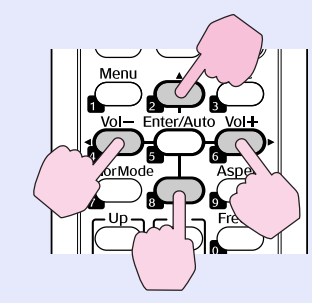

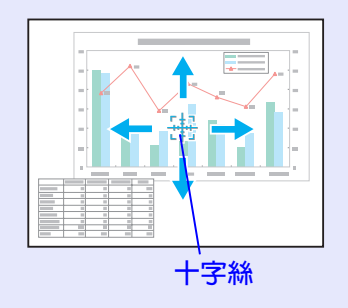

放大。

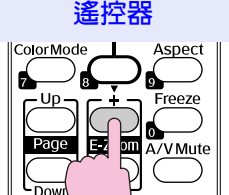

每次按下此按鈕,該區域就會擴展開來。您可按住此按鈕讓 它很快地擴展開來。 您可以按 [-] 鈕縮小已放大影像。 按 [Esc] 鈕取消。

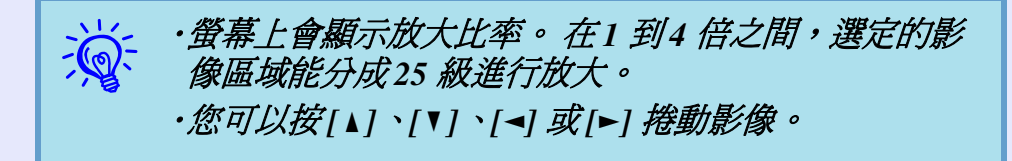

# <span id="page-16-2"></span><span id="page-16-0"></span>安全功能 **<sup>17</sup>**

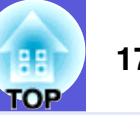

- 投影機配有以下強化的安全功能。
- ‧密碼保護 您可限制投影機的使用者。
- ・操作鎖

您可預防閒雜人等未經允許而更改投影機的設定。

· 防盜錯

投影機配有數種防盜安全裝置。

## <span id="page-16-1"></span>管理使用者 (密碼保護)

啟動密碼保護功能時,即使電源開啟,不知道密碼的人仍無法使用 投影機投影。另外,您開啓投影機時,無法改變已顯示的用戶標識。 所以即使被偷,此防盜裝置也能讓投影機不能使用。購買時,密碼 保護功能並未啟動。

#### <span id="page-16-3"></span>■ 密碼保護的類型

下列三種不同的密碼保護設定,可根據投影機的使用方式設定。

#### **1.** "電源打開保護"

"電源打開保護"為 "開啟"時,只要上次輸入密碼後,將投影 機電源線從電源插座拔下,之後就必須輸入密碼。如果沒有輸入 正確的密碼,投影不會啟動。

#### **2.** "用戶標識保護"

- "用戶標識保護"設為 "開啟"時,禁止改變下列設定。
- ‧擷取用戶標識
- ・從配置選單上"顯示"中變更"顯示背景"、"啓動書面"及 "A/V 靜音"設定。
- **3.** "網路保護"(僅 **EMP-83/822** 適用)
- "網路保護"設定為 "開啟"時,禁止改變配置選單上 "網路" 的設定。

### <span id="page-16-4"></span>■ 設定密碼保護

<span id="page-16-5"></span>用下面的步驟設定密碼保護。

Page

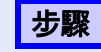

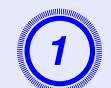

A 按住 **[Freeze]** 鈕約 **5** 秒鐘。 會顯示密碼保護設定選單。

#### 遙控器

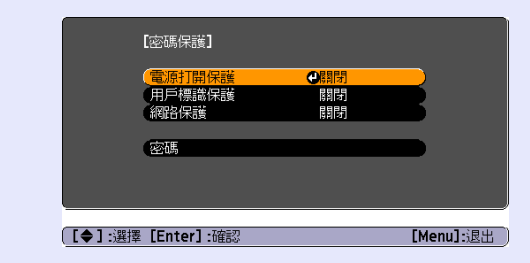

q ‧如果密碼保護已經啟動,您必須輸入密碼。 如果輸入密碼正確,會顯示密碼保護設定選單。 **☞ "輸入密碼" 第 18 頁** ・密碼設好時,請將密碼保護貼紙黏在投影機上看得到 的位置,以遏止偷竊。

#### 安全功能 **18**

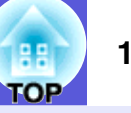

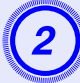

- **開啓"電源打開保護"。**<br>(1) 選擇"電源打開保護",並按 [Enter] 鈕。
- (2) 選擇"開啟",然後按 [Enter] 鈕。
- (3) 按 [Esc] 鈕。

- **打開"用戶標識保護"。**<br>(1) 選擇"用戶標識保護",然後按 [Enter] 鈕。
- (2) 選擇"開啟",然後按 [Enter] 鈕。
- (3) 按 [Esc] 鈕。

- **開啓"網路保護"。**<br>(1) 選擇"網路保護",然後按 [Enter] 鈕。
- (2) 選擇"開啟",然後按 [Enter] 鈕。
- (3) 按 [Esc] 鈕。

- **設定密碼。**<br>(1) 選擇"密碼",然後按 [Enter] 鈕。
- (2) 顯示"要變更密碼?"訊息時,選擇"是",然後按下 [Enter] 鈕。密碼的預設值是"0000"。請將此值變更為您 自己要的密碼。如果選擇"否",會再次顯示步驟 1 的書 面。
- (3) 使用數字鈕輸入四位數字。輸入的數字會顯示為 "\* \* \* \*"。輸入四位數字後,會顯示確認畫面。

<span id="page-17-0"></span>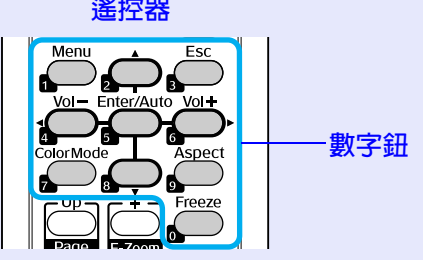

(4) 重新輸入密碼。

"密碼已接受。"訊息便會顯示。

如果輸入的密碼不正確,則會顯示一訊息提醒您重新輸入 密碼。

### <span id="page-17-1"></span>■ 輸入密碼

用下面的步驟設定密碼保護。

步驟

### 使用數字鈕輸入密碼。

輸入正確的密碼後,就會開始投影。

### 注意

- ·如果連續三次輸入不正確密碼,會顯示 "投影機的操作將會 鎖定。"訊息約五分鐘,然後投影機會切換到待機模式。如果 出現這種情況,請從電氣插座上拔下電源插頭,然後重新插入 並再次打開投影機的電源。投影機會再次顯示8 讓您可以輸入正確的密碼。
- ·如果忘記密碼,請記下出現在密碼畫面中的 "要求代碼: *xxxxx*"號碼,然後與 "國際保修條款"中最近的地址聯絡。 ● 查詢
- ・如果不斷重複上述的操作並輸入錯誤的密碼達三十次,會顯示 下面的訊息,並且投影機將不再接受任何密碼輸入。"投影機 *的操作將會鎖定。按說明書的指示聯絡 Epson 。" ● 查詢*

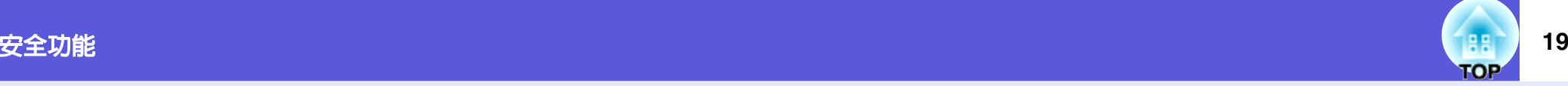

## <span id="page-18-1"></span><span id="page-18-0"></span>限制操作 (操作鎖)

執行以下任一步驟鎖定操作面板上的操作按鈕。

‧全部鎖定

操作面板上所有的按鈕皆鎖定。您無法進行任何操作面板上的操 作,包括開啟或關閉電源。

‧操作鎖定

操作面板上所有的按鈕,除了 [Power] 鈕以外,其餘皆鎖定。

此功能在某些情況下十分有用,例如您在播放時停用投影之外的按 鈕,或在學校,想限制可操作的按鈕。用遙控器仍可操作投影機。

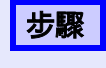

按下 [Menu] 鈕並選擇配置選單中的"設定"-"操作鎖<br>定" 。 <del>●</del> ["使用配置選單"第](#page-21-1) 22 頁

使用遙控器 しょうしん 使用操作面板

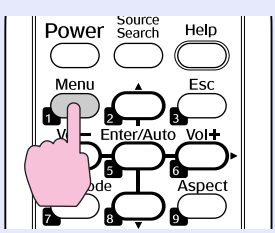

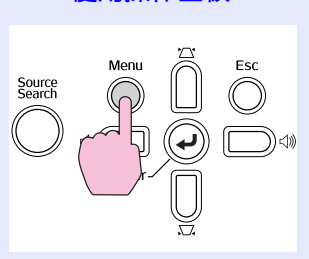

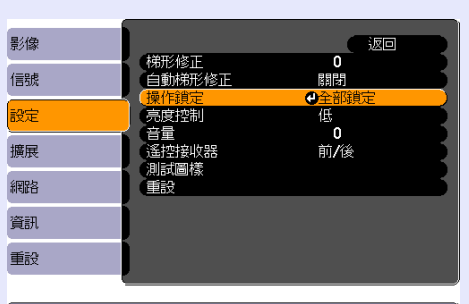

**[[Esc]:返回 [◆]:選擇 [Enter]:確認** [Menu]:退出 檢查您可使用的按鈕,以及按鈕在選單指示欄上進行的操 作。

<sup>異</sup>擇"全部鎖定"或"操作鎖定"。 【操作鎖定】 医返回 ≑ o

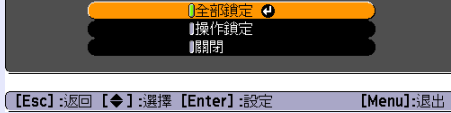

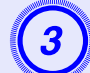

3) 顯示確認訊息時,選擇"是"。<br>**《**核據您所選擇的設定,操作面板上的按鈕會鎖定。

- 
- q 您可用以下兩種方法解除操作面板的鎖定。 ‧從遙控器選擇配置選單的 "設定" *-* "操作鎖定"中的
	- "關閉"。
	- ·當您按住操作面板上的 [Enter] 鈕約7 秒後,就會顯示 訊息然後解除鎖定。

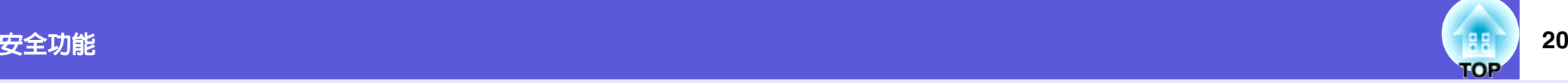

## <span id="page-19-1"></span><span id="page-19-0"></span>防盜鎖

由於投影機經常安裝在房間的天花板無人看顧,極有可能遭竊,因 此投影機具備下列安全裝置。

#### <span id="page-19-2"></span>‧安全插槽

本安全插槽適用於 Kensington 公司所生產的微型存放保安系統。您 可以在 Kensington 首頁上查詢微型存放保安系統的細節,網址如 下:<http://www.kensington.com/>。

#### ‧防竊纜線插孔

通用型的防盜鐵線鎖可以穿過安裝點,將投影機鎖在桌子或柱子  $\vdash$   $\circ$ 

#### <span id="page-19-3"></span>■ 安裝鐵線鎖

Download from Www.Somanuals.com. All Manuals Search And Download.

將防盜鐵線鎖穿過安裝點。 請參閱鐵線鎖隨附的上鎖說明書。

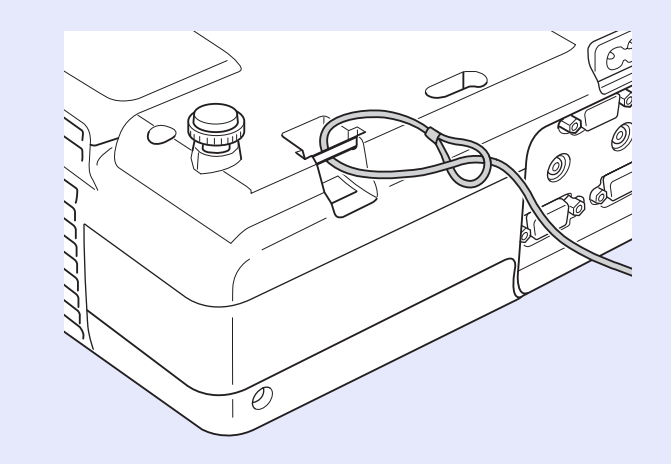

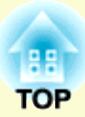

<span id="page-20-0"></span>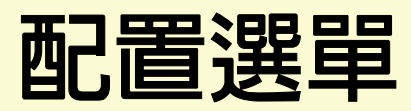

## 此章說明如何使用配置選單和其功能。

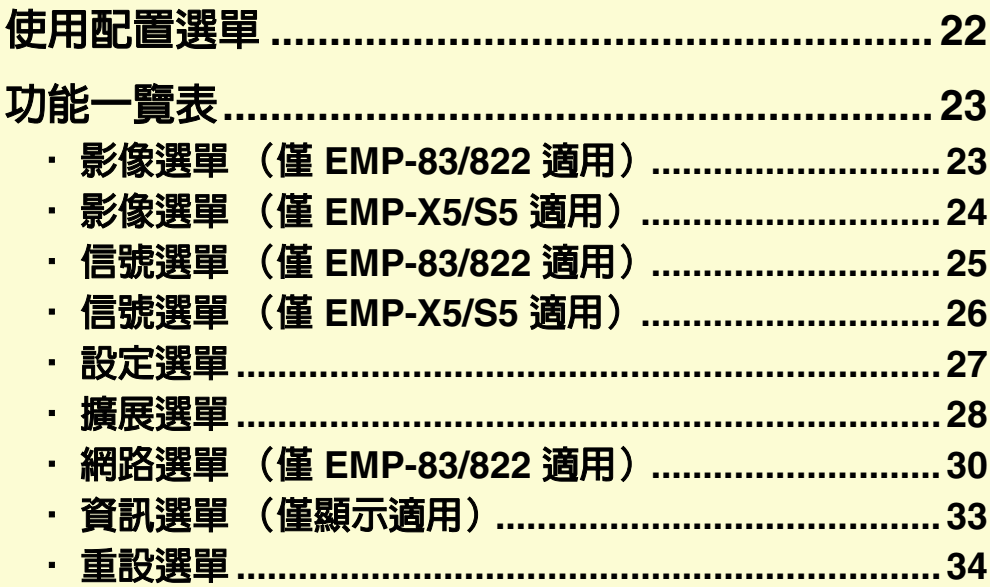

# <span id="page-21-1"></span><span id="page-21-0"></span>使用配置選單 **<sup>22</sup>**

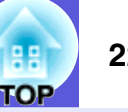

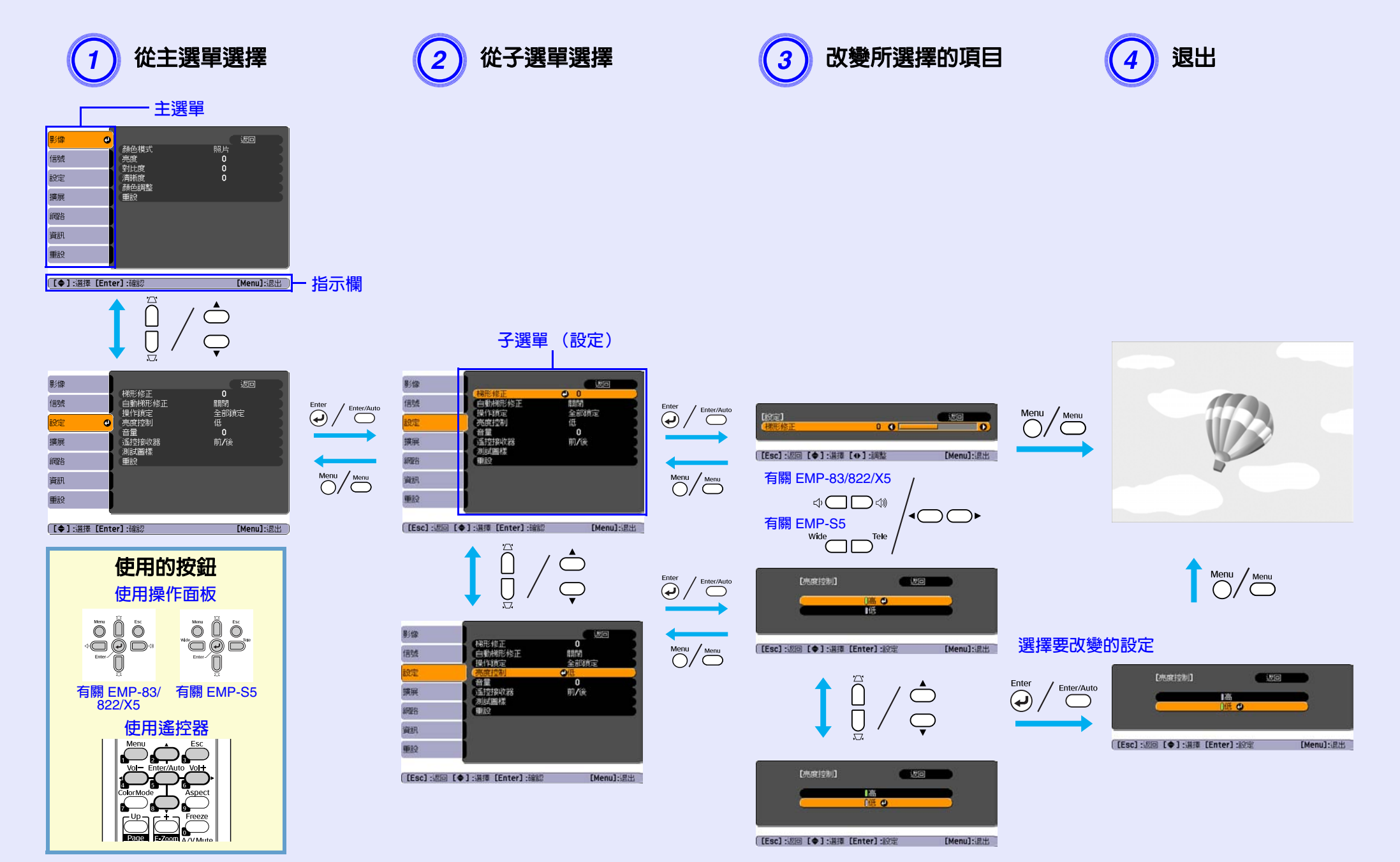

Download from Www.Somanuals.com. All Manuals Search And Download.

<span id="page-22-0"></span>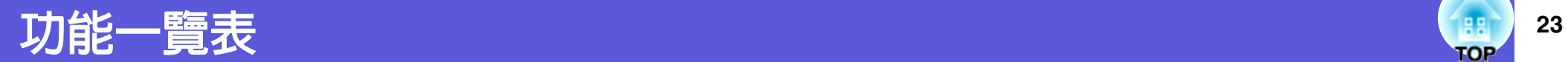

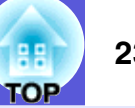

## <span id="page-22-1"></span>影像選單 (僅 **EMP-83/822** 適用)

設定的項目會根據最近投影的影像信號而改變,如以下螢幕圖片。會為每個影像信號儲存設定細節。

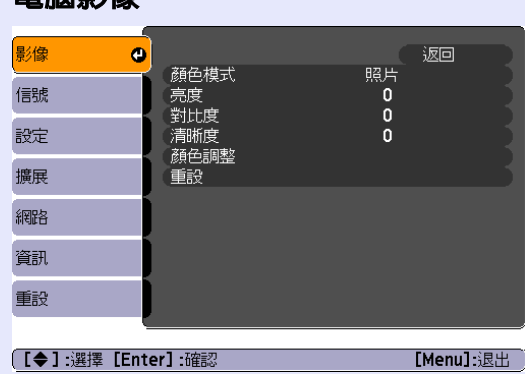

### 電腦影像 g/ m/s = 100 m/s = 100 m/s = 100 m/s = 100 m/s = 100 m/s = 100 m/s = 100 m/s = 100 m/s = 100 m/s = 100 m/s = 100 m/s = 100 m/s = 100 m/s = 100 m/s = 100 m/s = 100 m/s = 100 m/s = 100 m/s = 100 m/s = 100 m/s = 100 m/s

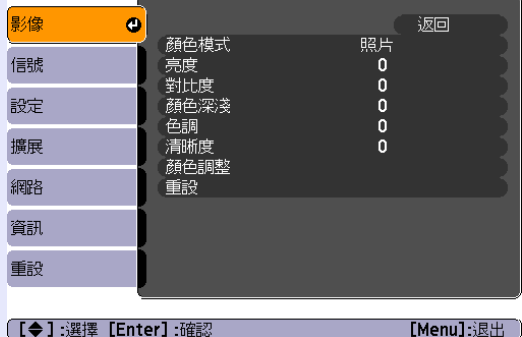

<span id="page-22-2"></span>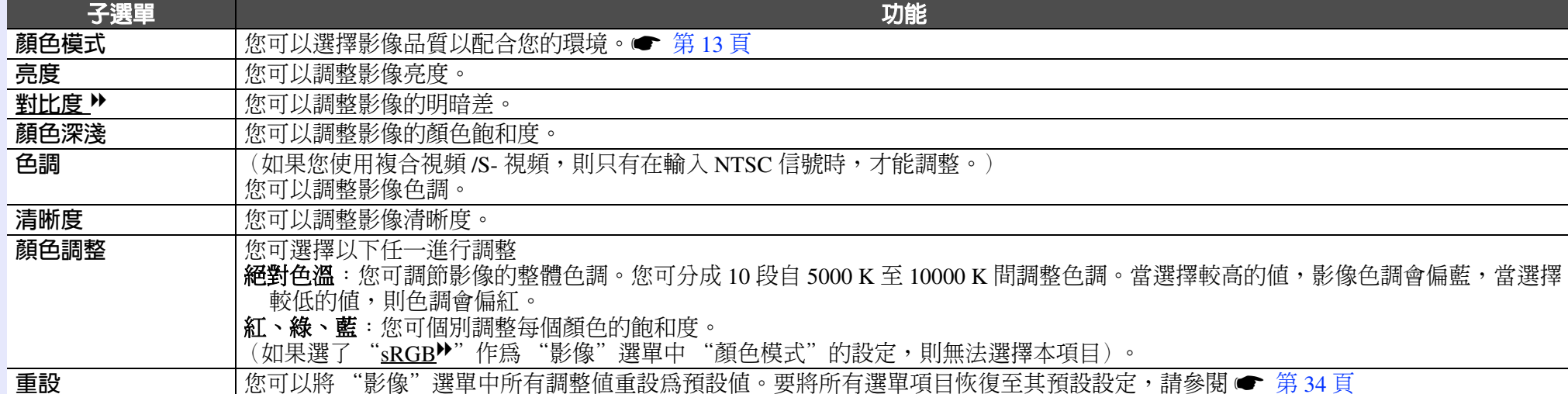

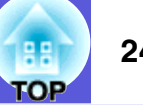

## <span id="page-23-0"></span>影像選單 (僅 **EMP-X5/S5** 適用)

設定的項目會根據最近投影的影像信號而改變,如以下螢幕圖片。會為每個影像信號儲存設定細節。

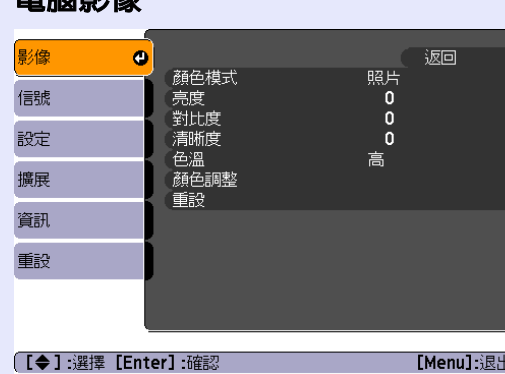

## 電腦影像 g/ m/s = 100 m/s = 100 m/s = 100 m/s = 100 m/s = 100 m/s = 100 m/s = 100 m/s = 100 m/s = 100 m/s = 100 m/s = 100 m/s = 100 m/s = 100 m/s = 100 m/s = 100 m/s = 100 m/s = 100 m/s = 100 m/s = 100 m/s = 100 m/s = 100 m/s

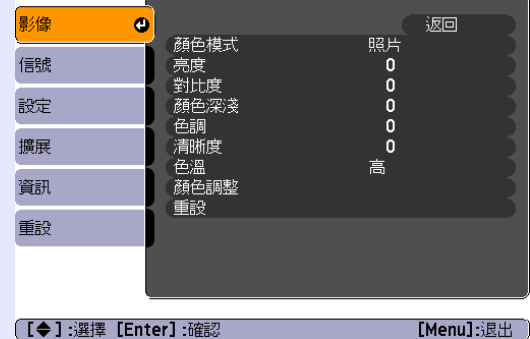

<span id="page-23-1"></span>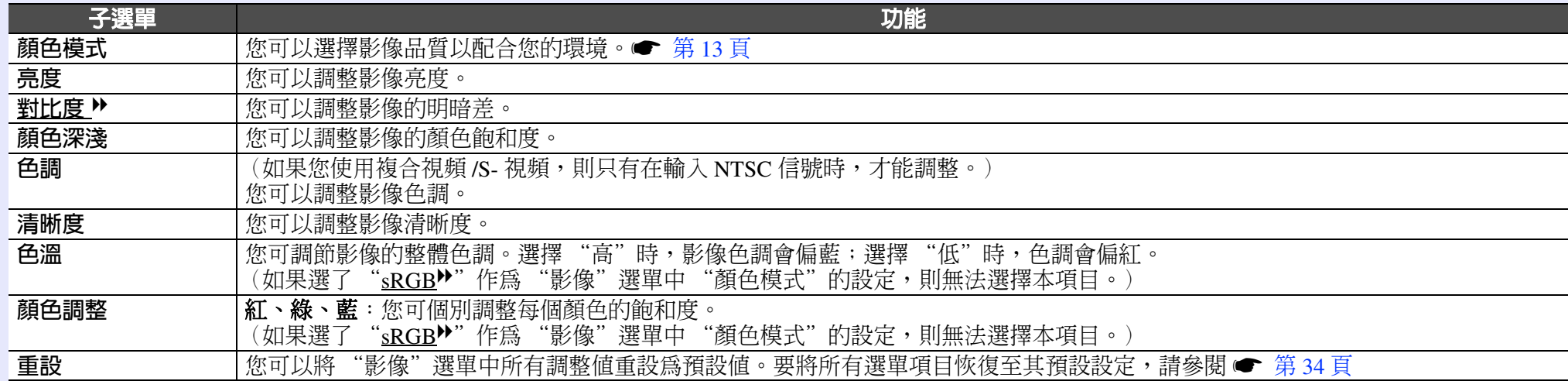

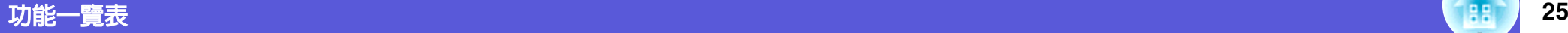

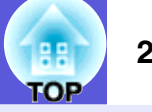

## <span id="page-24-0"></span>信號選單 (僅 **EMP-83/822** 適用)

設定的項目會根據最近投影的影像信號而改變,如以下螢幕圖片。會為每個影像信號儲存設定細節。

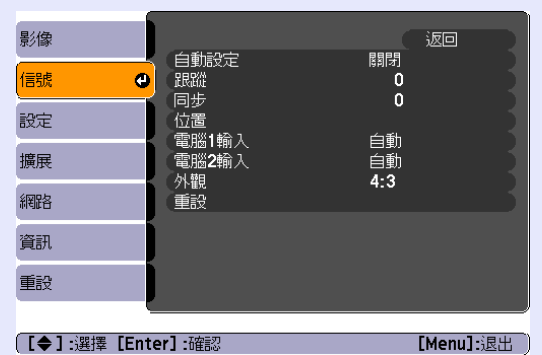

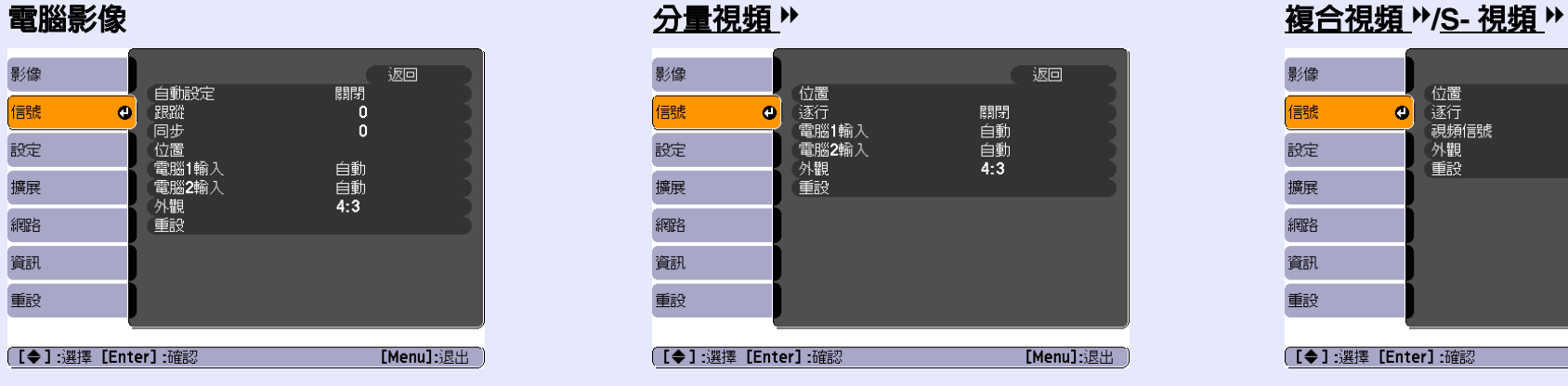

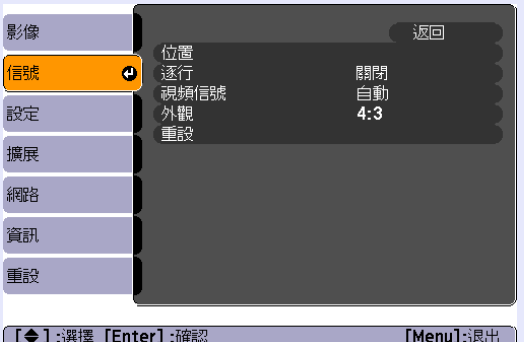

<span id="page-24-2"></span><span id="page-24-1"></span>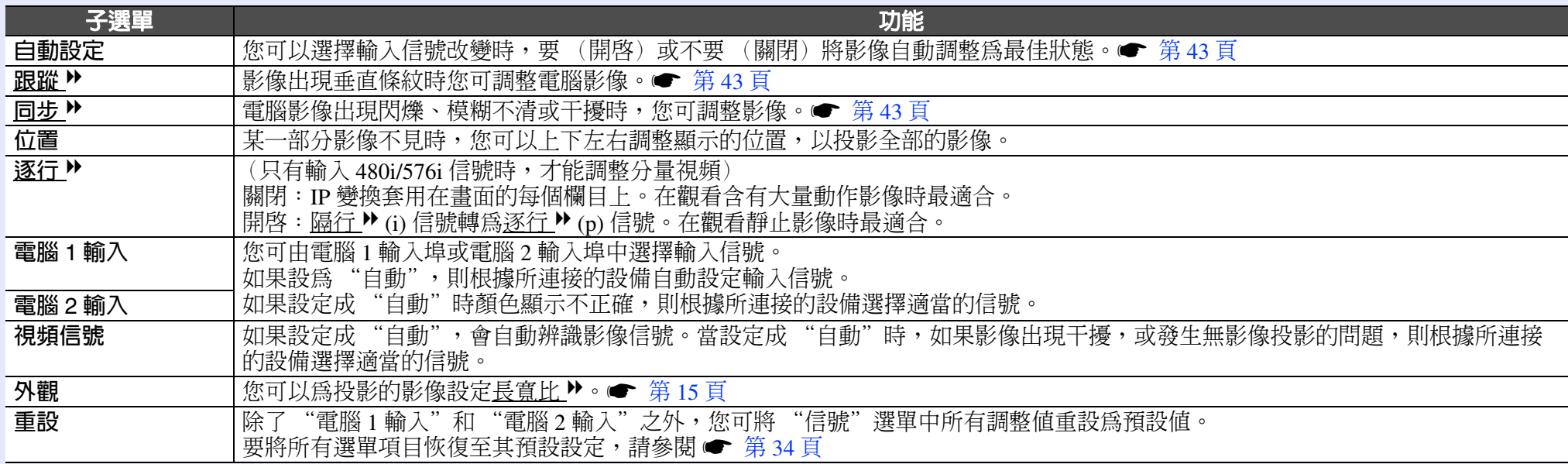

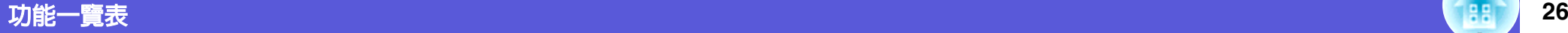

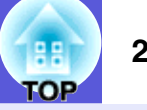

## <span id="page-25-0"></span>信號選單 (僅 **EMP-X5/S5** 適用)

設定的項目會根據最近投影的影像信號而改變,如以下螢幕圖片。會為每個影像信號儲存設定細節。

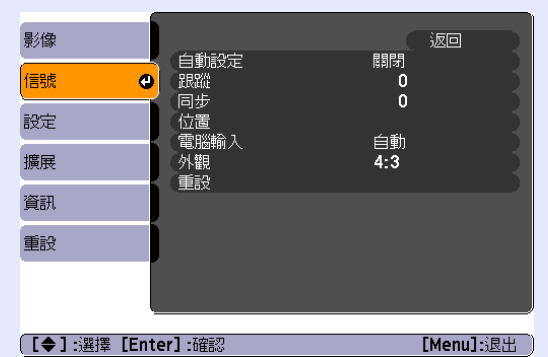

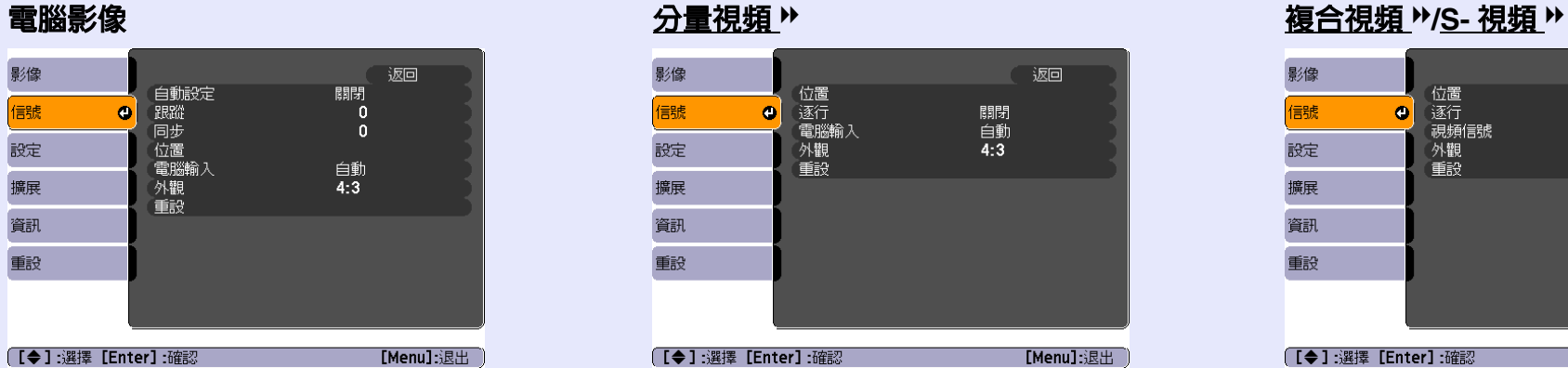

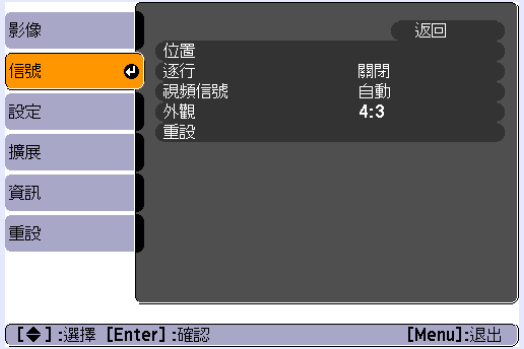

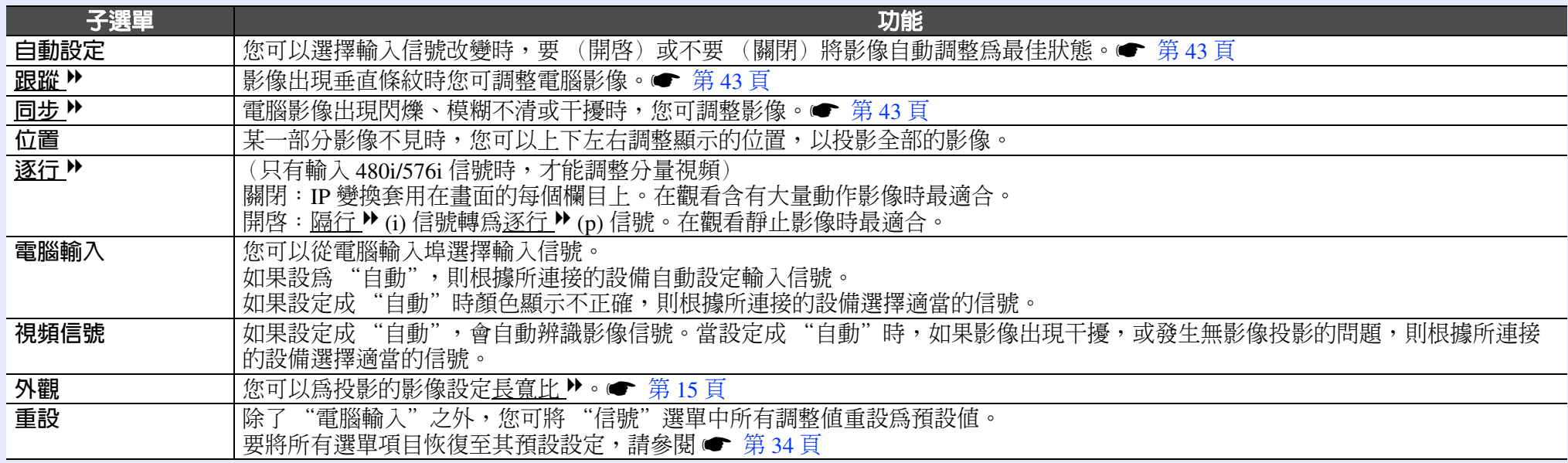

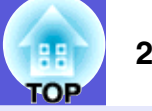

## <span id="page-26-0"></span>設定選單

### 對於 **EMP-83/822** 對於 **EMP-X5** 對於 **EMP-S5**

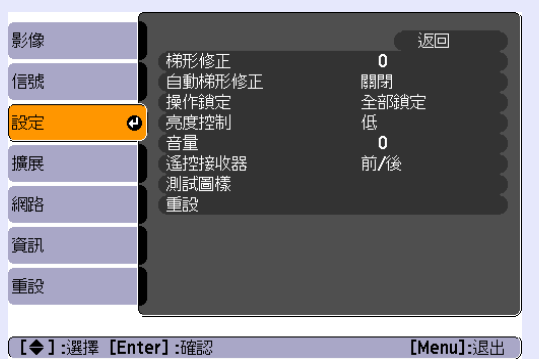

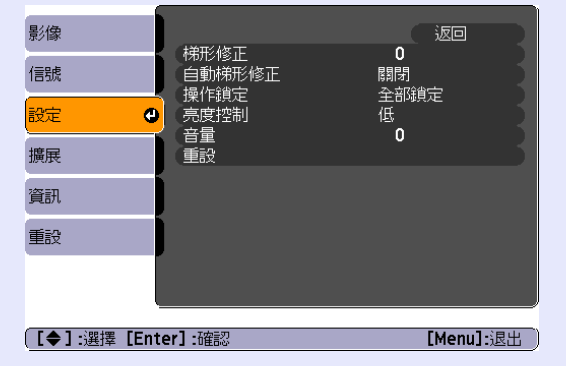

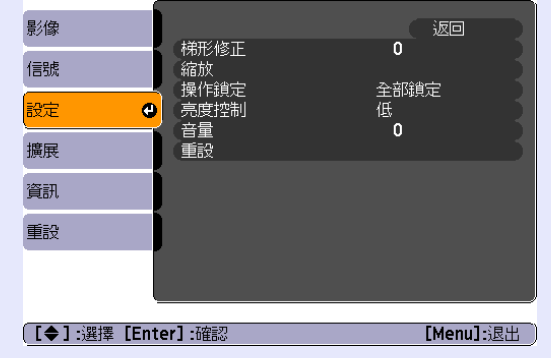

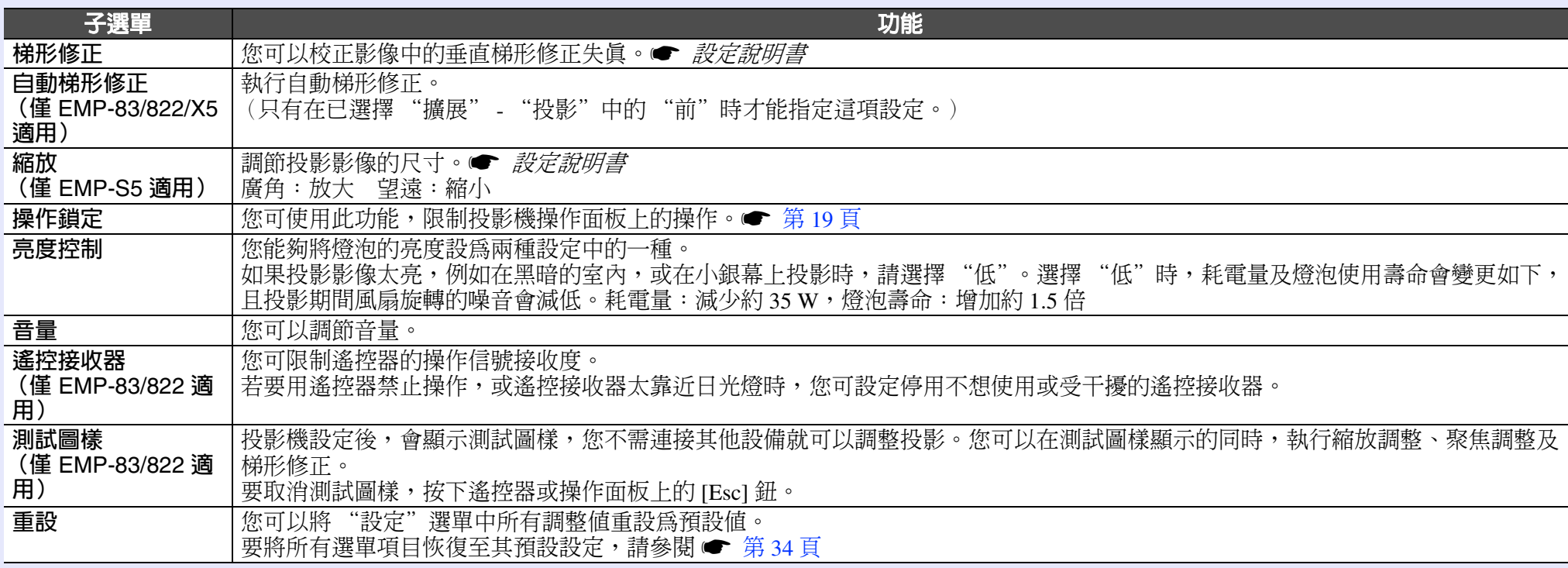

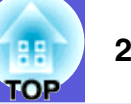

## <span id="page-27-1"></span><span id="page-27-0"></span>擴展選單

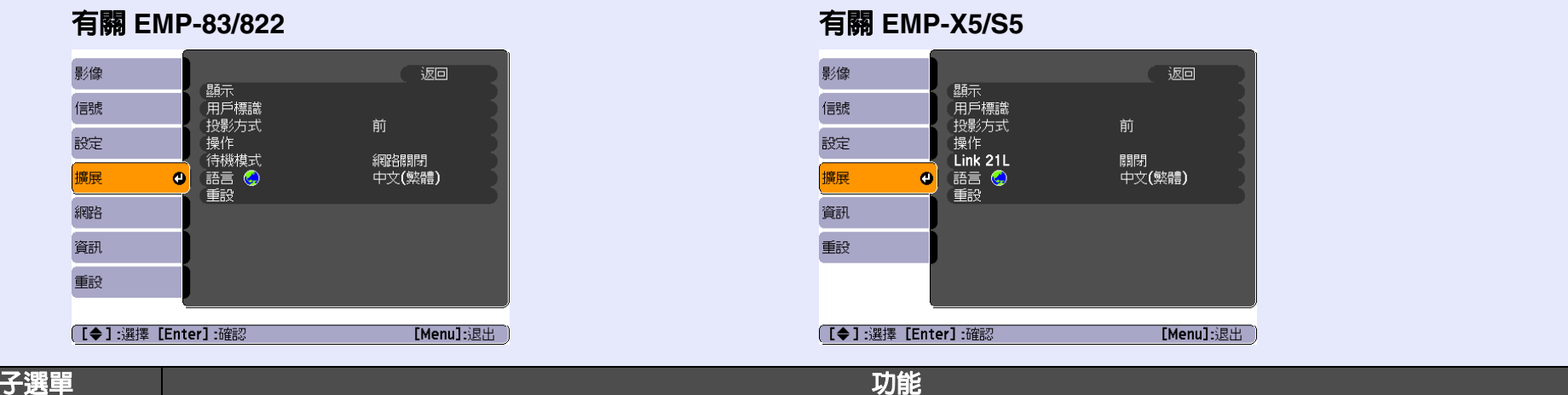

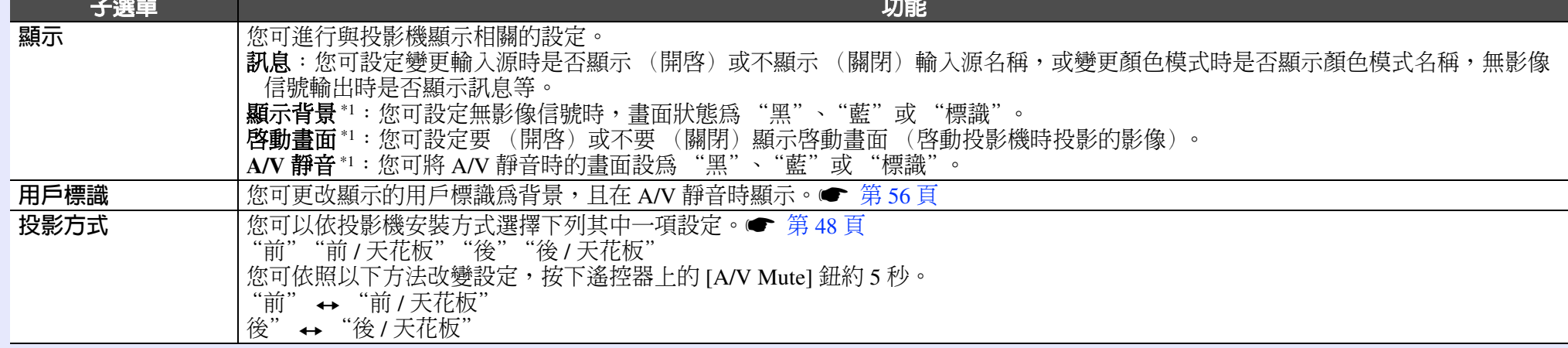

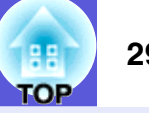

<span id="page-28-0"></span>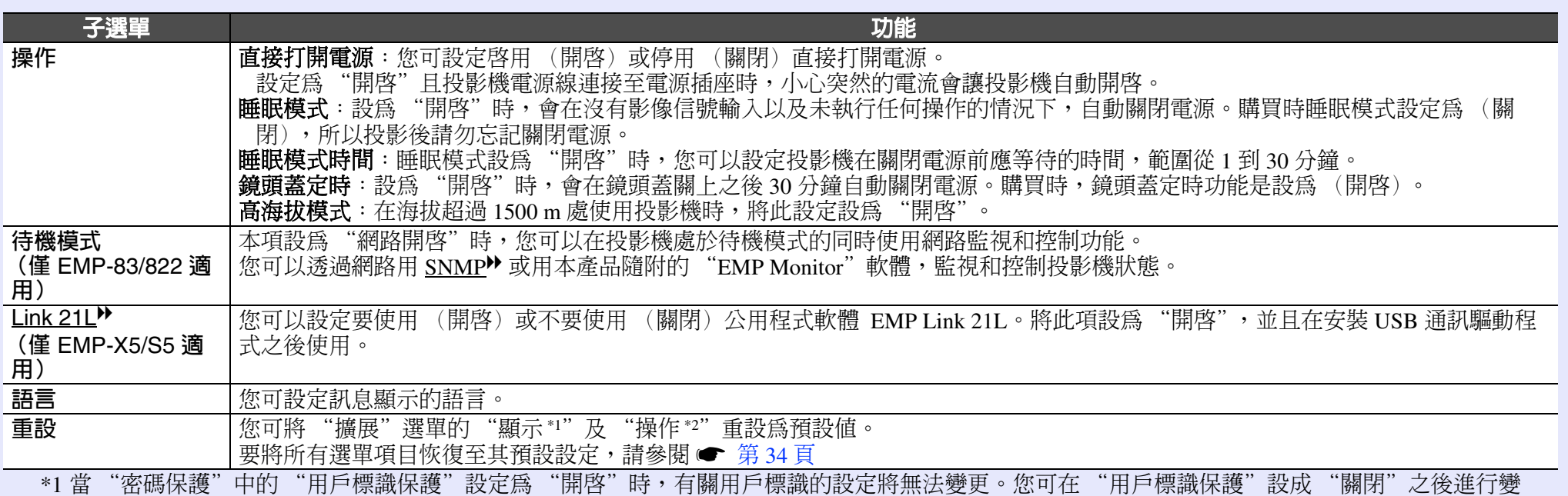

更。[s](#page-16-5) 第 <sup>17</sup> 頁

\*2 除了 "高海拔模式"之外。

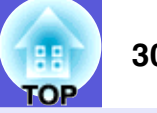

## <span id="page-29-0"></span>網路選單 (僅 **EMP-83/822** 適用)

"密碼保護"中的"網路保護"設定為"開啓"時,會顯示訊息且無法改變設定。"網路保護"設成"關閉"之後,即可進行變更。 ● [第](#page-16-5)17頁

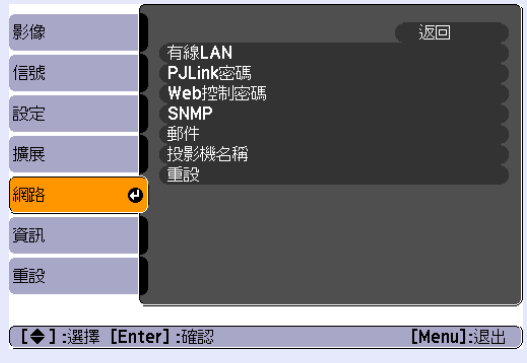

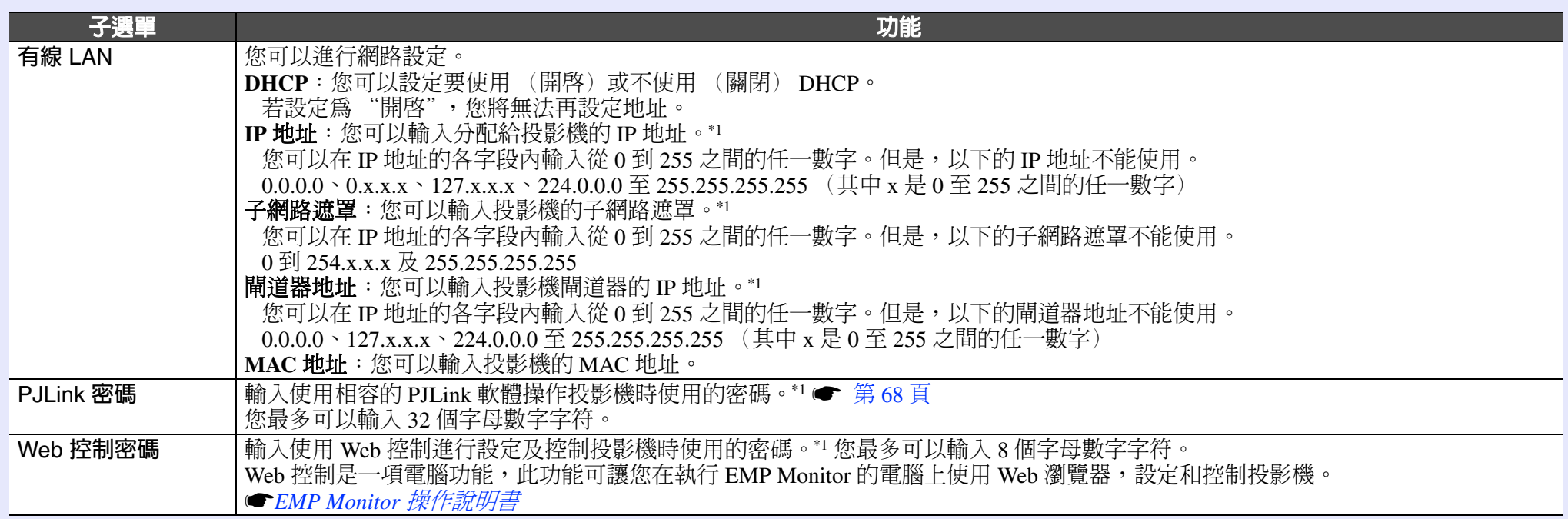

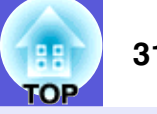

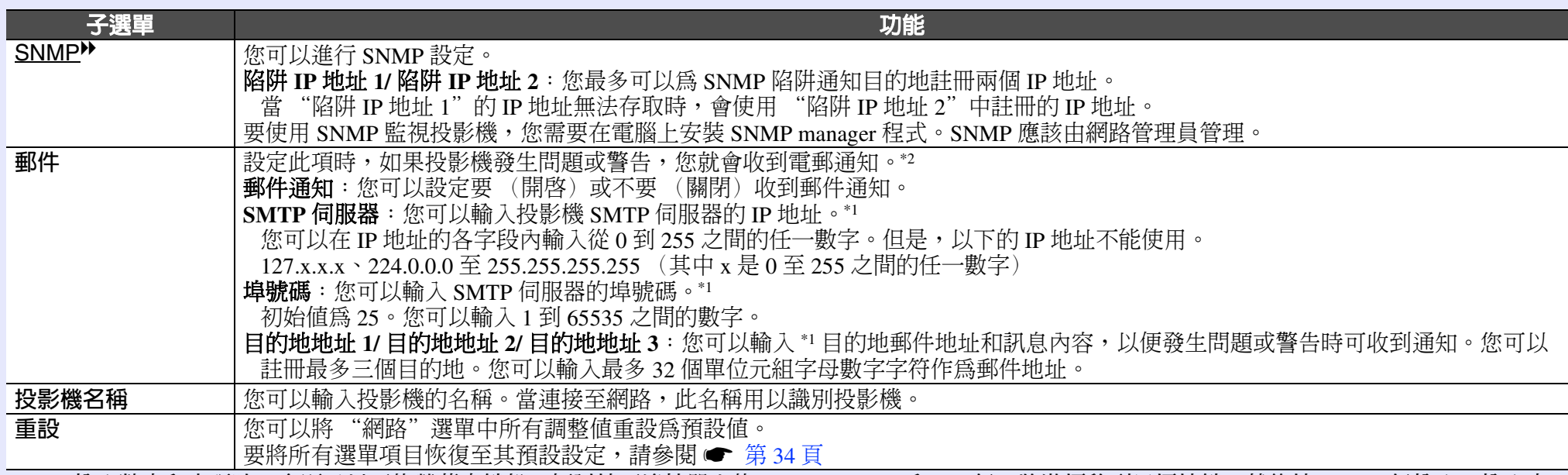

\*1 輸入數字和密碼時,會顯示以下的螢幕小鍵盤。傾斜按下遙控器上的 [▲]、[▼]、[◄] 和 [►] 鈕,將游標移到目標按鍵,然後按 [Enter] 鈕輸入。輸入字 符之後, 按鍵盤上的 [Finish] 確認輸入內容。按鍵盤上的 [Cancel], 取消輸入。

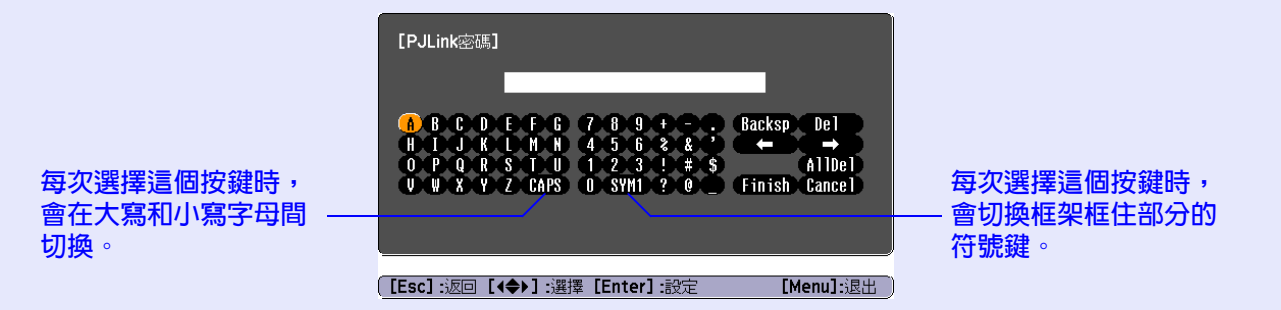

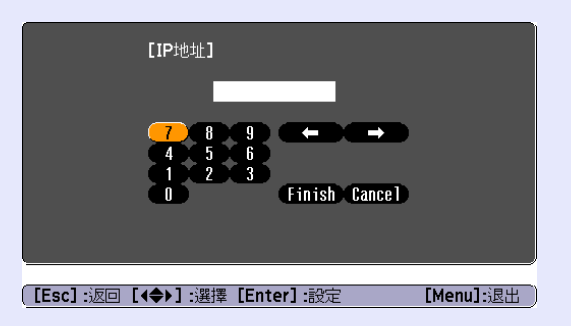

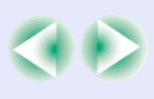

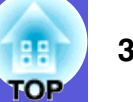

- \*2 郵件通知功能設為 "開啟"且投影機發生問題或警告時,就會傳送以下郵件。
	- 主旨:EPSON 投影機
	- 第一行:發生問題的投影機名稱
	- 第二行:為發生問題之投影機設定的 IP 地址
	- 第三行以後:問題細節

#### 問題的細節會逐行列出。下表說明訊息中顯示的細節。 如需處理問題的細節,請參閱 "如何判讀指示燈"。● 第 37 頁

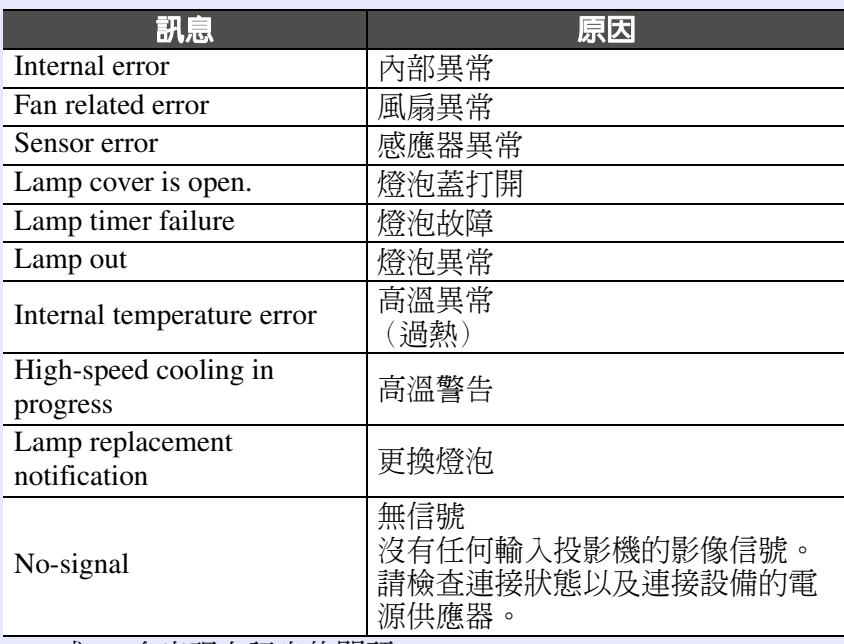

(+) 或 (-) 會出現在訊息的開頭。

(+):投影機發生問題

(-):投影機的問題已處理

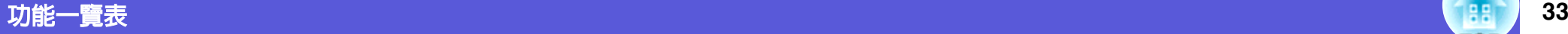

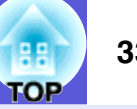

## <span id="page-32-0"></span>資訊選單 (僅顯示適用)

讓您檢視正在投影影像信號和投影機的狀態。所顯示的項目會根據最近投影的影像信號而改變,如以下螢幕圖片。

電腦影像 **/** 分量視頻 <sup>g</sup> 複合視頻 <sup>g</sup>**/S-** 視頻 <sup>g</sup>

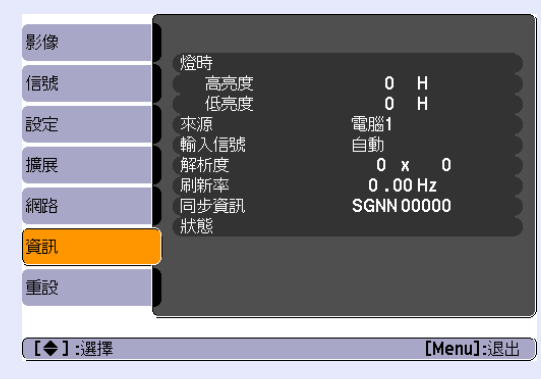

影像 燈時  $0$  H 信號 高亮度 低亮度  $0$  H 設定 來源 電腦1 視頻信號 自動 (----) 擴展 狀態 網路 資訊 重設 **[【◆】選擇** [Menu]: 退出

| 子選單  | 功能                                                     |
|------|--------------------------------------------------------|
| 燈時   | 您可顯示燈泡的累計工作時間*。                                        |
|      | 如果已到達燈泡的壽命警告時間,會以黃色顯示相關文字。                             |
| 來源   | 您可顯示目前投影中連接設備的輸入埠名稱。                                   |
| 輸入信號 | "電腦 1"或<br>,顯示 "信號"選單中設定的<br>"電腦2"的內容。<br>"來源"<br>您可依照 |
| 解析度  | 您可以顯示輸入解析度。                                            |
| 視頻信號 | "信號"<br>"視頻信號"<br>選單中所設定的<br>您可顯示<br>內容。               |
| 刷新率▶ | 您可顯示刷新率。                                               |
|      | 您可顯示影像信號資訊。                                            |
|      | 在客戶服務時,可能需要提供此資訊。                                      |
| 狀態   | 投影機上所發生問題的相關資訊。                                        |
|      | 在客戶服務時,可能需要提供此資訊。                                      |

\* 前 10 小時的累計使用時間顯示為 "0H"。 10 小時之後,每過一小時就會加上一小時。

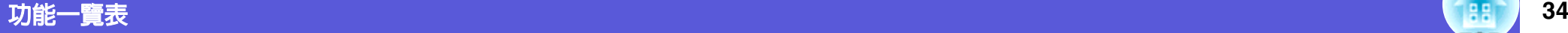

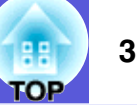

## <span id="page-33-0"></span>重設選單

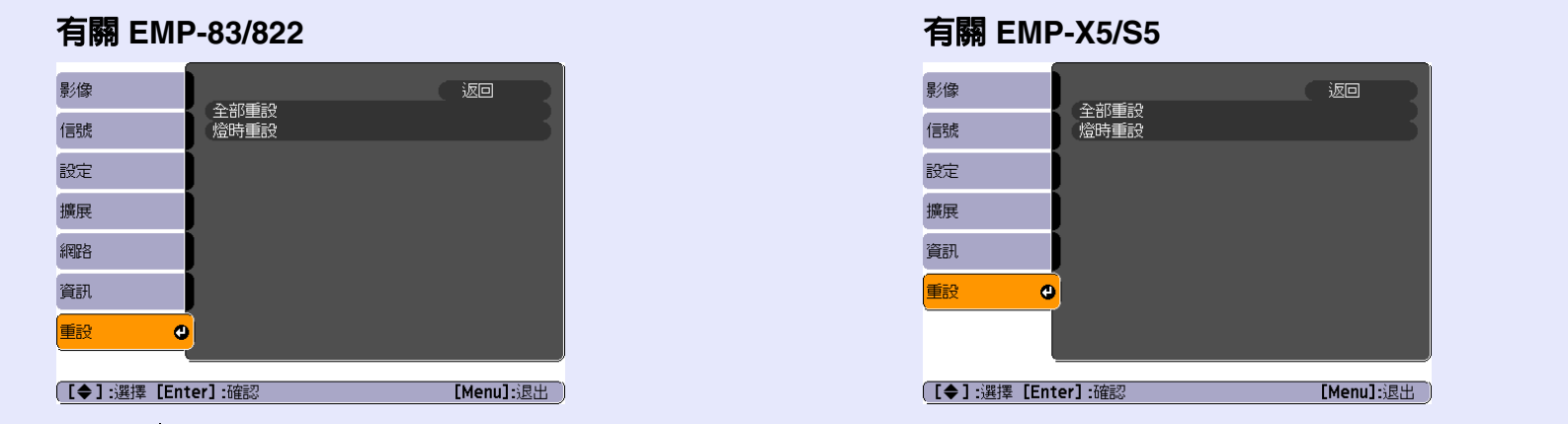

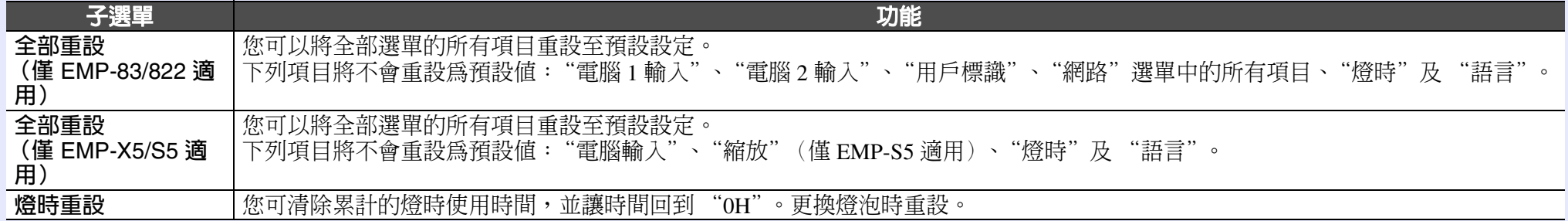

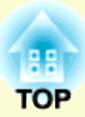

<span id="page-34-0"></span>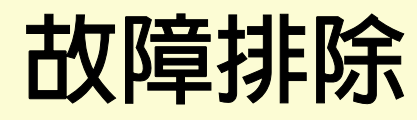

## 本章節描述如何辨識問題及發現問題時的處理方式。

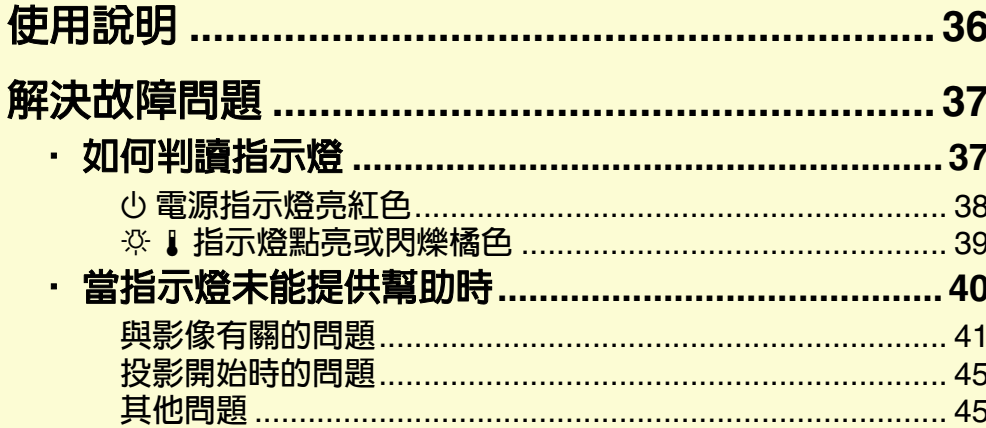

# <span id="page-35-1"></span><span id="page-35-0"></span>使用說明 **<sup>36</sup>**

 $H$ 

使用操作面板

Esc

Menu

Enter-

rce

[Help] :退出

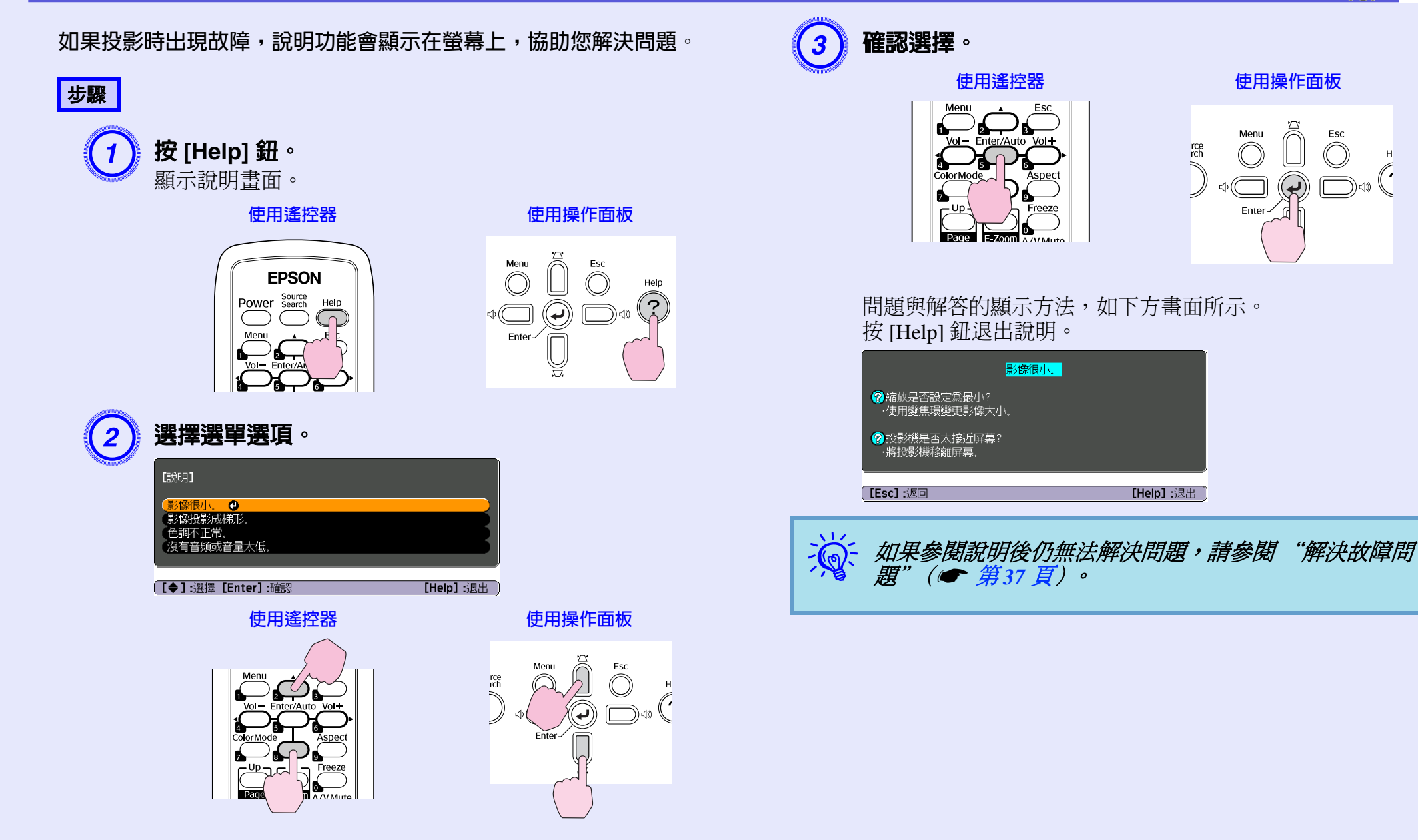
# 解決故障問題 **<sup>37</sup>**

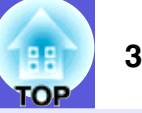

如果投影機出現問題,先檢查投影機的指示燈,同時參閱以下的 "如何判讀指示燈"。 如果指示燈無法清楚說明問題,請參閱 "當指示燈未能提供幫助時"。● [第](#page-39-0) 40 頁

# 如何判讀指示燈

本投影機提供下列三種指示燈,顯示投影機的操作狀態。

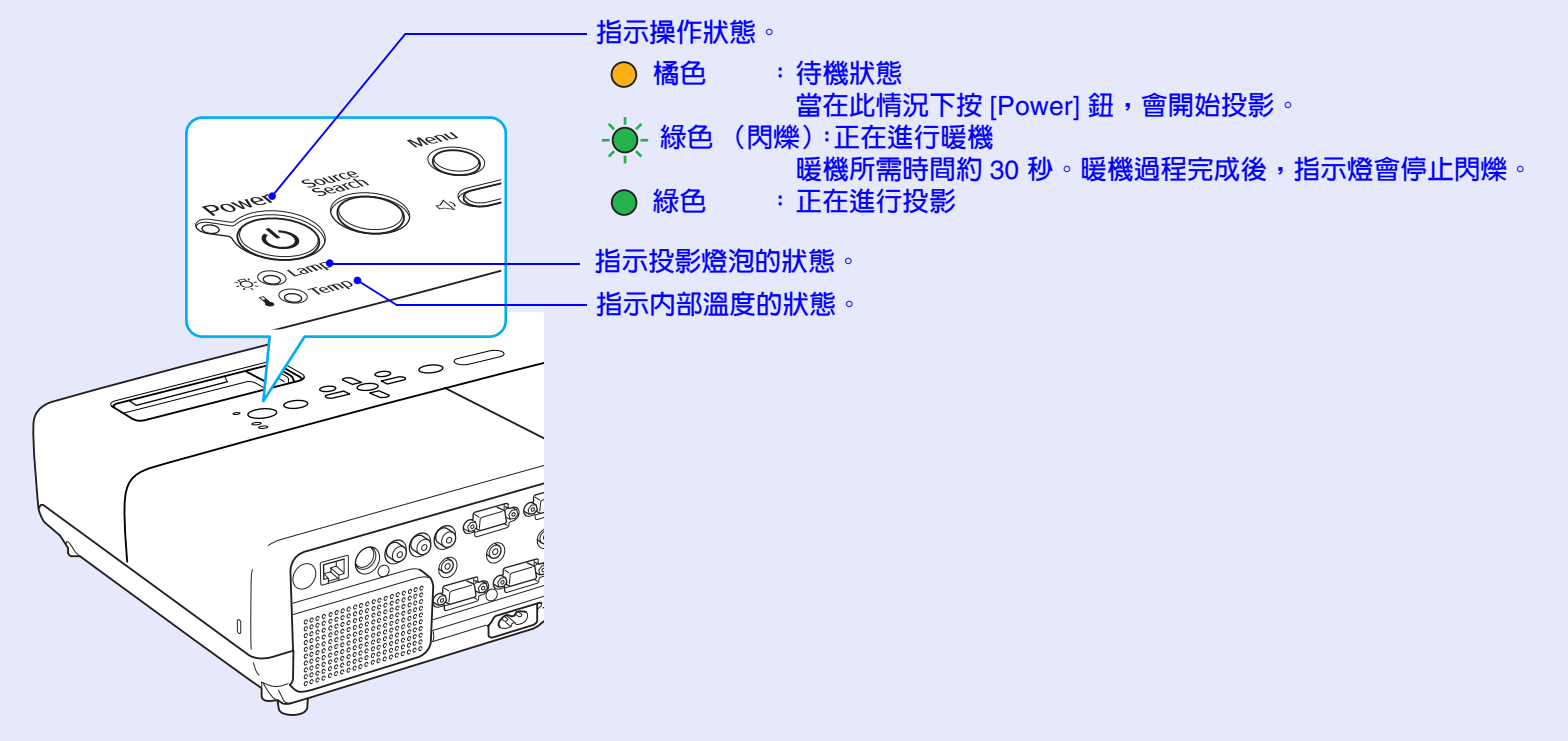

請參照下表了解不同指示燈顏色的意義,以及如何修復指示燈所指出的問題。 如果所有指示燈均不亮,請檢查電源線是否正確連接並且供電是否正常。 拔下電源線後,有時候 心指示燈仍會點亮一段時間,這是正常現象。

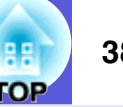

# ■ 心 電源指示燈亮紅色 圖題

●:點亮 - ◆: 閃爍: ○: 熄滅

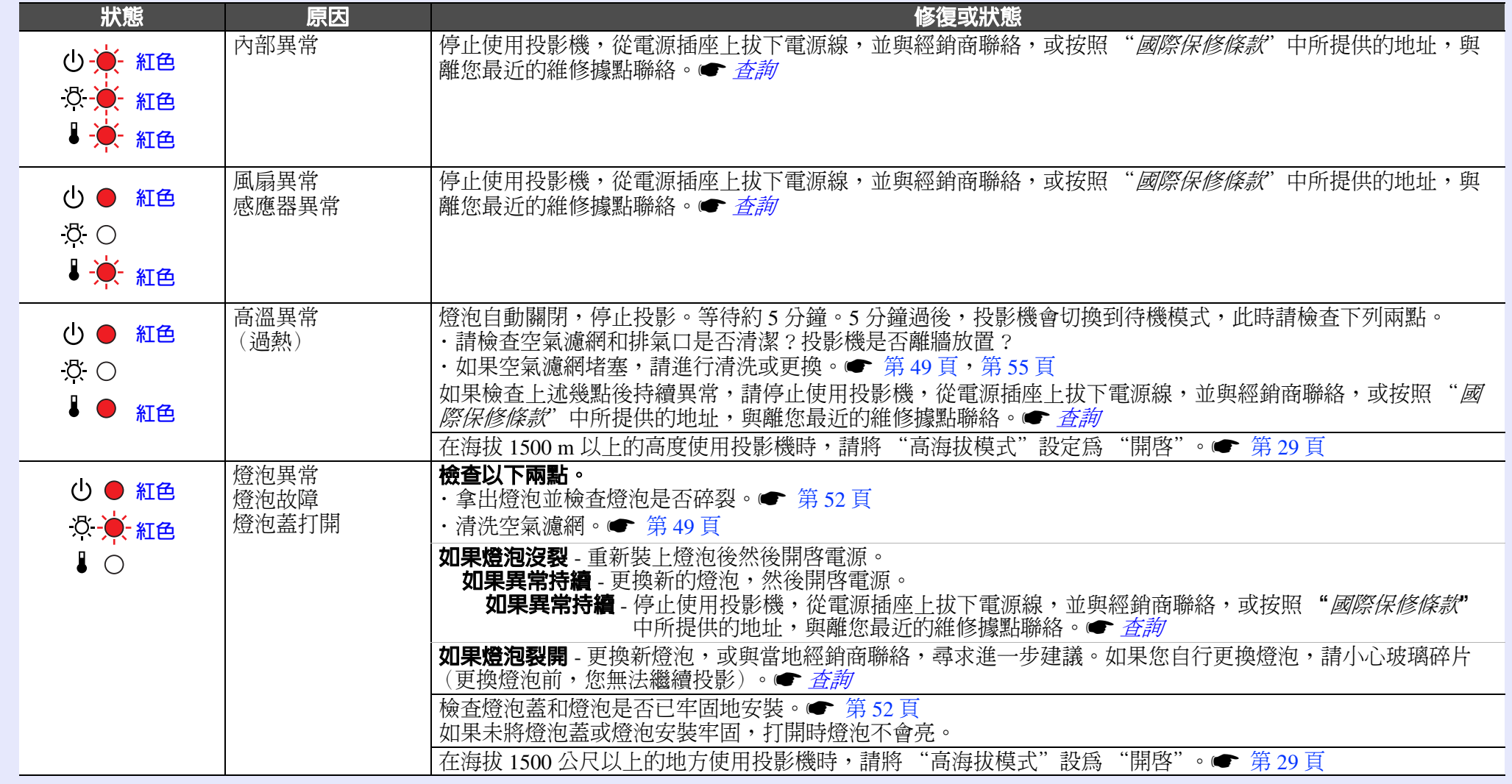

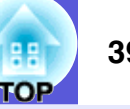

■ ※ 』指示燈點亮或閃爍橘色 图書

●:點亮 · 美: 閃爍 ○ : 熄滅 ○ : 根據投影機狀態而顯示不同顏色

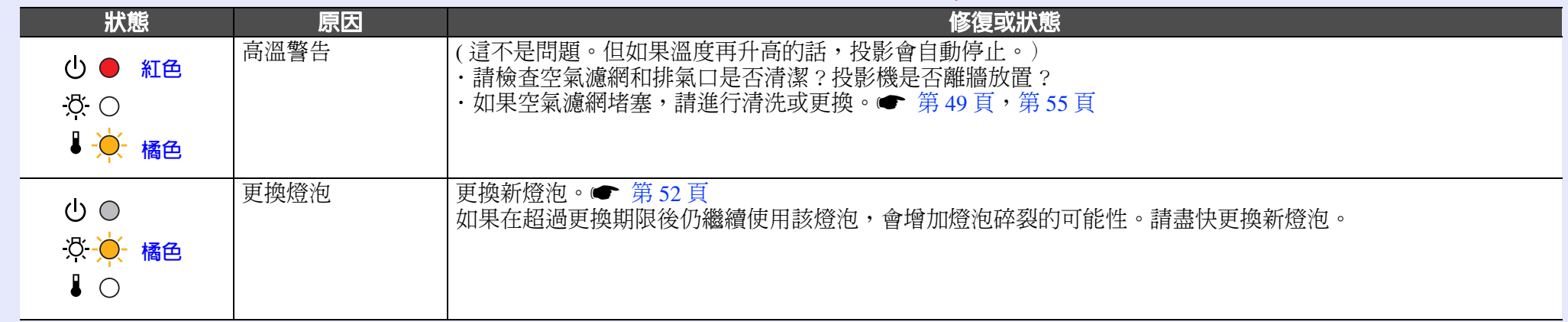

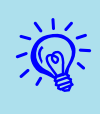

<sub>♪</sub>\; · 如果指示燈未顯示異常,但投影機操作出現異常時,請參閱 ["當指示燈未能提供幫助時](#page-39-0)"(● [第](#page-39-0) 40 頁)。<br>◇ <sup>◇</sup> · 如果表格中未說明指示燈所顯示的狀態,請與經銷商聯絡,或按照 "國際保修條款"中所提供的地址,與離您最近的維修據點聯 絡。● 査詢

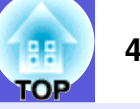

# <span id="page-39-0"></span>當指示燈未能提供幫助時

如果出現以下任一問題,且指示燈無法提供解決方法,請參閱與每 個問題相關的手冊內容。

# 與影像有關的問題

- **沒有影像顯示 [第](#page-40-0) 41 頁** 不能投影,投影區域呈現全黑、全藍顏色等。
- **無法顯示移動影像 [第](#page-40-1) 41 頁** 從電腦投影顯示的移動影像呈現黑色,或是未能投影。
- **投影自動停止 [第](#page-40-2) 41 頁**
- **顯示 "不支援。"訊息。● [第](#page-41-0) 42 頁**
- 顯示 "無信號。"訊息 [第](#page-41-1) 42 頁
- **影像模糊或失焦 [第](#page-41-2) 42 頁**
- **影像失真或扭曲 [第](#page-42-0) 43 頁** 出現如投影受干擾、影像扭曲或出現黑白紋路等問題。
- **影像被截去 (變大)或縮小,或比例不合 [第](#page-42-1) 43 頁** 僅顯示部分影像,或是影像的長寬比不正確等。

### **■ 影像顏色不正確 ● [第](#page-43-0) 44 頁**

整個影像偏紫或偏綠、影像呈黑白色、顏色暗淡等。 (電腦監視器和 LCD 螢幕有不同的顏色再現特性,因此投影機所 投影的顏色不一定完全符合監視器上所顯示的顏色,但這並不表示 有問題。)

- **影像一片黑暗 [第](#page-43-1) 44 頁**
- 外部監視器上沒有顯示任何影像 [第](#page-43-2) 44 頁

## 投影開始時的問題 **■ 電源打不開 ● [第](#page-44-0) 45 頁**

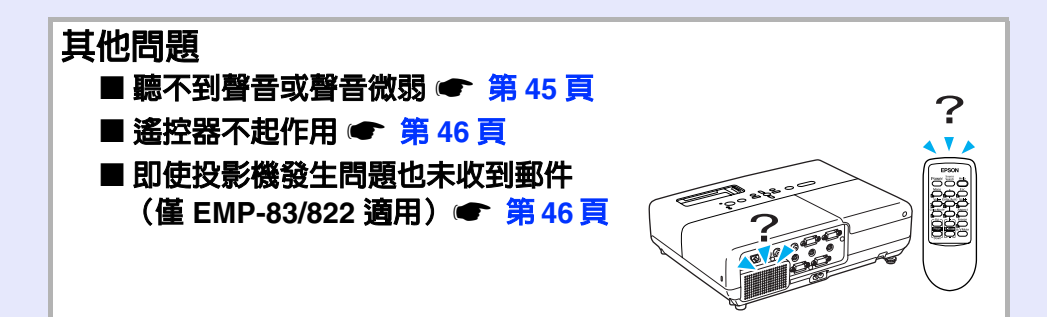

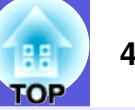

# <span id="page-40-0"></span>■ 與影像有關的問題

### ■ 沒有影像出現

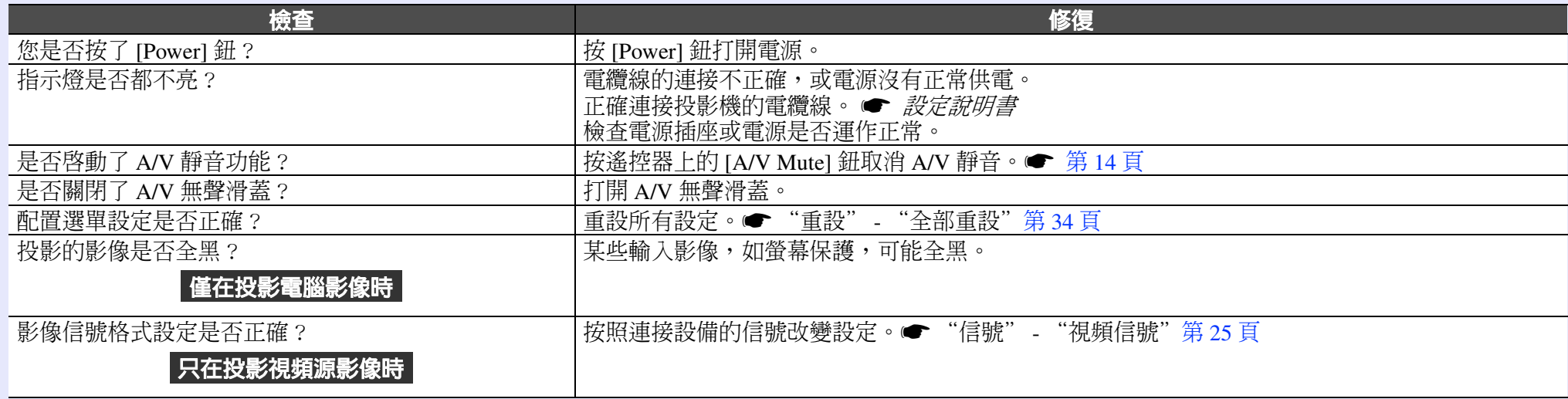

### <span id="page-40-1"></span>■ 無法顯示移動影像

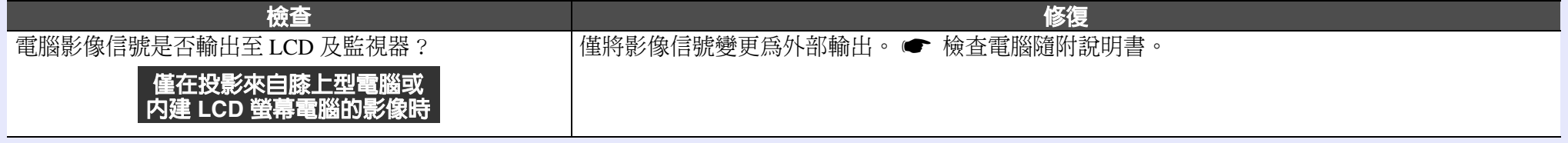

## <span id="page-40-2"></span>■ 投影自動停止

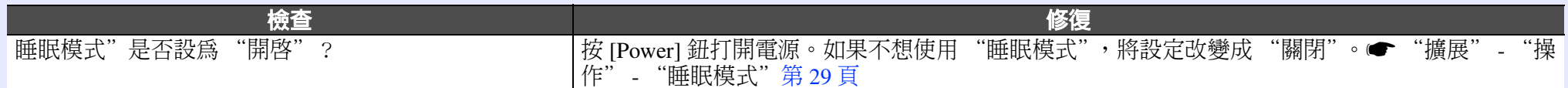

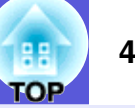

### <span id="page-41-0"></span>■ 顯示 "不支援。"訊息

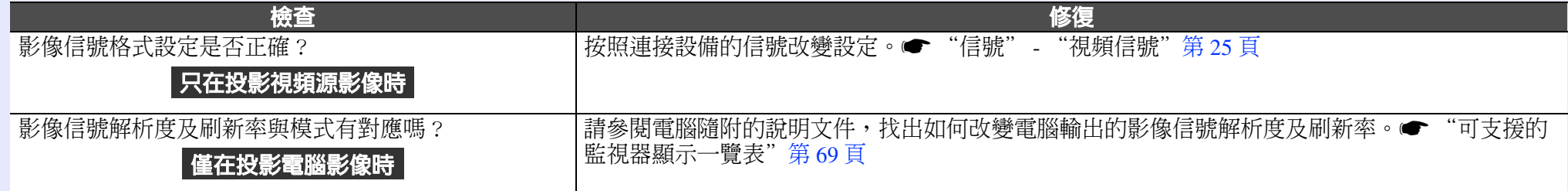

### <span id="page-41-1"></span>■ 顯示 "無信號。"訊息

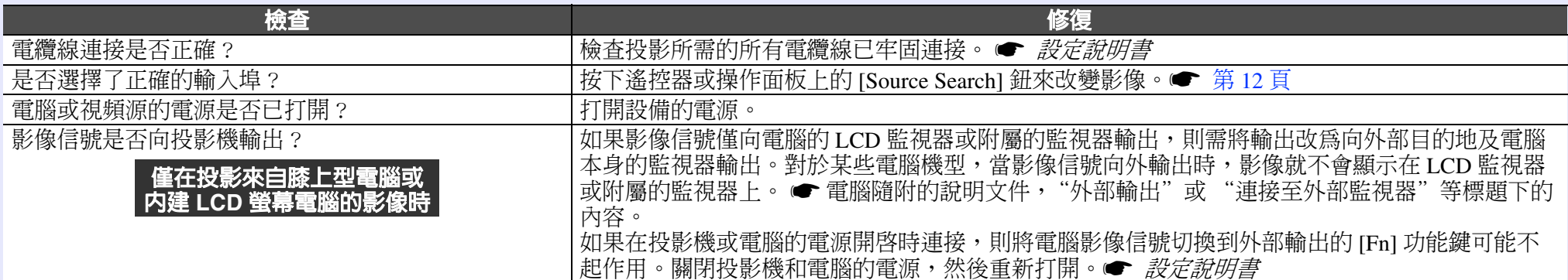

### <span id="page-41-2"></span>■ 影像模糊或失焦

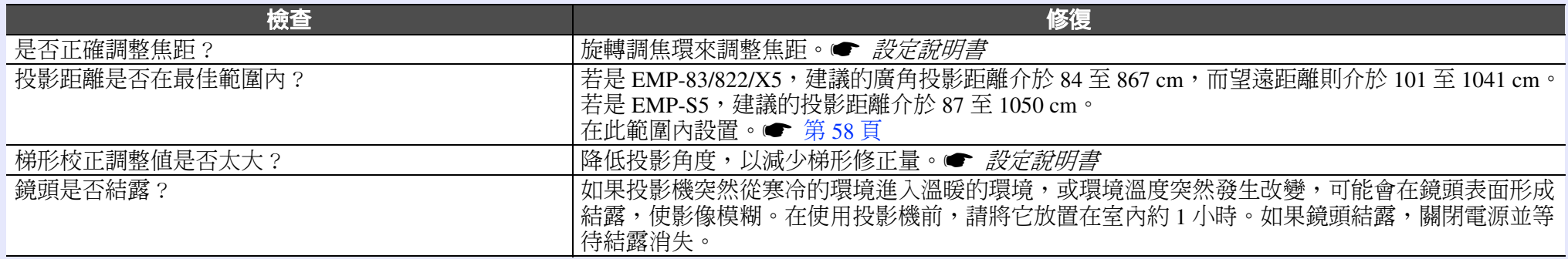

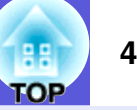

### <span id="page-42-0"></span>■ 影像失真或扭曲

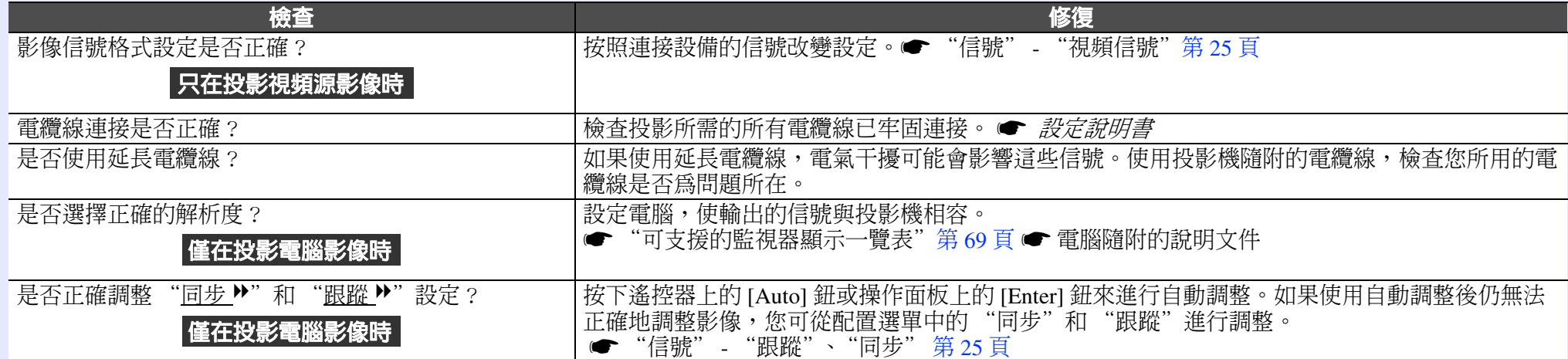

### <span id="page-42-1"></span>■ 影像被截去 (變大)或縮小,或比例不合

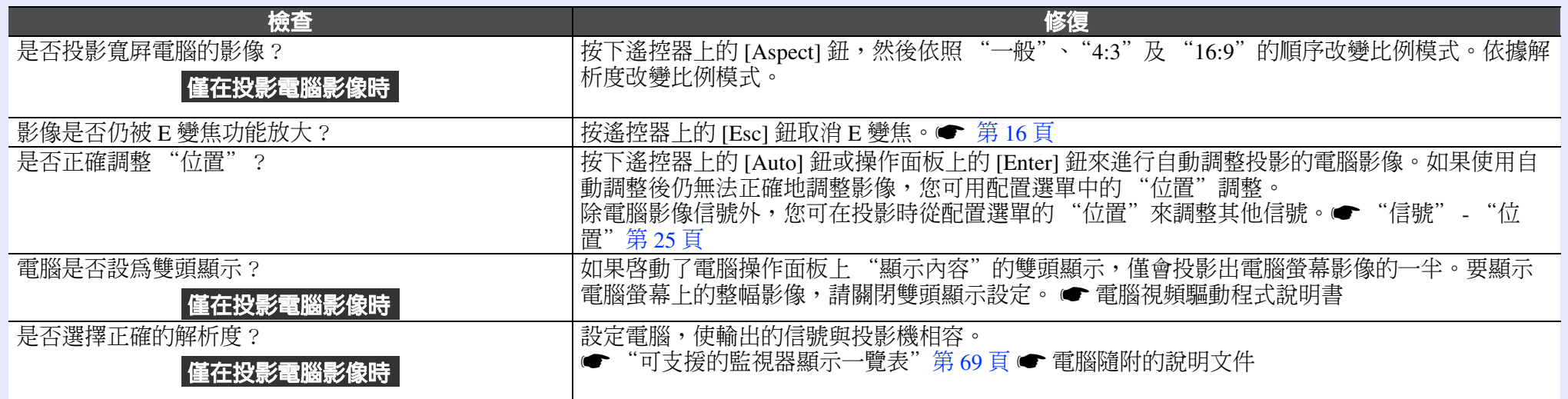

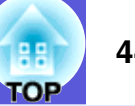

### <span id="page-43-0"></span>■ 影像顏色不正確

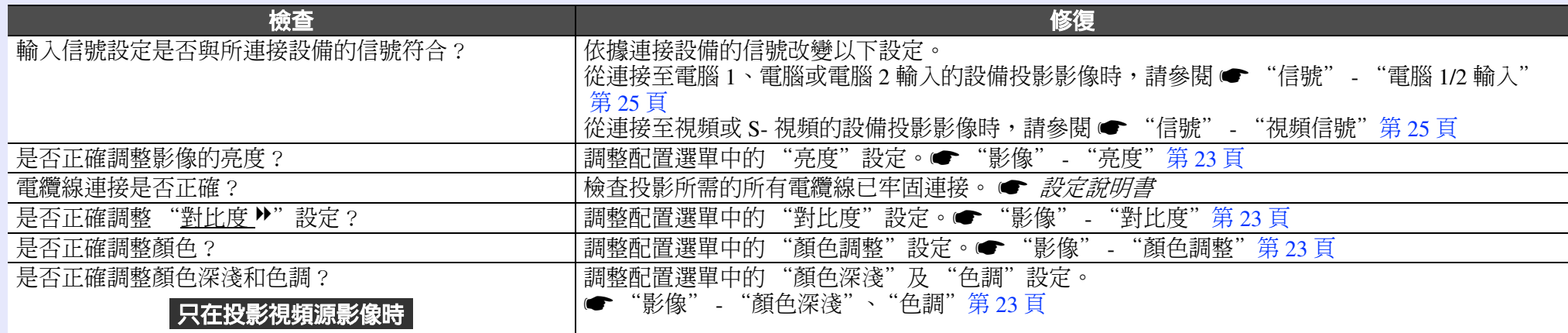

## <span id="page-43-1"></span>■ 影像一片黑暗

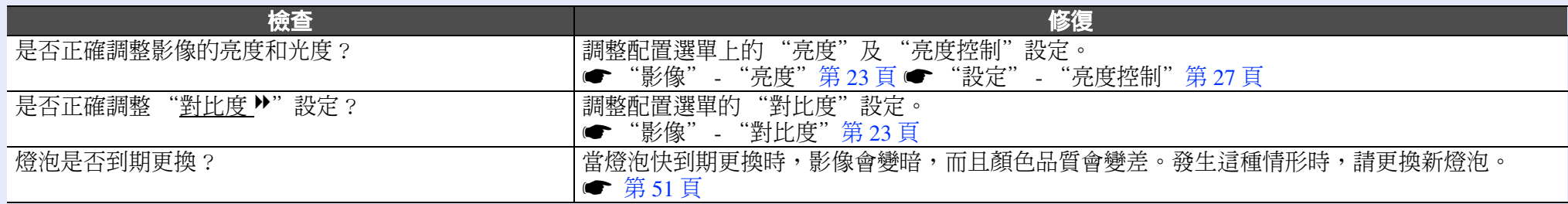

### <span id="page-43-2"></span>■ 外部監視器上沒有顯示任何影像

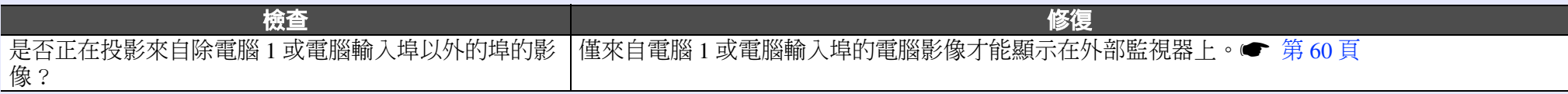

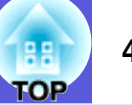

## <span id="page-44-0"></span>■ 投影開始時的問題 ■ 電源打不開

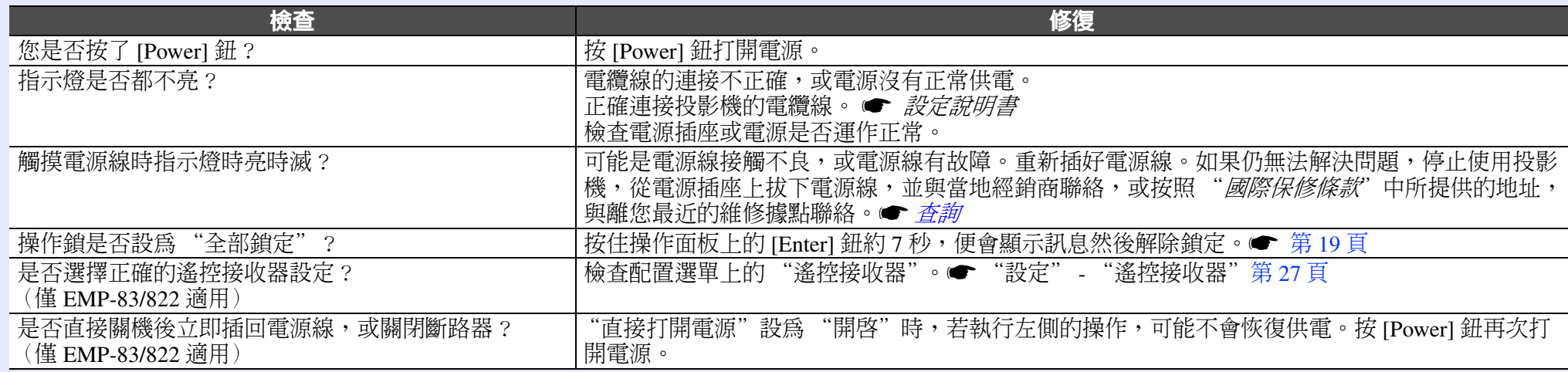

# <span id="page-44-1"></span>■ 其他問題

### ■ 沒有音頻或音量太低

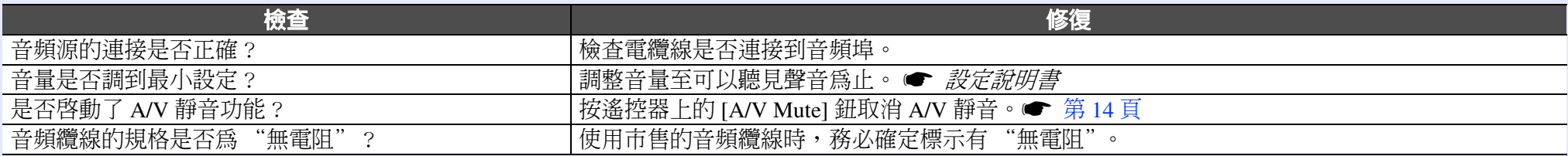

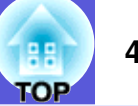

### <span id="page-45-0"></span>■ 遙控器不起作用

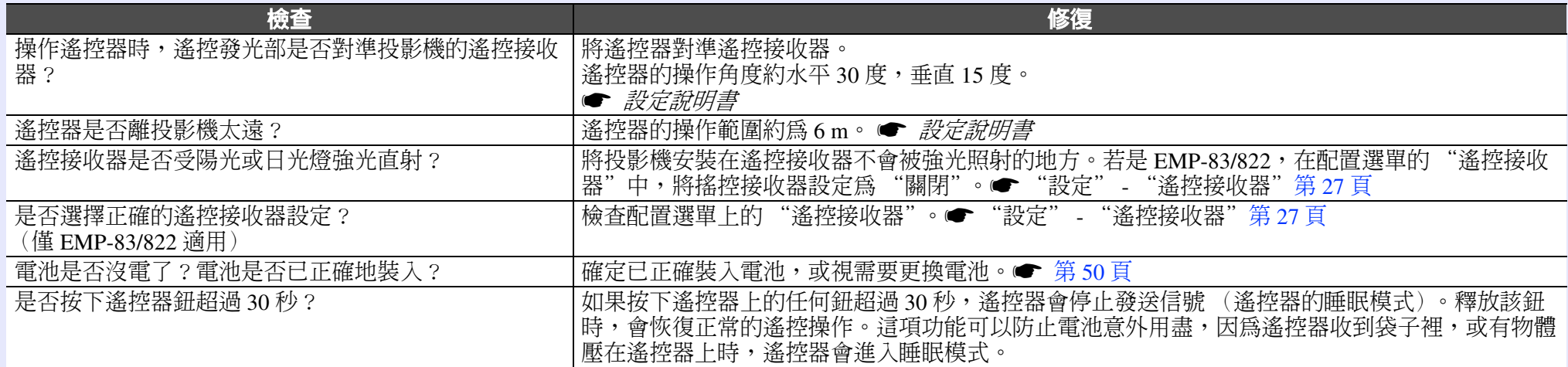

### <span id="page-45-1"></span>■ 即使投影機發生問題也未收到郵件 (僅 EMP-83/822 適用)

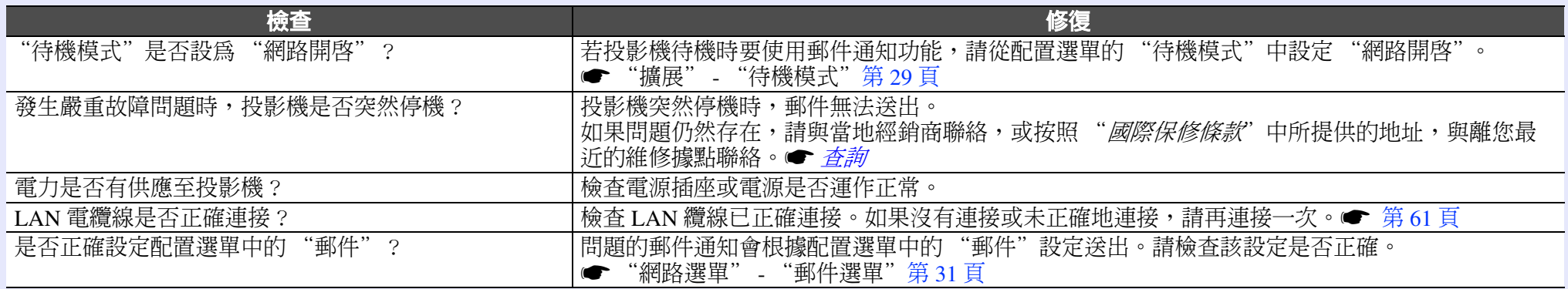

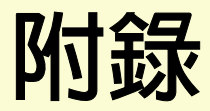

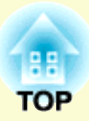

本章提供維護操作的資訊,以確保投影機能長時間保持最佳性能。

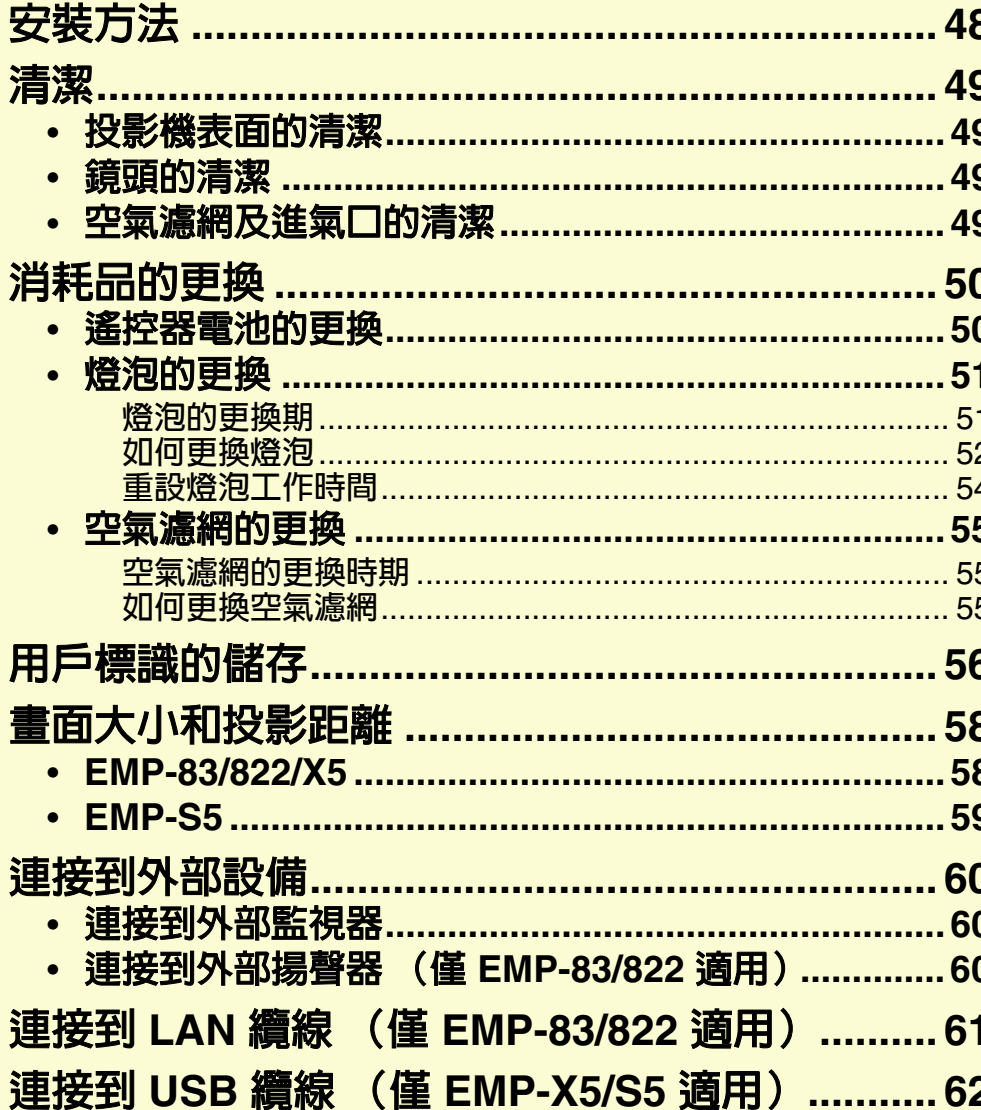

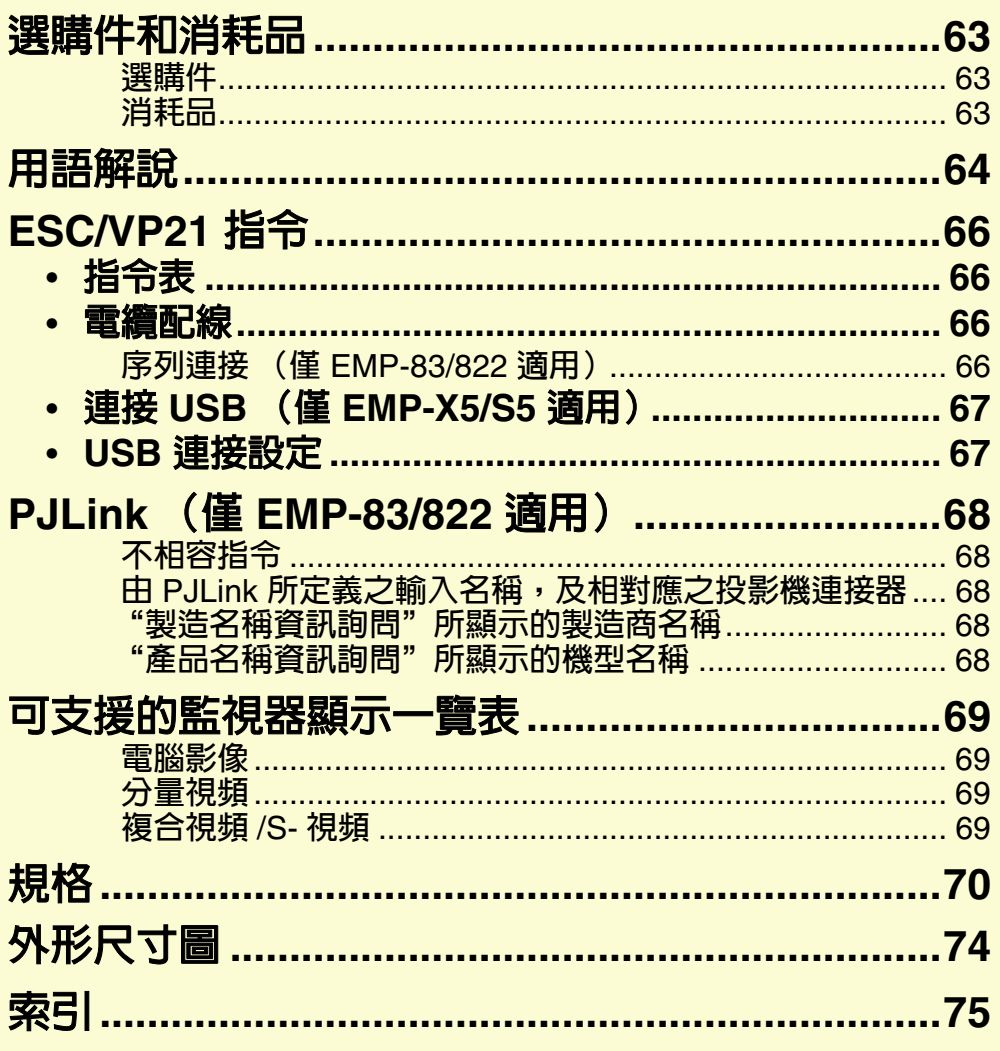

# <span id="page-47-0"></span>安裝方法 **<sup>48</sup>**

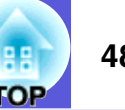

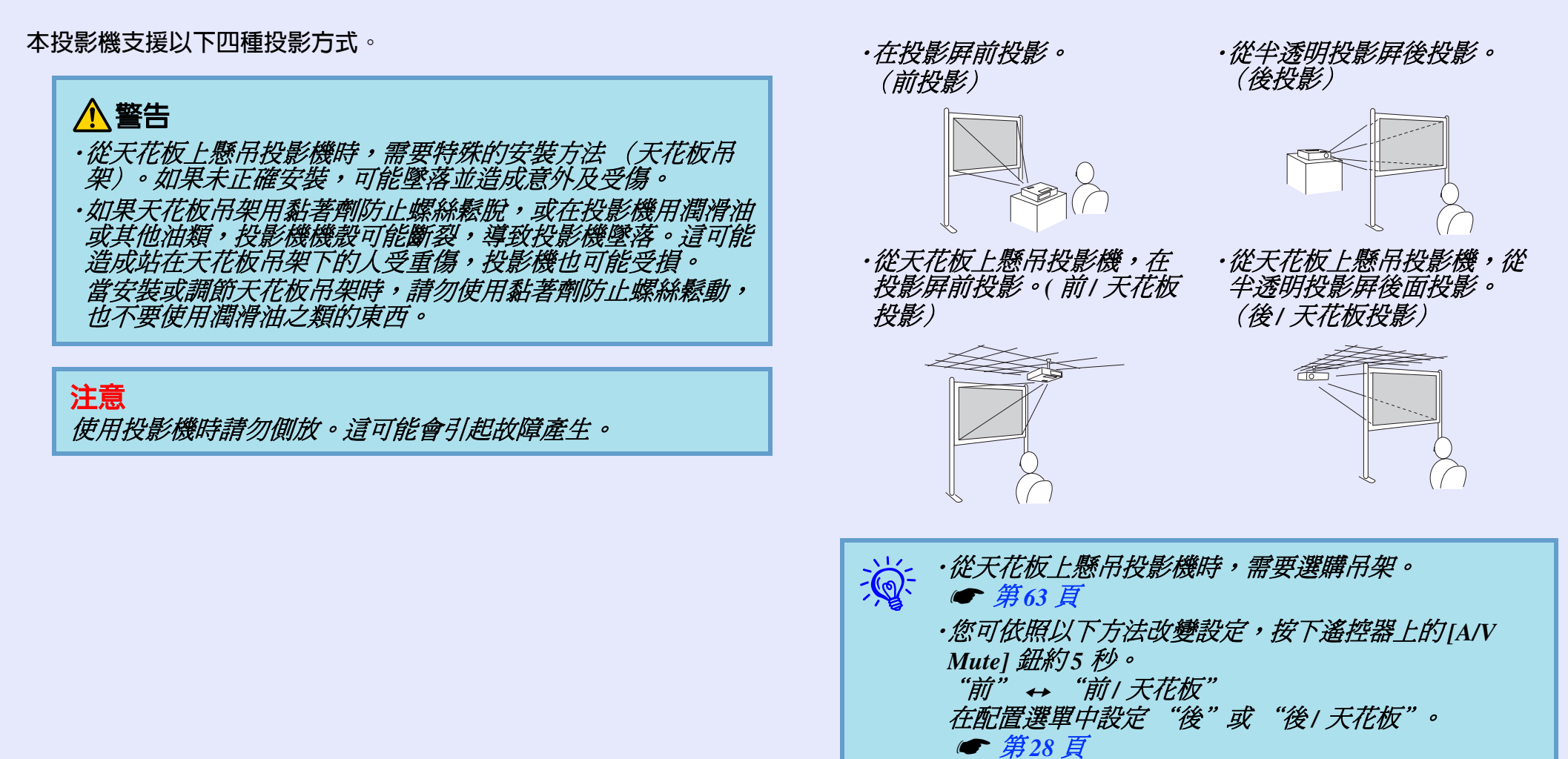

<span id="page-48-1"></span>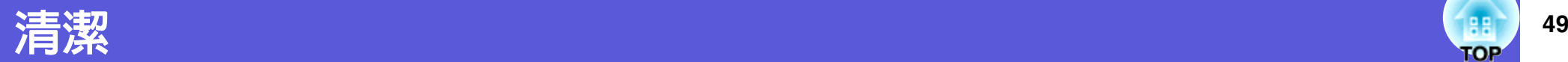

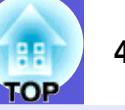

投影機沾染污物或影像的投影效果變差時,請進行清潔工作。

# <span id="page-48-2"></span>投影機表面的清潔

用軟布輕輕擦拭投影機的表面。

如果投影機特別髒,請將軟布用含有少量中性洗滌劑的水浸濕,擰 乾後擦拭投影機的表面。

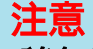

請勿使用如蠟、酒精或稀釋劑等揮發性物質清潔投影機的表 面。機殼的品質會改變,或者褪色。

# <span id="page-48-3"></span>鏡頭的清潔

使用市售的清潔玻璃專用布,輕輕擦拭鏡頭。

注意 鏡頭很容易劃傷,所以避免用硬物擦拭或拍打鏡頭。

# <span id="page-48-4"></span><span id="page-48-0"></span>空氣濾網及進氣口的清潔

顯示下列訊息時,請清潔空氣濾網及進氣口。 "投影儀過熱。不要在通風孔處放置任何東西。經常清理或更換空氣 過濾網。" ☞ "如何更換空氣濾網" 第 55 頁

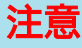

如果灰塵聚集在空氣濾網上,會引起投影機內部溫度上升,這 會導致操作問題並縮短光學引擎的使用壽命。當以下訊息顯示 時,請立即清潔空氣濾網。

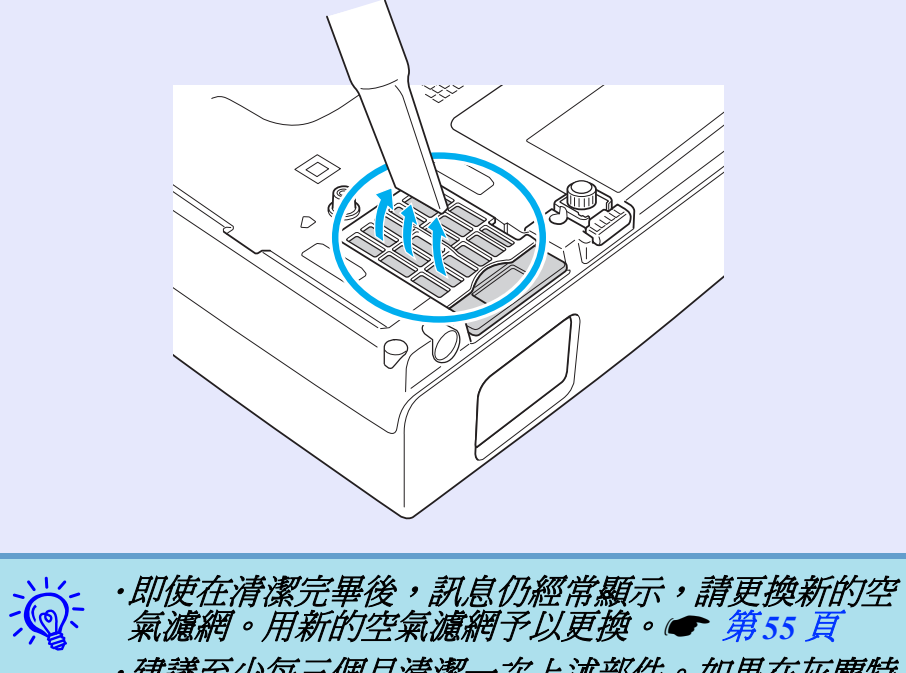

・建議至少每三個月清潔一次上述部件。如果在灰塵特 別多的環境使用投影機,必須更頻繁清潔。

# <span id="page-49-1"></span>消耗品的更換 **<sup>50</sup>**

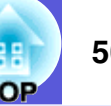

本節解釋如何更換遙控器電池、燈泡和空氣濾網。

# <span id="page-49-2"></span><span id="page-49-0"></span>遙控器電池的更換

如果遙控器的反應延緩,或是遙控器在使用一段時間後不起作用, 就可能是電池沒電了。發生這種情形,請更換新電池。需要時,準 備兩顆 AA 尺寸錳乾電池作為備用電池。

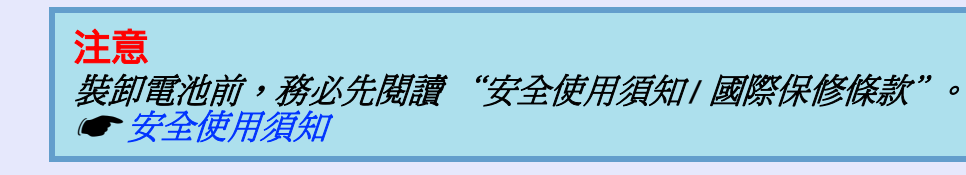

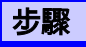

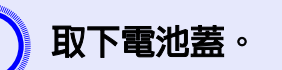

取下電池蓋。<br>一邊推電池蓋卡榫,一邊向上拉起電池蓋。

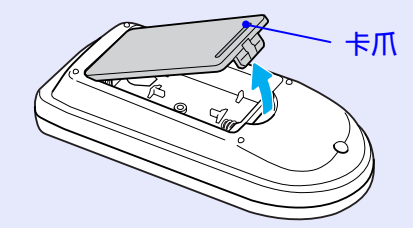

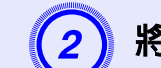

B 將舊電池更換成新電池。

# △小心

核對電池倉內 (+) 及 (-) 極標誌的位置,確保電池以正確的方 式裝入。

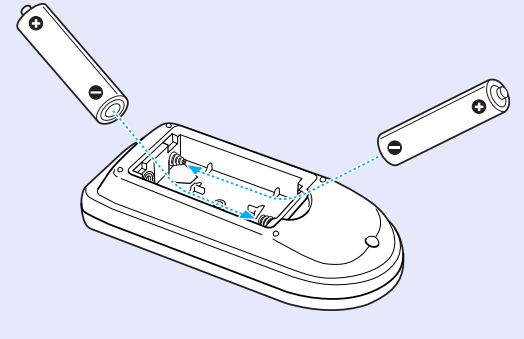

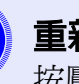

3) 重新蓋上電池蓋。<br>按壓電池蓋,直至聽到喀嗒聲。

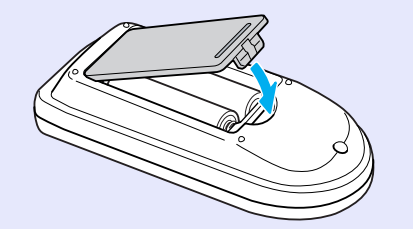

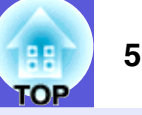

# <span id="page-50-1"></span>燈泡的更換

# <span id="page-50-2"></span><span id="page-50-0"></span>■ 燈泡的更換期

當出現下列情況時,應當更換燈泡:

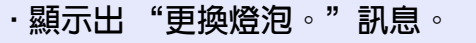

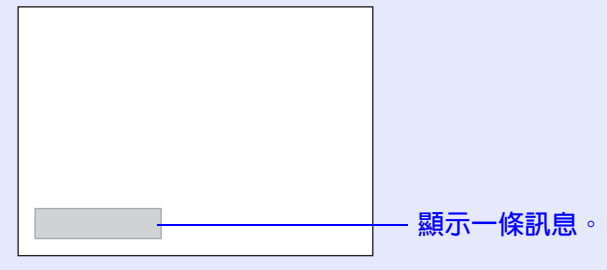

## 注意

- *為保持最初的亮度和投影影像品質,設定下列時間週期後會顯 示燈泡更換訊息。●* "*亮度控制" 第27 頁*
- ‧以高亮度連續使用時︰大約 *2900* 個小時
- ‧以低亮度連續使用時︰大約 *3900* 個小時
- **•** 如果在超過更換期限後仍繼續使用該燈泡,會增加燈泡碎裂的 可能性。出現燈泡更換訊息時,即使燈泡仍能工作,也請儘快 用新的燈泡予以更換。
- 依*據燈泡的特性和使用方法,燈泡可能在顯出燈泡警告訊息之* 前變暗或停止工作。您一定要有備用燈泡,以備不時之需。

### ‧燈泡指示燈閃爍橘色。

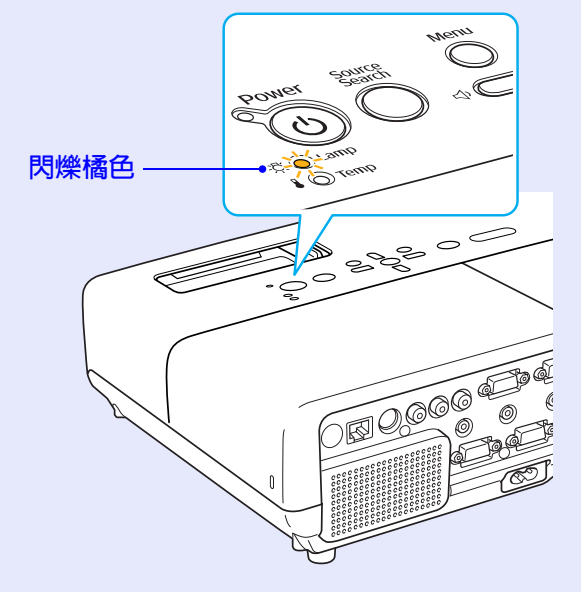

‧投影的影像變暗或開始失真。

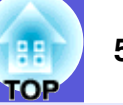

## <span id="page-51-1"></span><span id="page-51-0"></span>■ 如何更換燈泡

# 警告

·如果因爲燈泡不亮而更換燈泡時,請注意燈泡有可能是碎裂 的。

如果更換吊在天花板上的投影機的燈泡,您應該總是假設燈泡 已經碎裂,而且應該站在燈泡蓋的調邊,不要站在燈泡蓋的正 下方。輕輕拿下燈泡蓋。燈泡蓋打開時可能掉出玻璃碎片。如 果玻璃碎片掉入您的眼睛或嘴巴,請盡速就醫。

# 小心

· 如果因為燈泡不亮而更換燈泡時,請注意燈泡有可能是碎裂 的。

打開燈泡蓋之前,請等待片刻,直到燈泡充分冷卻。如果燈泡 尚未冷卻即強行拿取,可能造成燙傷或其他傷害。電源關閉後 約一個小時,燈泡才會充分冷卻。

# 步驟

**關閉投影機的電源,並且待兩聲確認的嗶嗶蜂鳴聲響起<br>後,拔下電源線。** 

3) 等待燈泡冷卻後,打開燈泡蓋。<br>使用新燈泡隨附的螺絲起子或十字頭螺絲起子鬆開燈泡蓋的 固定螺絲。接著向前滑動燈泡蓋,然後向上提把它打開。

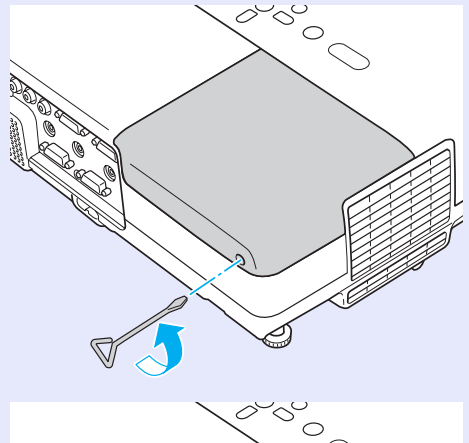

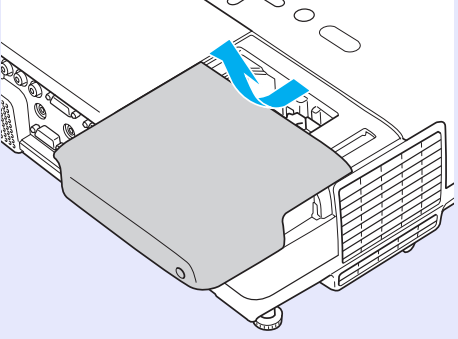

## 消耗品的更換 **53**

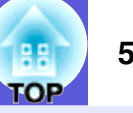

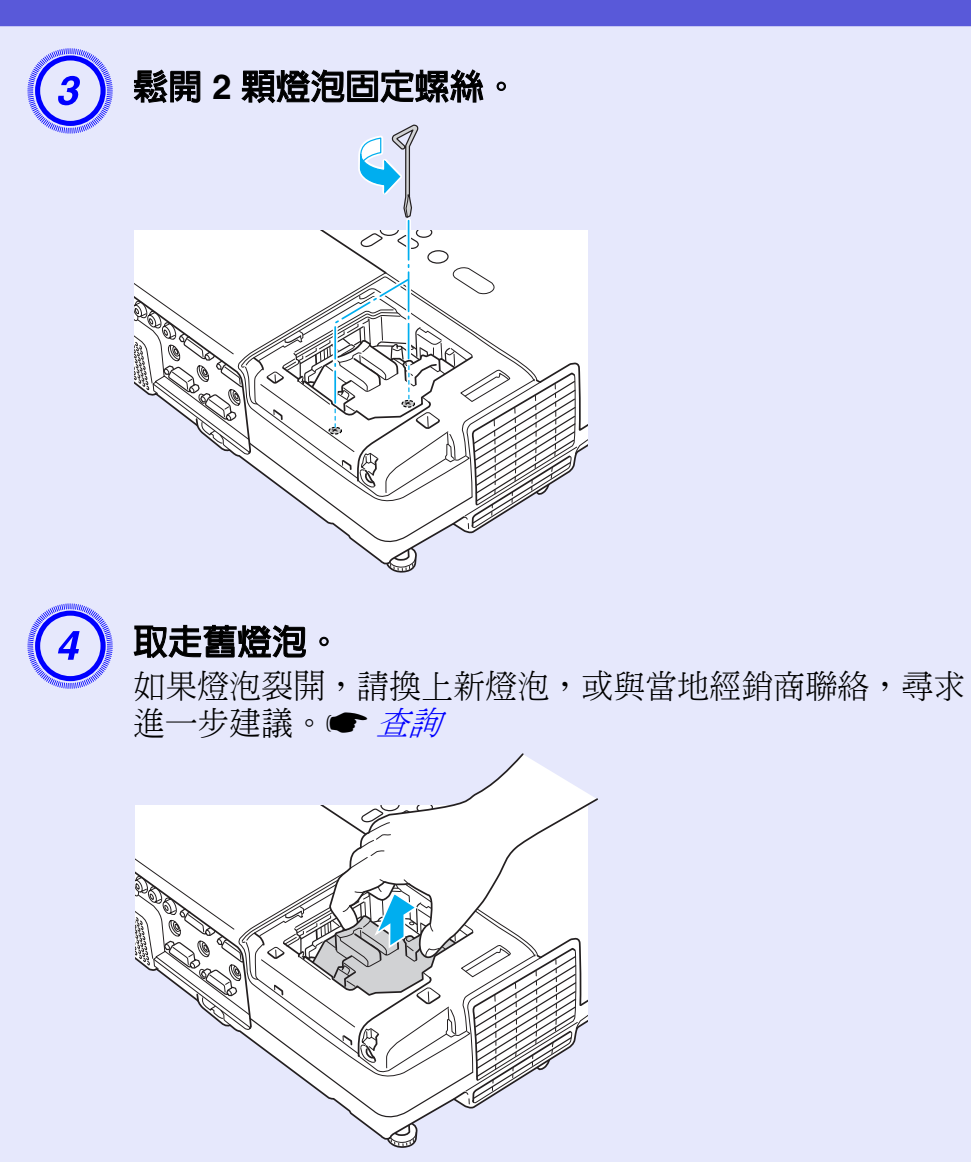

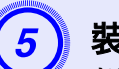

 $\begin{picture}(5,4) \put(0,0) {\put(0,0){15}} \put(1,0) {\put(0,0){15}} \put(2,0) {\put(0,0){15}} \put(2,0) {\put(0,0){15}} \put(2,0) {\put(0,0){15}} \put(2,0) {\put(0,0){15}} \put(2,0) {\put(0,0){15}} \put(2,0) {\put(0,0){15}} \put(2,0) {\put(0,0){15}} \put(2,0) {\put(0,0){15}} \put(2,0) {\put(0,0){15}} \put(2,0) {\put(0,0){15}} \put(2,0)$ 在標有"PUSH"的地方用力往下推,完全插入後用兩個螺絲 鎖緊。

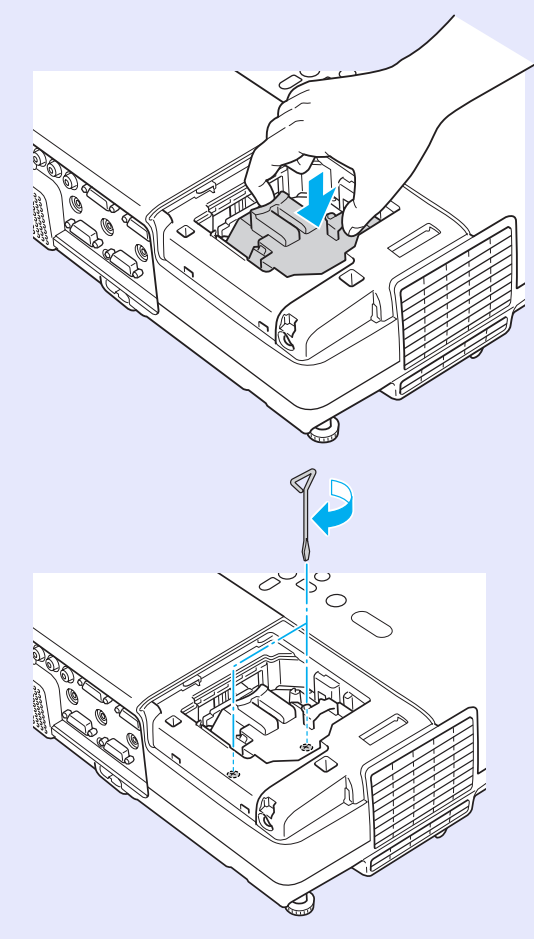

### 消耗品的更換 **54**

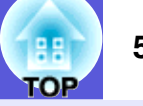

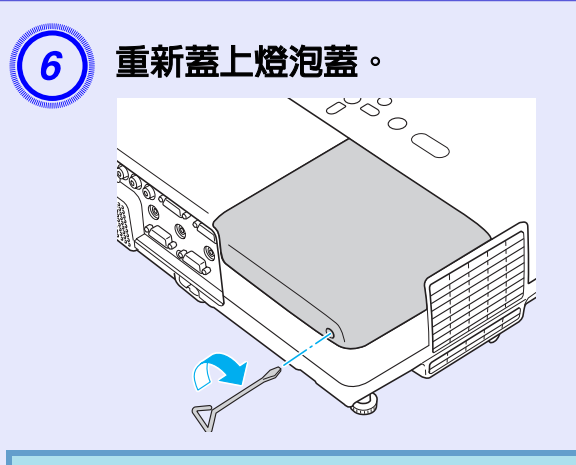

## 注意

·*請確定燈泡已安裝穩固。 爲安全起見,燈泡蓋一旦拆下,燈* 泡就會自動熄滅。如果燈泡或燈泡蓋安裝不正確,電源開啓時 燈泡不會亮。

·本產品的燈泡組件含水銀(Hg)。關於棄置或回收方式,請參 照當地的規則。切勿隨一般垃圾棄置。

### <span id="page-53-0"></span>film 1 重設燈泡工作時間

投影機會記錄當燈泡開啓的累計時間,且訊息及指示燈會通知您更 換燈泡。更換了燈泡後,務必重設配置選單中的燈時。● [第](#page-33-0) 34 頁

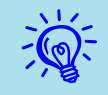

q 唯有在更換燈泡後,才能重設燈泡的工作時間。否則會 無法正確顯示燈泡的更換期。

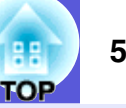

# <span id="page-54-1"></span>空氣濾網的更換

## <span id="page-54-2"></span>■ 空氣濾網的更換時期

當出現下列情況時,應當更換空氣濾網:

- ‧空氣濾網破裂。
- ‧即使已清潔空氣濾網,仍會顯示該訊息。

# <span id="page-54-3"></span><span id="page-54-0"></span>■ 如何更換空氣濾網

即使投影機懸吊在天花板上,也可更換空氣濾網。

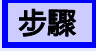

# **關閉投影機的電源,並且待兩聲確認的嗶嗶蜂鳴聲響起<br>後,拔下電源線。**

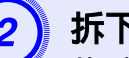

**拆下空氣濾網。**<br>將手指放在空氣濾網的凹槽,向前滑動拆下空氣濾網。

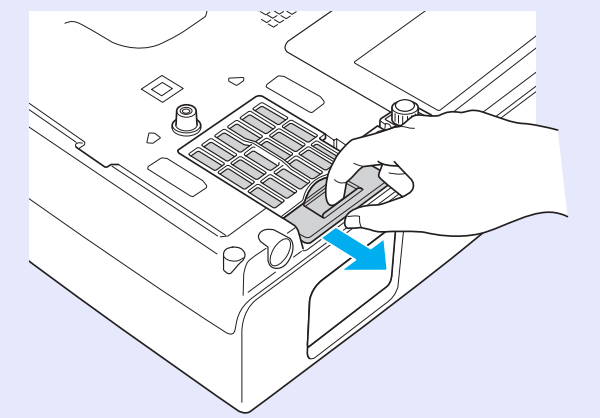

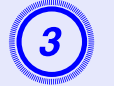

3) 安裝新的空氣濾網。<br>由外向內將空氣濾網滑入投影機,往內推直至聽到喀嗒聲。

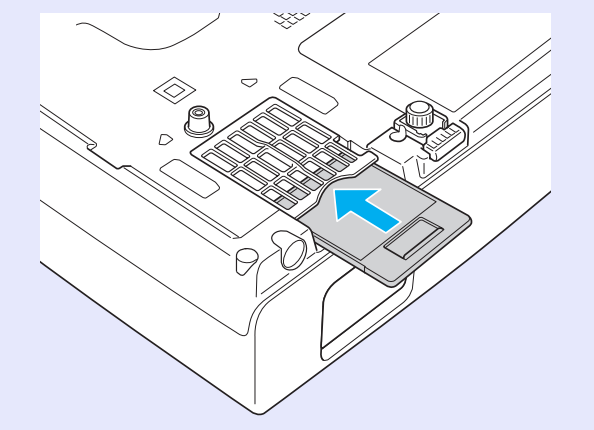

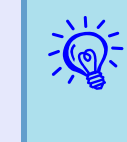

入<mark>令 請按當地的法規正確地處理用過的空氣濾網。切勿隨一</mark> ·<br>框架部份的材質:聚碳酸酯丶ABS 樹脂<br>濾網部份的材質:聚胺酯泡棉

# <span id="page-55-0"></span>用戶標識的儲存 56<br>用戶標識的儲存

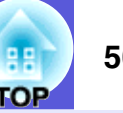

您可以將現在投影的影像存儲為用戶標識。

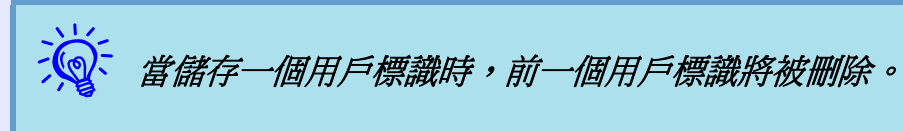

# 步驟

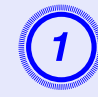

# A 投影您喜歡用作用戶標識的影像,然後按下 **[Menu]** 鈕。

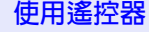

### 使用遙控器 しょうしん 使用操作面板

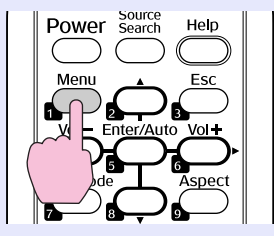

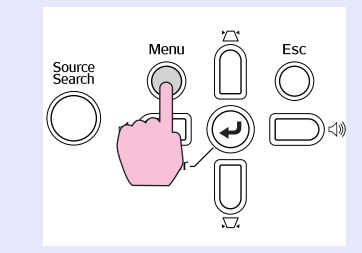

\_2 )在配置選單中選擇"擴展" - "用戶標識" 。<br>◇ streed to the management of the state of the state of the state of the state of the state of the state of th<br>→ streed to state of the state of the state of the state of the state of the stat

檢查您可使用的按鈕,以及按鈕在選單指示欄上進行的操 作。

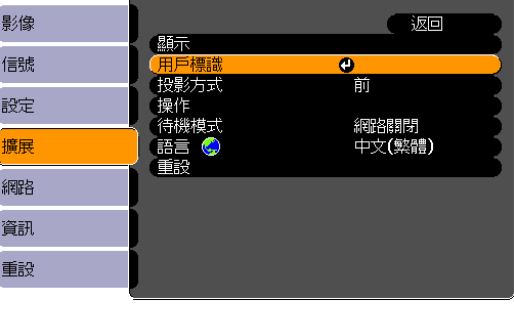

([Esc] :返回 [◆] :選擇 [Enter] :確認 [Menu]:退出

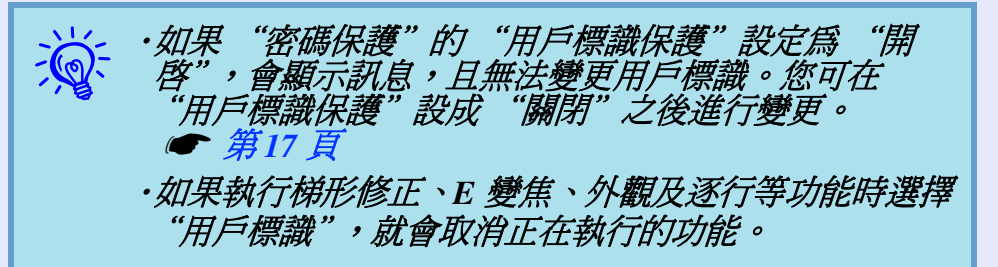

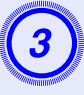

<sup>當"</sup>選擇此影像作為用戶標識?<mark>"顯示時,選擇</mark><br>"是"。

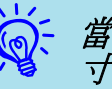

當您按下遙控器上或操作面板上的[Enter] 鈕時,畫面尺<br>寸可能會根據影像信號的解析度而改變。

## 用戶標識的儲存 **57**

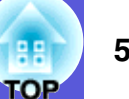

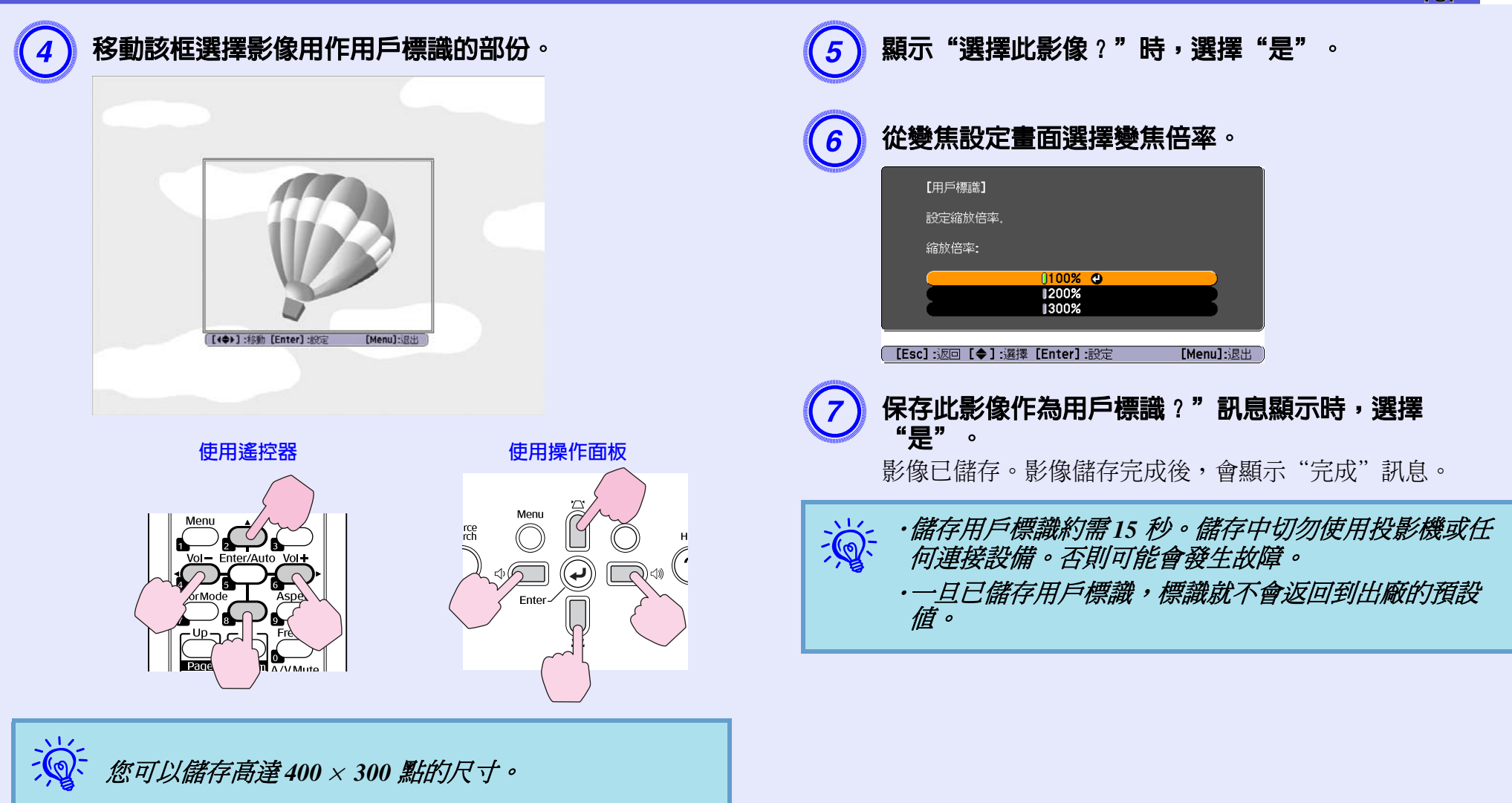

# <span id="page-57-1"></span><span id="page-57-0"></span>畫面大小和投影距離 **<sup>58</sup>**

# <span id="page-57-2"></span>**EMP-83/822/X5**

請參閱下表,選擇投影機的最佳位置。所列數值僅供參考。

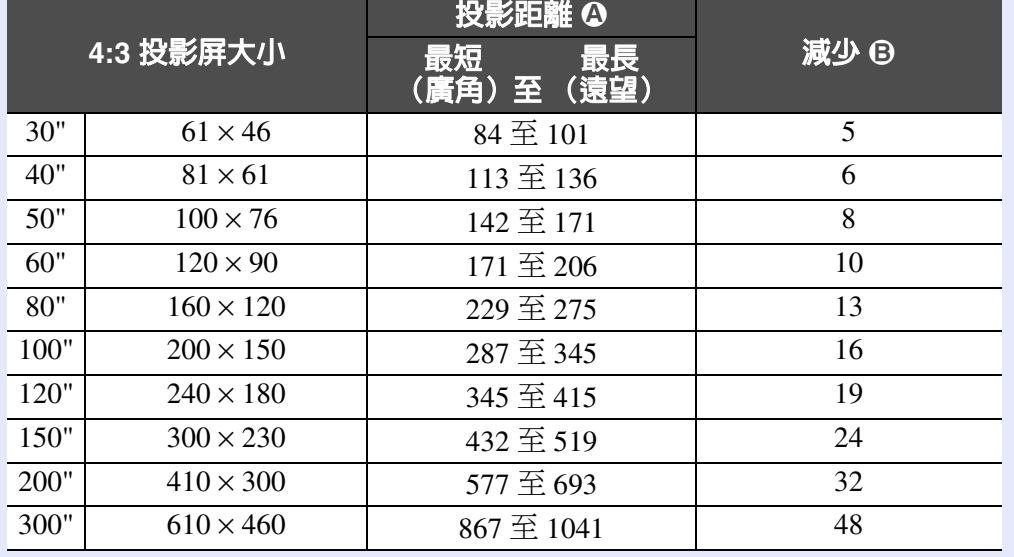

### **16:9** 投影屏大小 投影距離 2 減少 V (影像位置 偏離中心時) 最短 最長 減少 ⑤ 16:9 投影屏大小 最短 最長 (膨<sup></sup>ぬ面<br>(廣角)至 (遠望) (廣角)至 (遠望) 5 30" 66 ^ 37 91 至 110 -1  $40"$  89  $\times$  50 123  $\overline{\pm}$  148 -1  $50"$  110  $\times$  62 154  $\overline{\pm}$  186 -2  $130 \times 75$  186  $\overline{\text{ }224}$  -2 13 80" 180 ^ 100 249 至 300 -3  $\frac{16}{16}$  16  $\frac{100}{100}$  220  $\times$  120  $\frac{312 \times 376}{123 \times 376}$  -3 19 120" 270 ^ 150 375 至 452 -4  $150"$   $330 \times 190$   $470 \overline{\text{ }65}$   $565$  -5 200" 440  $\times$  250 628  $\overline{\cong}$  755  $-7$ 1 | 48  $300"$   $660 \times 370$  | 944 | -10

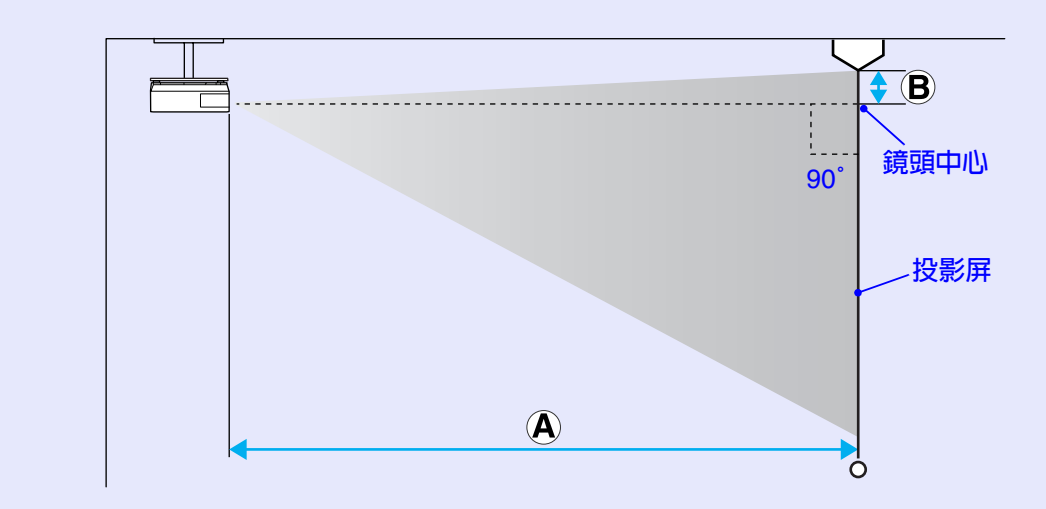

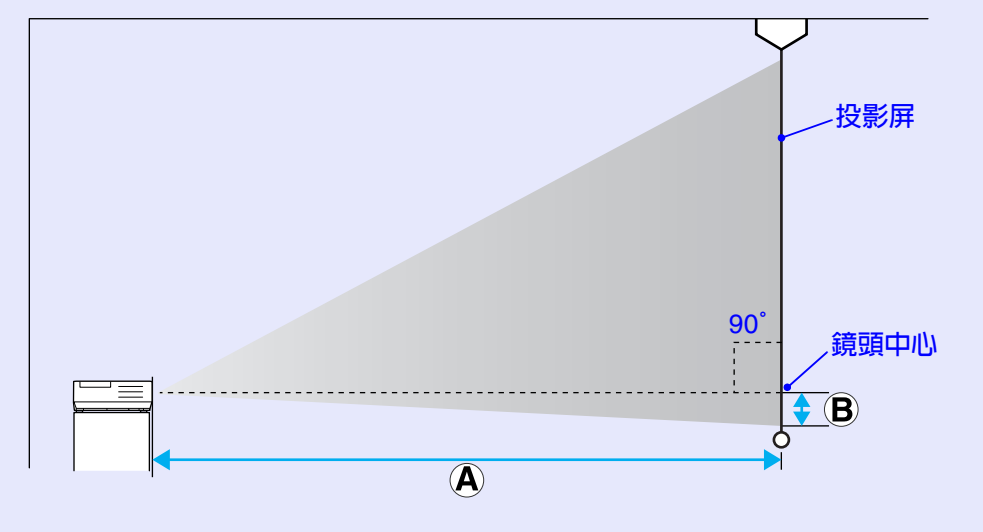

# 單位:cm 單位:cm

### Download from Www.Somanuals.com. All Manuals Search And Download.

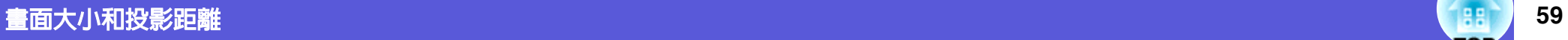

# <span id="page-58-0"></span>**EMP-S5**

請參閱下表,選擇投影機的最佳位置。所列數值僅供參考。

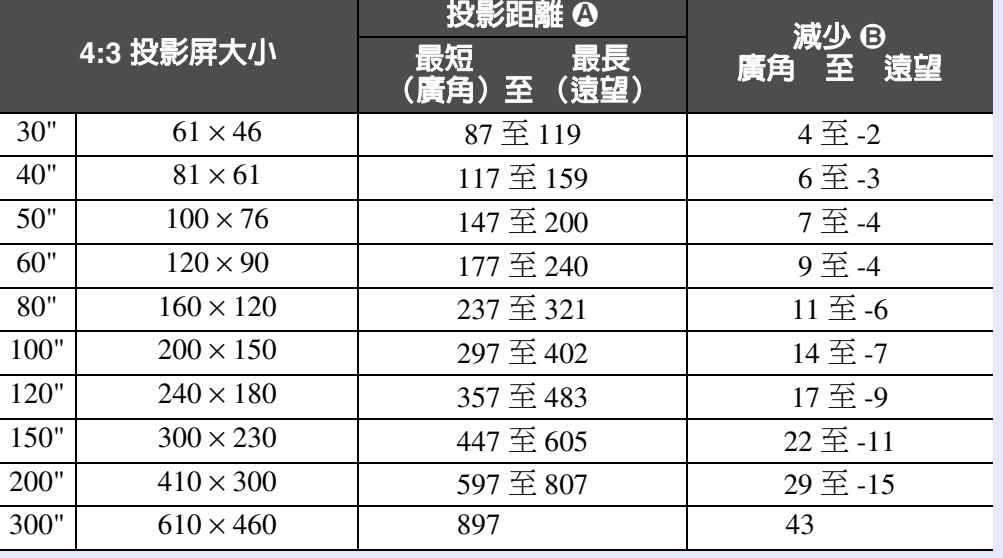

 $\overline{\bigcirc}$ 

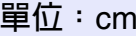

投影屏

鏡頭中心 <sup>90</sup>°

 $\overline{\triangle}$  (B)  $\sigma$ 

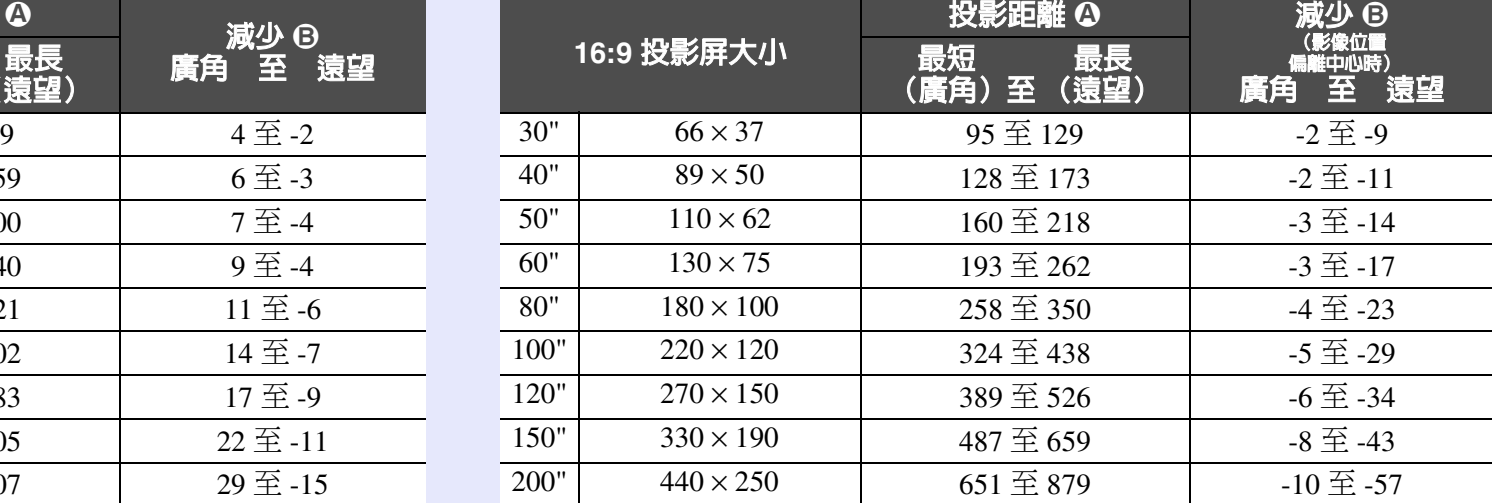

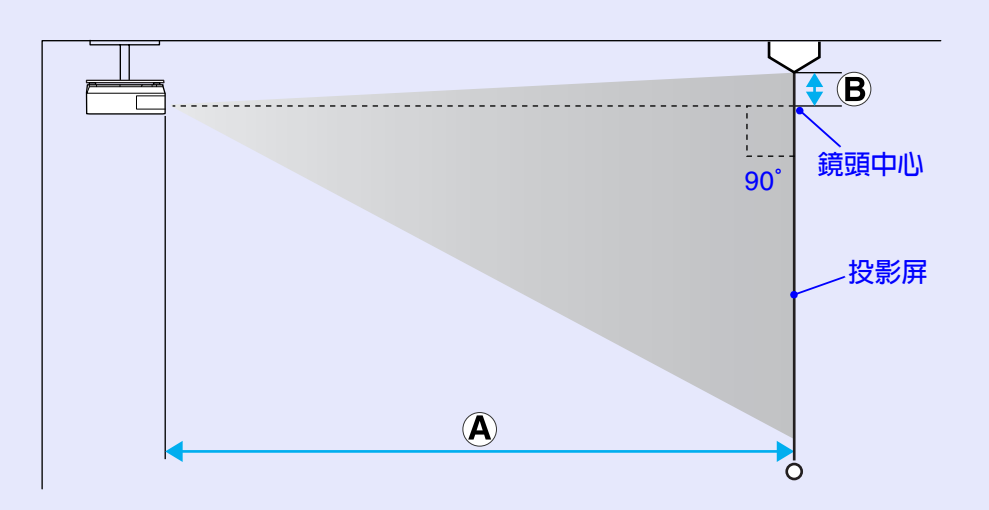

# <span id="page-59-1"></span>連接到外部設備 **<sup>60</sup>**

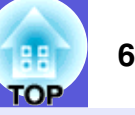

# <span id="page-59-2"></span><span id="page-59-0"></span>連接到外部監視器

輸入電腦 <sup>1</sup>輸入埠或電腦輸入埠的電腦影像連接至投影機時,可同 時顯示在外部監視器及投影屛。這表示即使您看不到投影屛,也可 以在簡報時於外部監視器上檢查投影的影像。 使用監視器隨附的電纜線連接外部監視器。

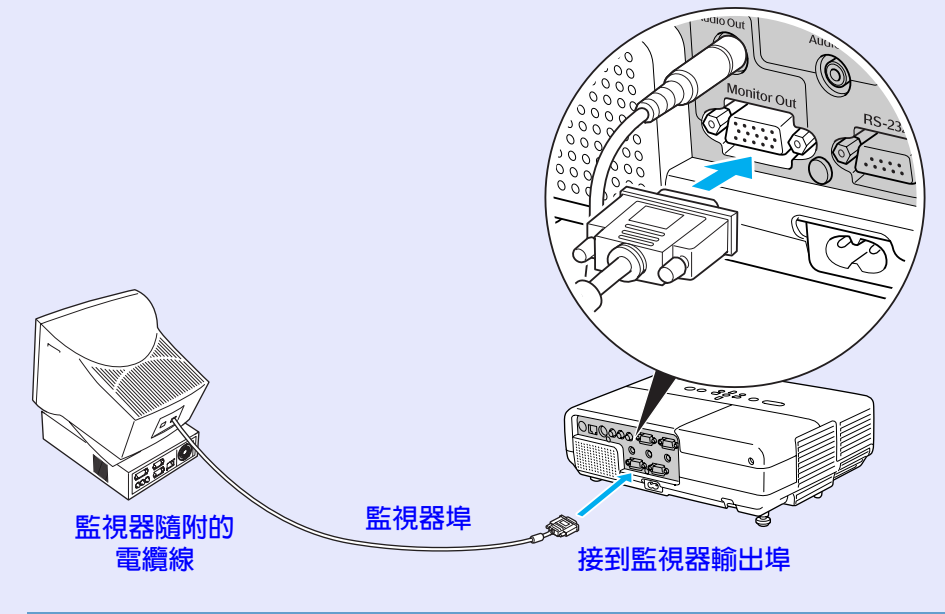

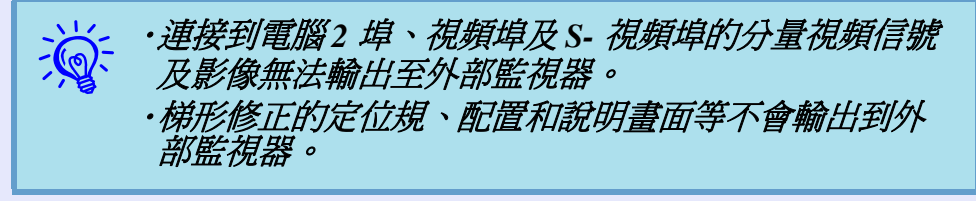

# <span id="page-59-3"></span>連接到外部揚聲器 (僅 **EMP-83/822** 適用)

您可連接內建擴大機的揚聲器至投影機的音頻輸出埠,享受聲音的 飽和質感。

使用通用型的音頻纜線連接 (針型插頭→ 3.5 mm 立體聲迷你插頭 等)。使用與外部揚聲器連接器相容的音頻纜線。

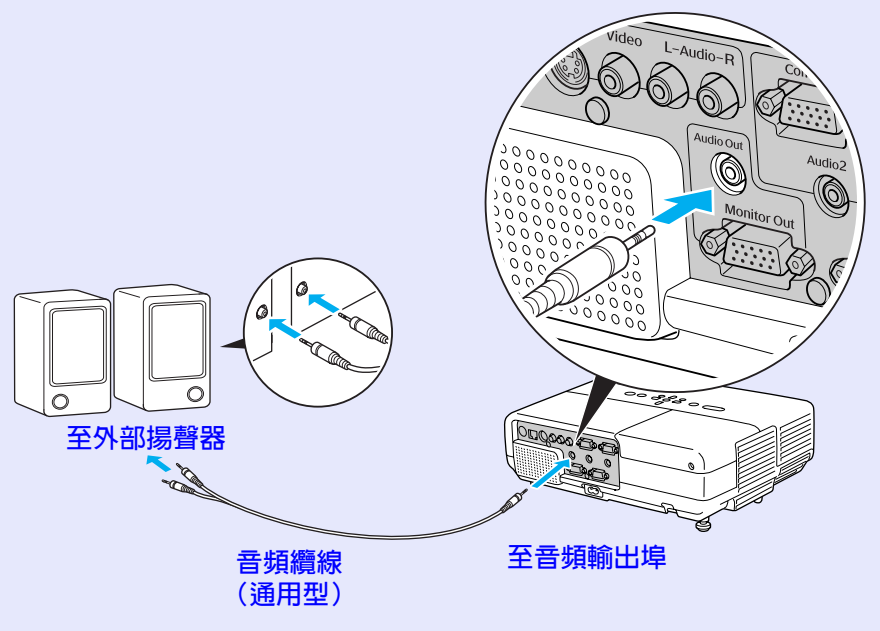

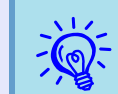

**入。**<br>《 音頻纜線插頭插入音頻輸出埠時,音頻傳至外部目的

<span id="page-60-1"></span><span id="page-60-0"></span>使用通用型的 100baseTX 或 10baseT 型式 LAN 纜線連接。

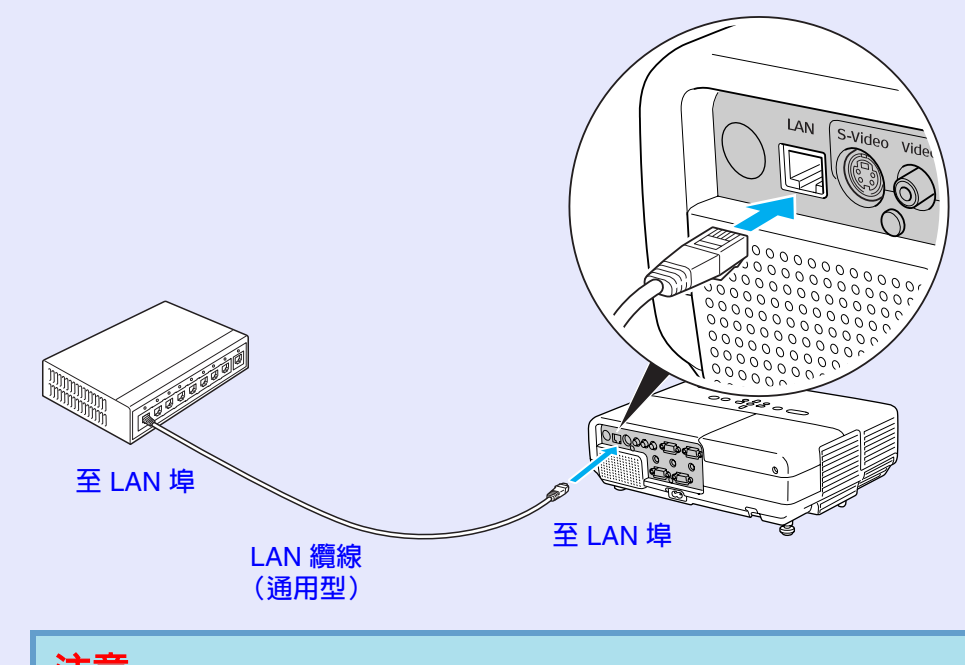

注意 為預防故障,請使用種類 *5* 絕緣包覆的 *LAN* 纜線。

# <span id="page-61-0"></span>連接 **62 USB** 纜線 (僅 **EMP-X5/S5** 適用)

用市售的 USB 纜線連接電腦的 USB<sup>»</sup> 連接埠與投影機後方的 USB 連 接埠 (B 型)。

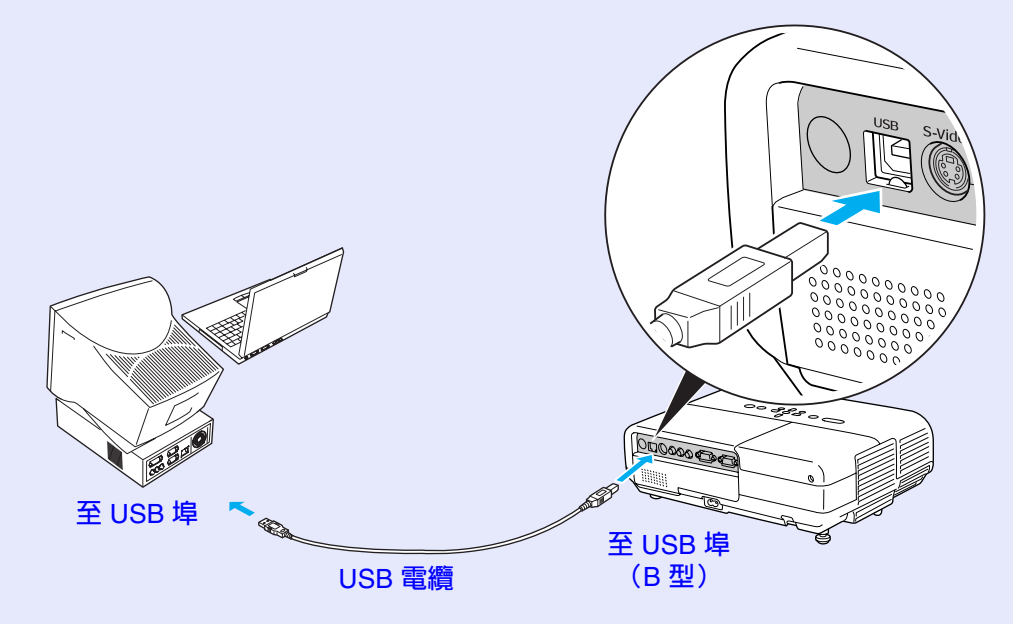

# <span id="page-62-0"></span>選購件和消耗品 **<sup>63</sup>**

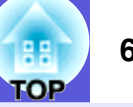

準備下列選購件和消耗品。請依使用需求購買。下列為截至 2007 年 3 月的選購件清單。選購件詳情可能隨時變更,恕不另行通知,而產品供 應視購買國家而定。

# <span id="page-62-1"></span>■ 選購件

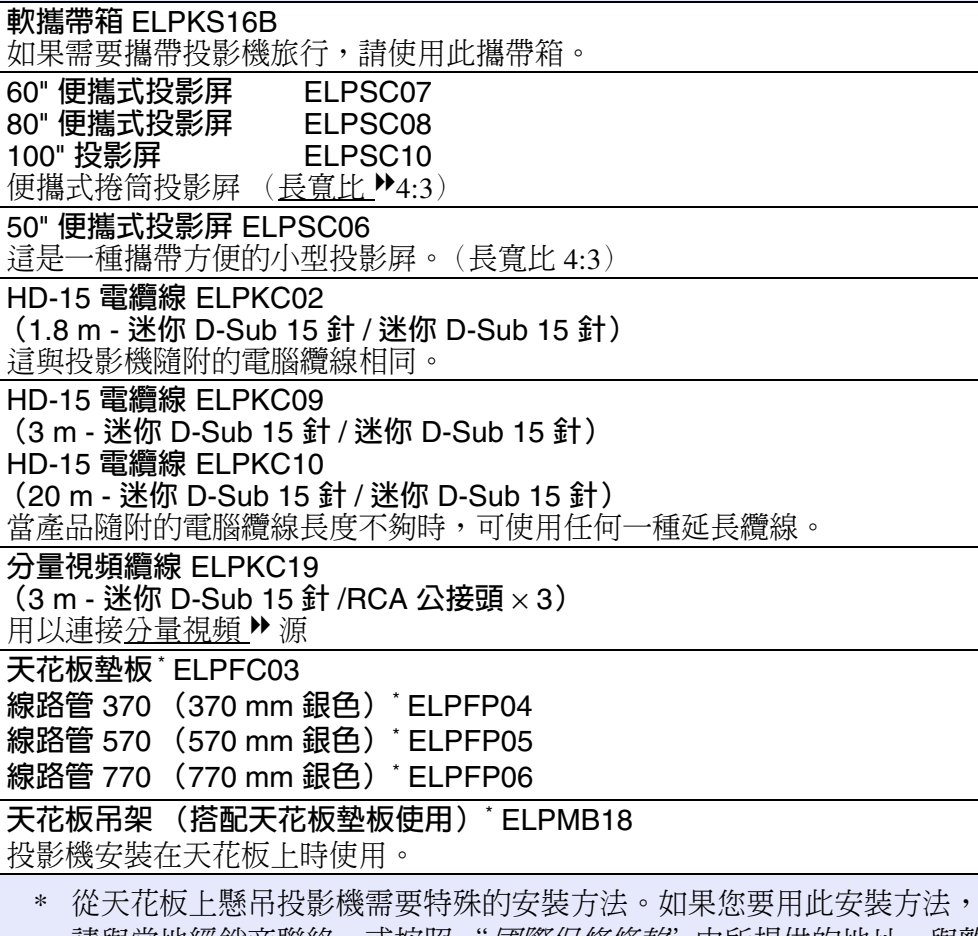

請與當地經銷商聯絡,或按照 "*國際保修條款*"中所提供的地址,與離 您最近的維修據點聯絡。● *[查詢](#page-17-0)* 

# <span id="page-62-2"></span>■ 消耗品

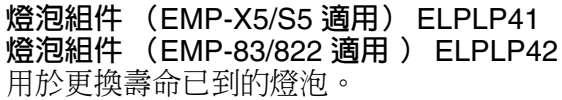

空氣濾網 (2 組) ELPAF13 用作空氣濾網的替換。

<span id="page-63-0"></span>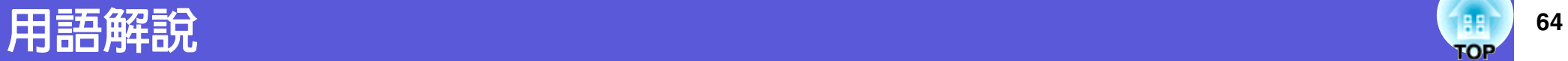

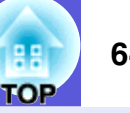

## 本節簡要說明投影機所用的詞彙,及手冊正文未解釋的艱澀詞彙。如需詳細資訊,請參閱市售的出版品。

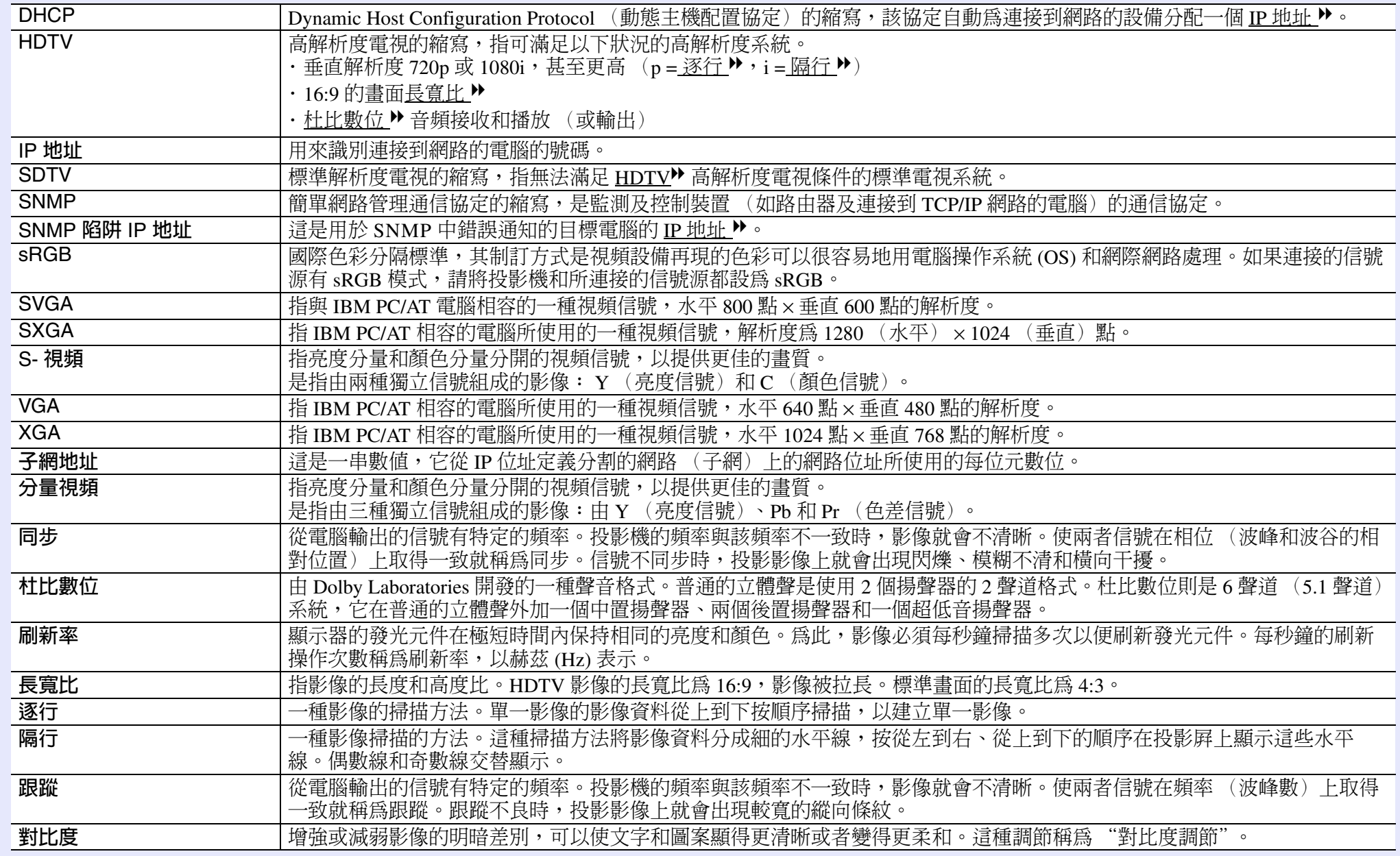

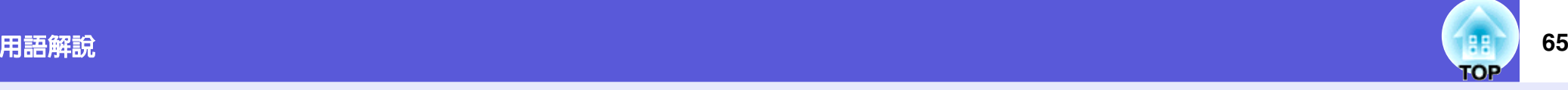

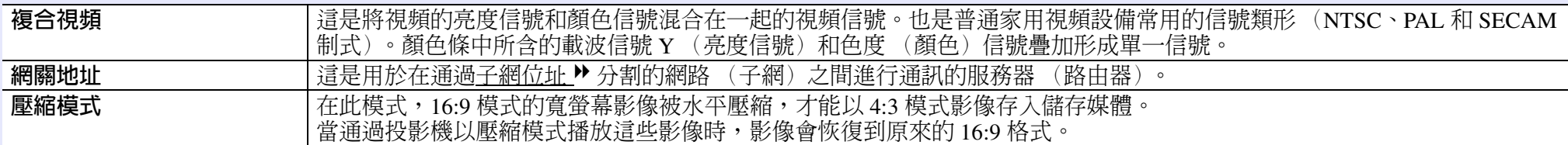

# <span id="page-65-0"></span>**ESC/VP21** 指令

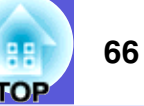

# <span id="page-65-1"></span>指令表

當電源"開"的指令傳送到投影機,電源打開且進入暖機模式。當 投影機電源已經打開時,將返回一冒號 ":" (3Ah)。

輸入指令時,投影機執行指令,傳回一個冒號":",接著接受下一 個指令。

如果正在處理的指令因發生問題而中斷,則會輸出一個錯誤訊息, 並傳回一個冒號 ":"。

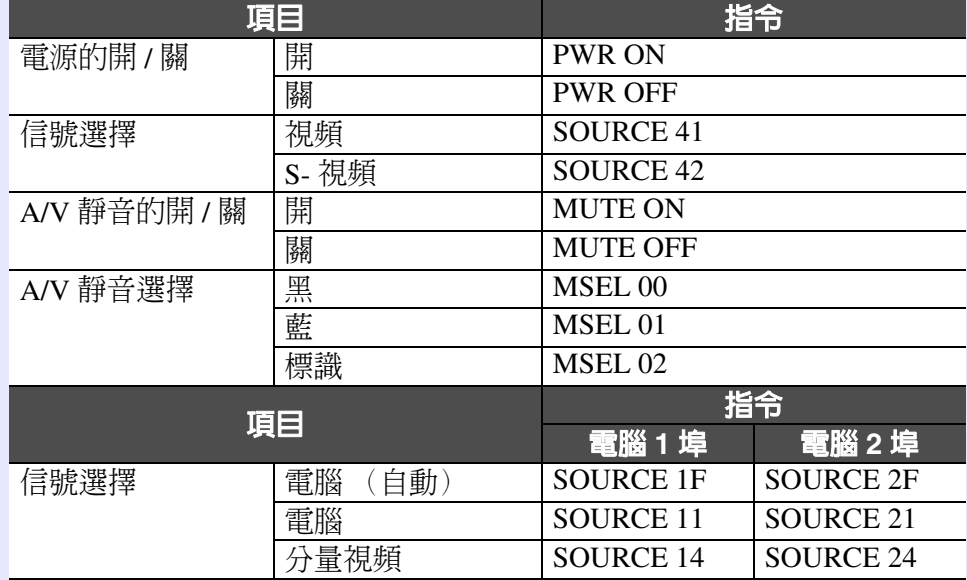

\* 在每個指令最後加上換行字元 (CR) 代碼 (0Dh) 然後傳送出去。

# <span id="page-65-2"></span>電纜配線

## <span id="page-65-3"></span>f 序列連接 (僅 **EMP-83/822** 適用)

- 
- · 投影機輸入連接器 : RS-232C

### < 投影機側

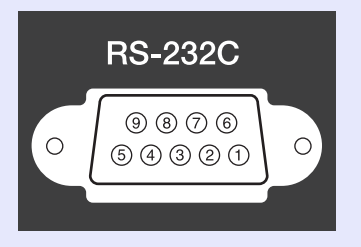

- · 連接器形狀 : D-Sub 9 針 (公接頭)
	-

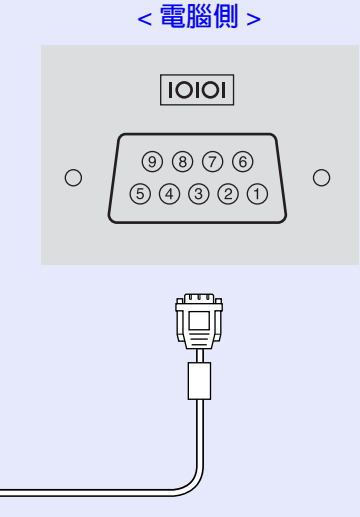

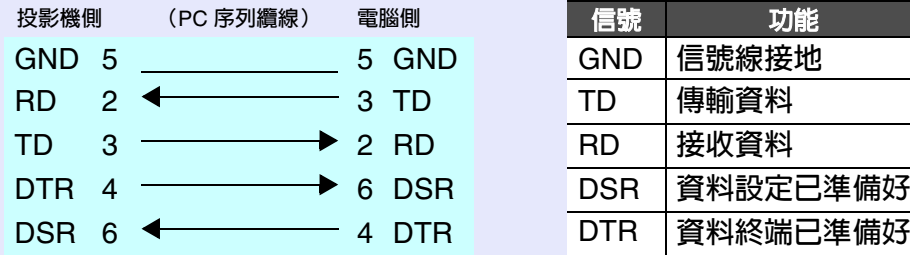

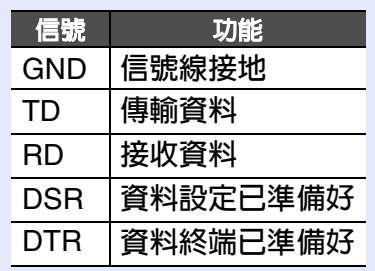

# **ESC/VP21** 指令 **67**

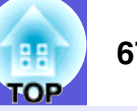

<span id="page-66-0"></span>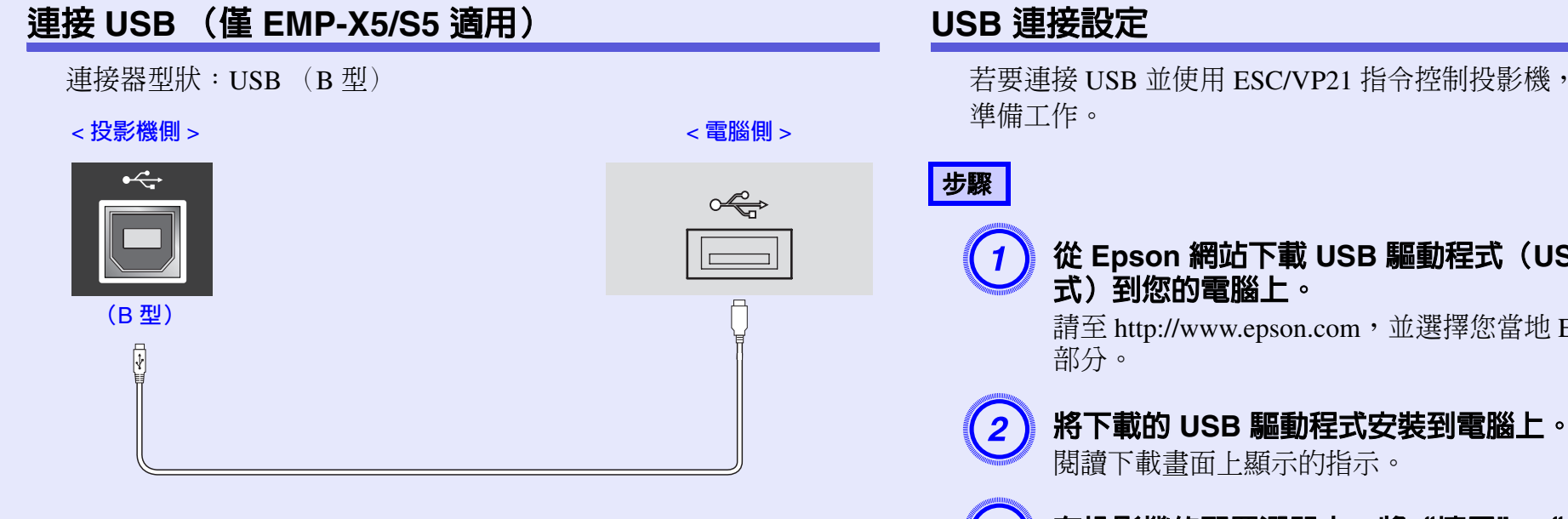

<span id="page-66-1"></span>若要連接 USB 並使用 ESC/VP21 指令控制投影機,則必須執行下列

# d) 從 Epson 網站下載 USB 驅動程式(USB-COM 驅動程<br>式)到您的電腦上。

請至 http://www.epson.com,並選擇您當地 Epson 網站的支援

# 在投影機的配置選單中,將"擴展"-"Link 21L"設為<br>"開**啓"。**

# <span id="page-67-0"></span>**PJLink** (僅 **EMP-83/822** 適用)

PJLink 1 級是由 JBMIA (日本商業機器與資訊系統工業協會,Japan Business Machine and Information System Industries Association) 所 建立之控制與網路相容投影機的通訊協定,是該公司為標準化投影機控 制通信協定所投入的努力。

投影機符合 JBMIA 建立的 PJLink 1 級標準。

它符合所有的指令,除了以下 PJLink 1 級所定義的指令以外,且協定 已經由 PJLink 標準適應性之確認加以證實。

請參閱 JBMIA (日本商業機器與資訊系統工業協會,Japan Business Machine and Information System Industries Association) 網站,取得 PJLink 的詳細資訊。

URL<http://pjlink.jbmia.or.jp/english/>

- <span id="page-67-3"></span>■ "製造名稱資訊詢問"所顯示的製造商名稱 **EPSON**
- <span id="page-67-4"></span>■ "產品名稱資訊詢問"所顯示的機型名稱 **EMP-83EMP-822**

## <span id="page-67-1"></span>■ 不相容指令

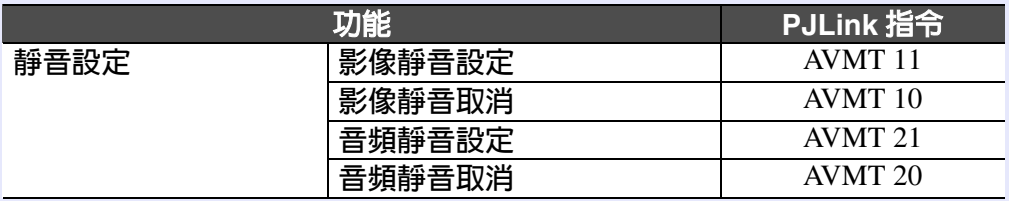

# <span id="page-67-2"></span>**■ 由 PJLink 所定義之輸入名稱,及相對應之投影機連接器**

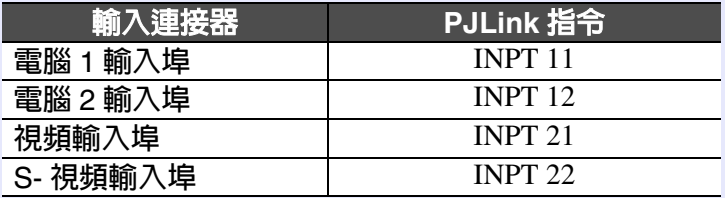

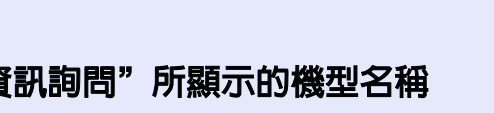

**68**

# <span id="page-68-1"></span><span id="page-68-0"></span>可支援的監視器顯示一覽表 **69**<br>99

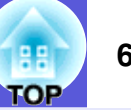

# <span id="page-68-2"></span>■ 電腦影像

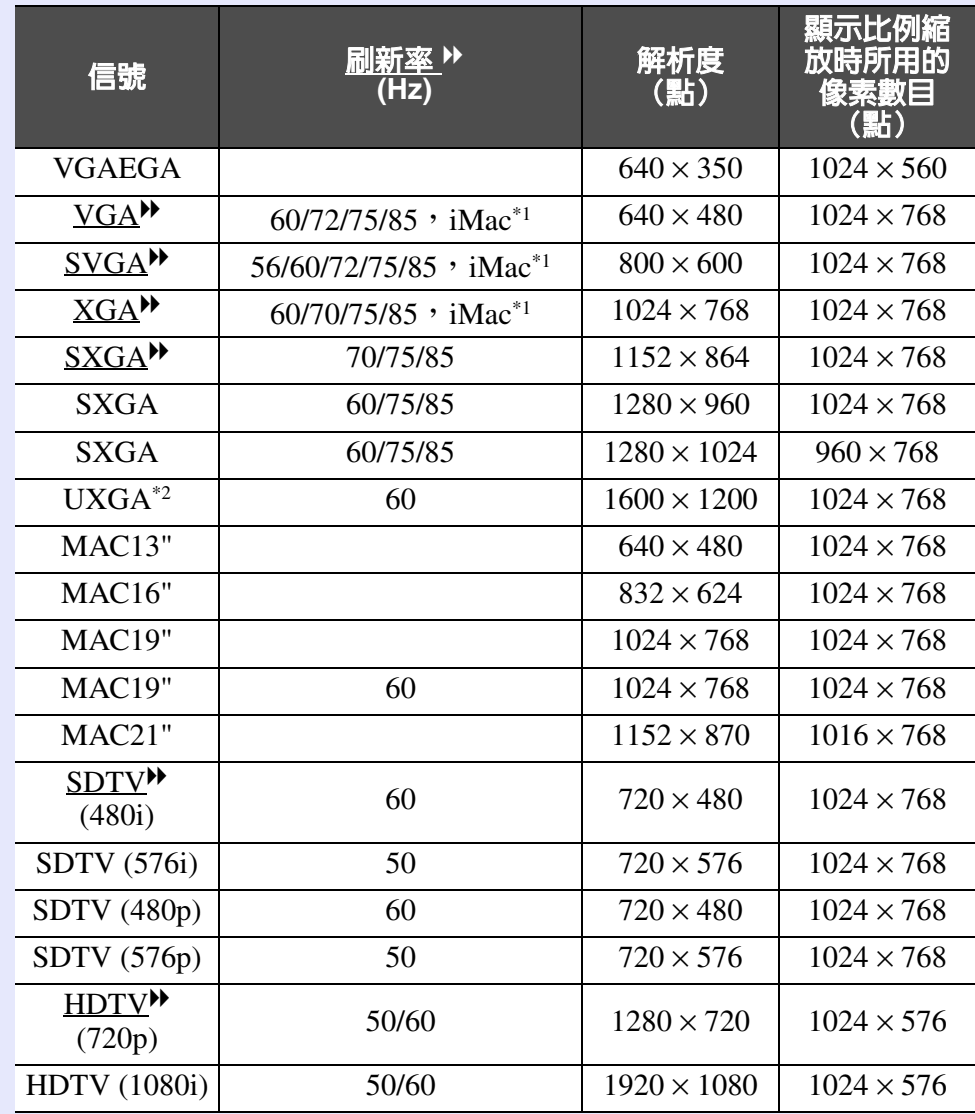

\*1 如果設備沒有 VGA 輸出埠,就無法連接。 \*2 不支援 EMP-S5。 即使輸入上述以外的其他信號,還是可能投射影像。

但是可能未支援所有的功能。

### <span id="page-68-3"></span>■ 分量視頻

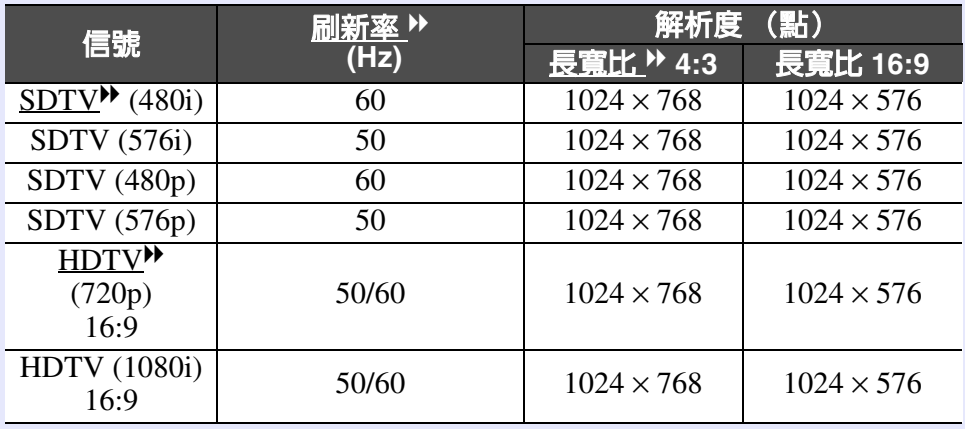

# <span id="page-68-4"></span>**■ 複合視頻 /S- 視頻**

Download from Www.Somanuals.com. All Manuals Search And Download.

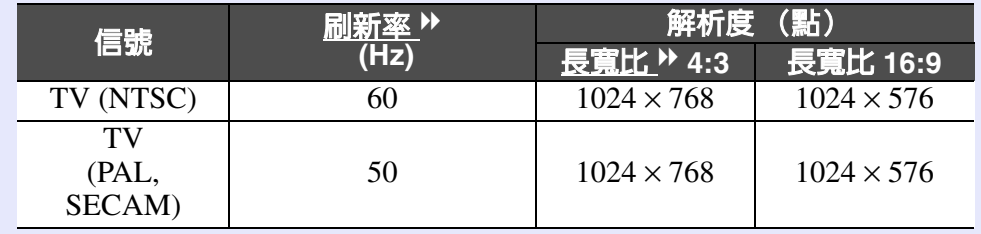

<span id="page-69-0"></span>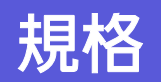

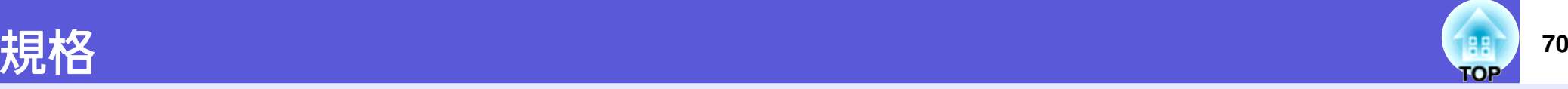

Pixelworks DNX<sup>TM</sup> IC 晶<br>片。

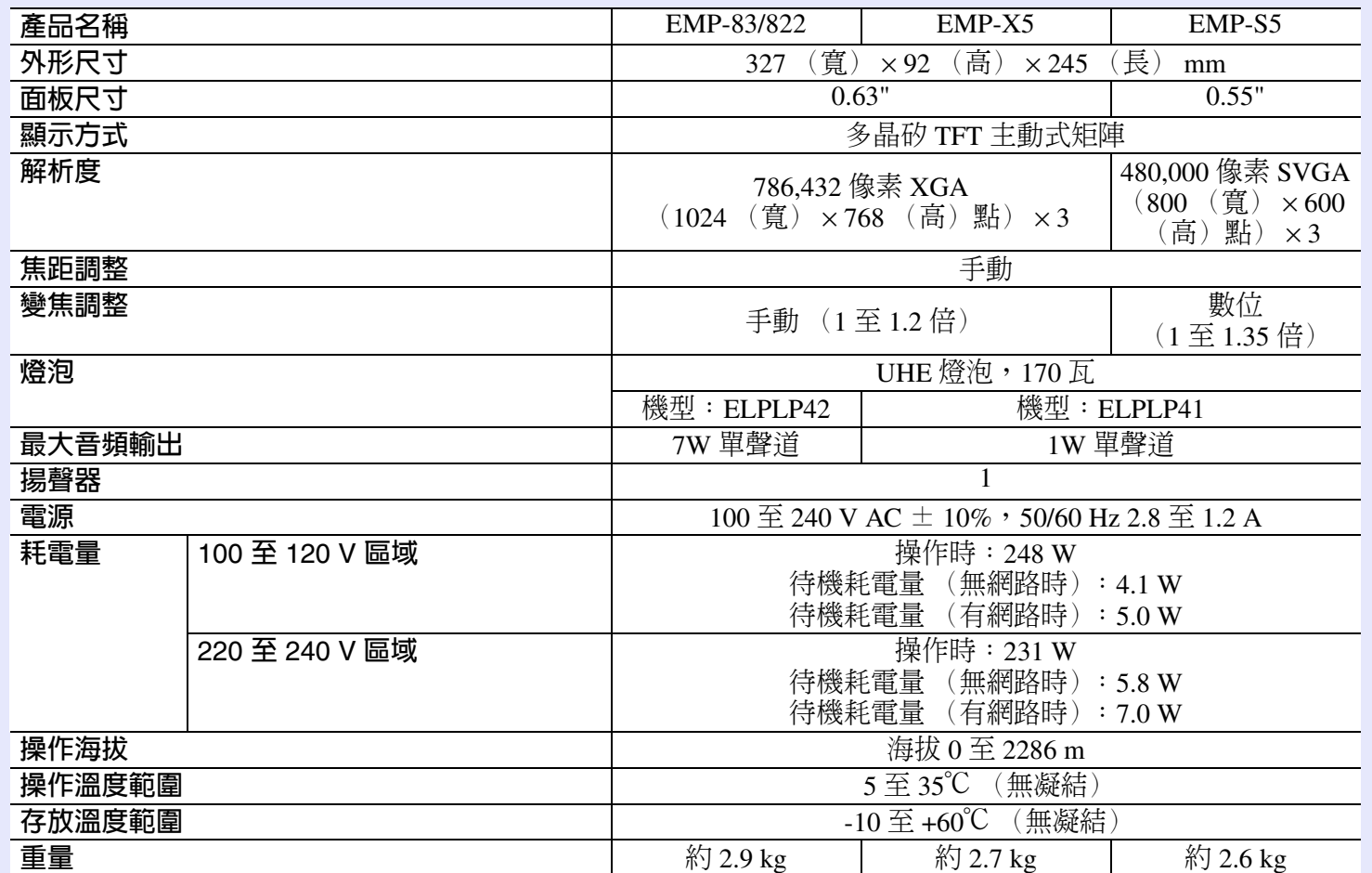

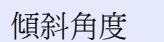

and<br>The EMP-83<br>Bridge EMP-83

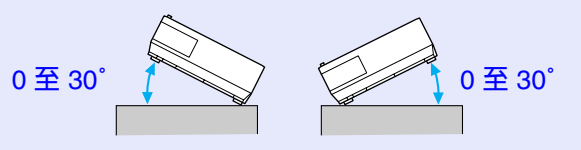

如果使用投影機時傾斜角度超過 30°,可 能會損壞投影機並造成意外。

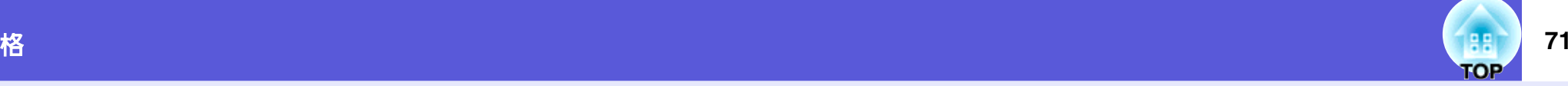

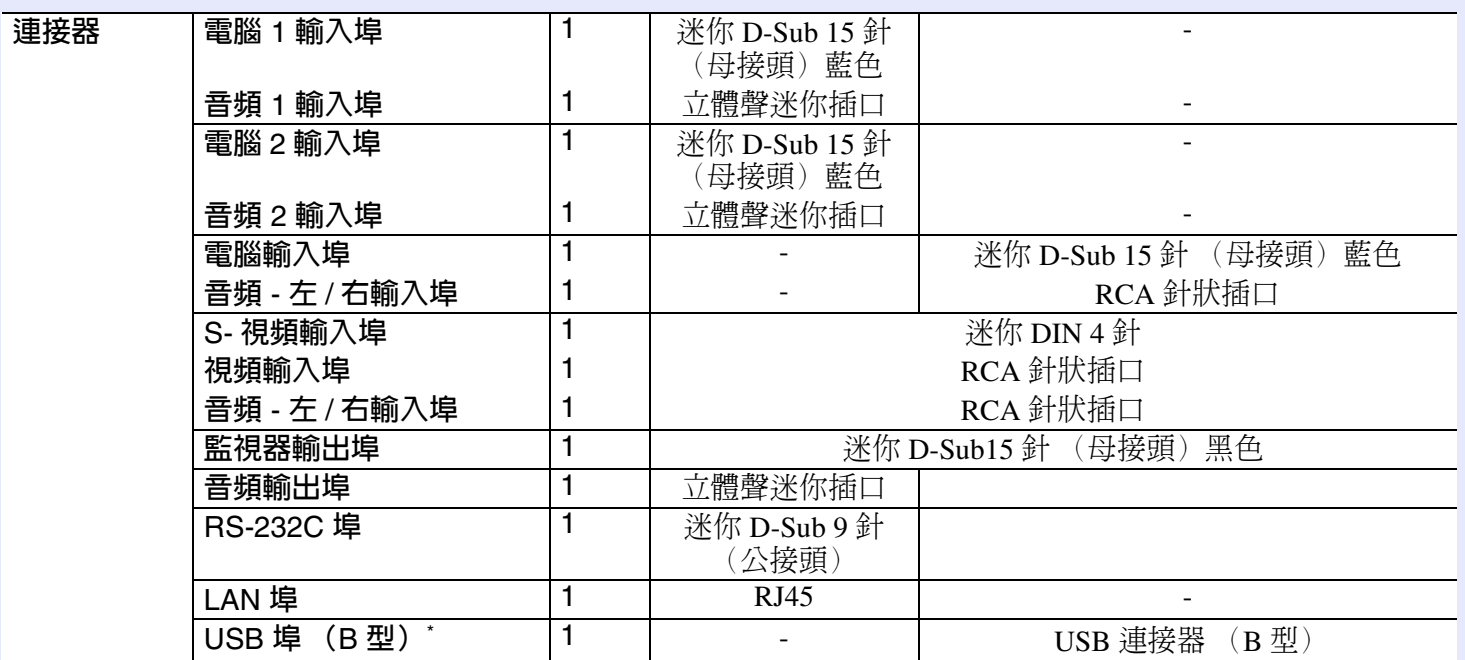

\* 支援 USB2.0。

USB 埠不保證所有支援 USB 裝置上的操作正常。

其他規格細節請從 Epson 首頁 (<http://www.epson.com>) 存取您所在位置 (國家 / 地區) 的網頁, 以取得相關資料。

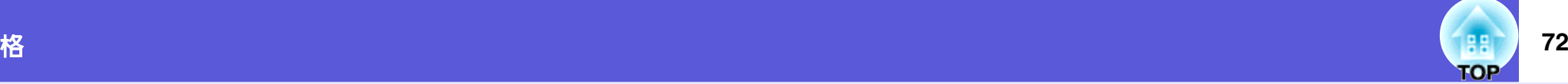

### Safety standards

USA: UL60950-1

Canada: CSA C22.2 No.60950-1

EU: The Low Voltage Directive (73/23/EEC) IEC/EN60950-1

本產品設計亦適用於使用相對相電壓 230V 的 IT 配電系統。

### EMC standards

USA: FCC Part 15B Class B (DoC)

Canada: ICES-003 Class B

EU: The EMC Directive (89/336/EEC) EN55022, Class B EN55024IEC/EN61000-3-2IEC/EN61000-3-3

Australia/New Zealand: AS/NZS CISPR 22:2002 Class B
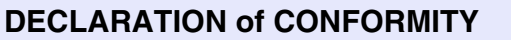

According to 47CFR, Part 2 and 15 Class B Personal Computers and Peripherals; and/or CPU Boards and Power Supplies used with Class B Personal Computers

We: Epson America. Inc. Located at: 3840 Kilroy Airport Way MS: 3-13Long Beach, CA 90806 Tel: 562-290-5254

Declare under sole responsibility that the product identified herein, complies with 47CFR Part 2 and 15 of the FCC rules as a Class B digital device. Each product marketed, is identical to the representative unit tested and found to be compliant with the standards. Records maintained continue to reflect the equipment being produced can be expected to be within the variation accepted, due to quantity production and testing on a statistical basis as required by 47CFR 2.909. Operation is subject to the following two conditions : (1) this device may not cause harmful interference, and (2) this device must accept any interference received, including interference that may cause undesired operation.

Trade Name: EPSONType of Product: Projector

Model: EMP-83/822/X5/S5

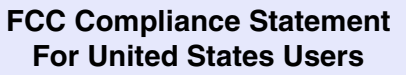

This equipment has been tested and found to comply with the limits for a Class B digital device, pursuant to Part 15 of the FCC Rules. These limits are designed to provide reasonable protection against harmful interference in a residential installation. This equipment generates, uses, and can radiate radio frequency energy and, if not installed and used in accordance with the instructions, may cause harmful interference to radio or television reception. However, there is no guarantee that interference will not occur in a particular installation. If this equipment does cause interference to radio and television reception, which can be determined by turning the equipment off and on, the user is encouraged to try to correct the interference by one or more of the following measures.

- Reorient or relocate the receiving antenna.
- Increase the separation between the equipment and receiver.
- Connect the equipment into an outlet on a circuit different from that to which the receiver is connected.
- Consult the dealer or an experienced radio/TV technician for help.

#### **WARNING**

The connection of a non-shielded equipment interface cable to this equipment will invalidate the FCC Certification or Declaration of this device and may cause interference levels which exceed the limits established by the FCC for this equipment. It is the responsibility of the user to obtain and use a shielded equipment interface cable with this device. If this equipment has more than one interface connector, do not leave cables connected to unused interfaces. Changes or modifications not expressly approved by the manufacturer could void the user's authority to operate the equipment.

# <span id="page-73-0"></span>外形尺寸圖 <mark>88</mark>)

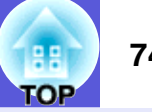

#### <span id="page-73-1"></span>EMP-83/822/X5/S5 的外型尺寸均相同。

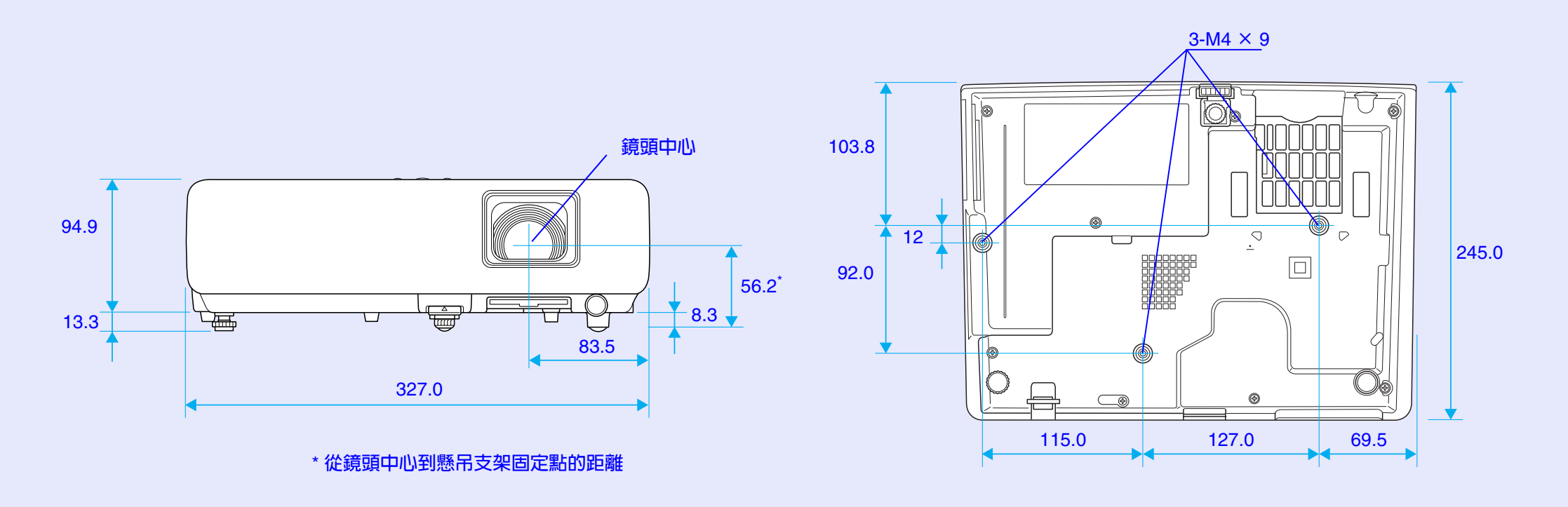

單位:mm

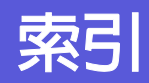

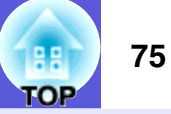

#### $\Lambda$

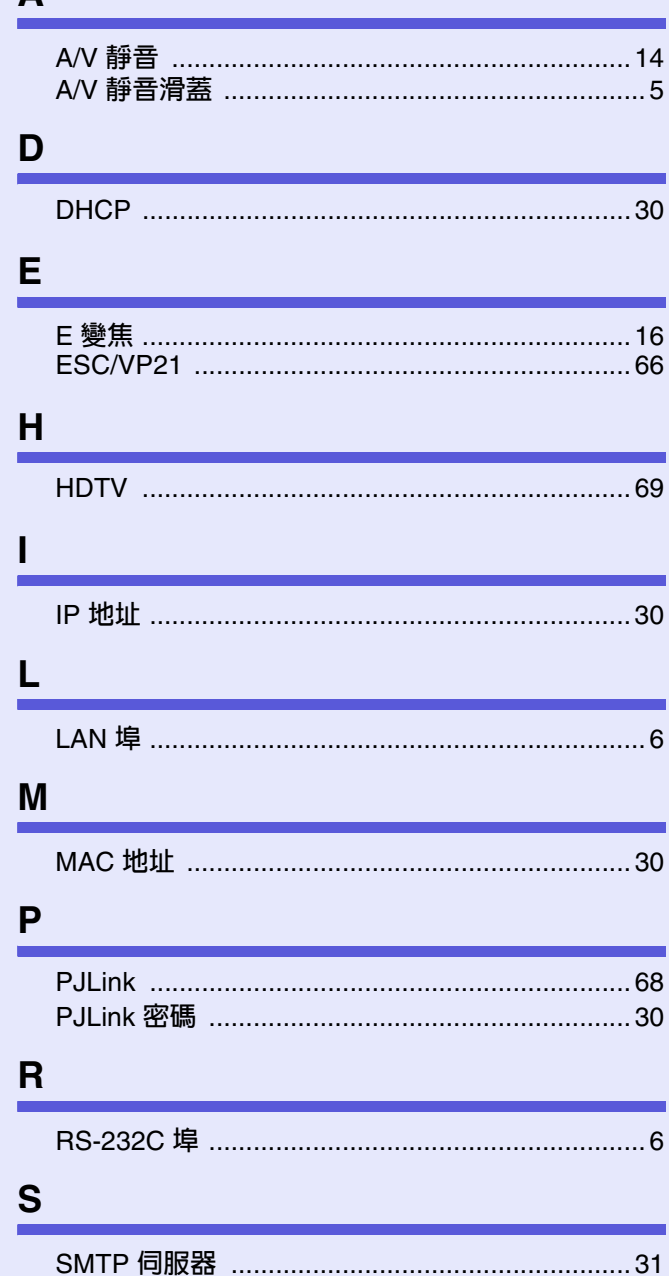

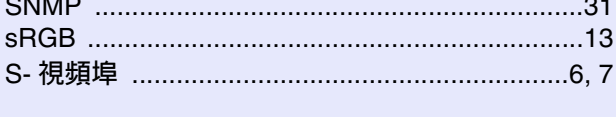

#### U

 $\sim$   $\sim$   $\sim$ 

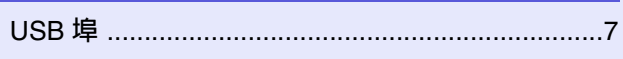

#### W

۰

┯

 $6 \overline{6}$ 

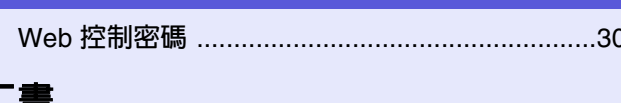

# 

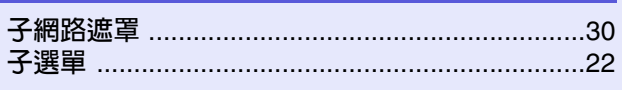

#### 四畫

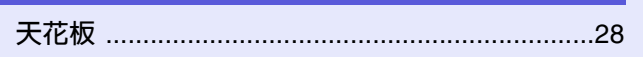

## 五畫

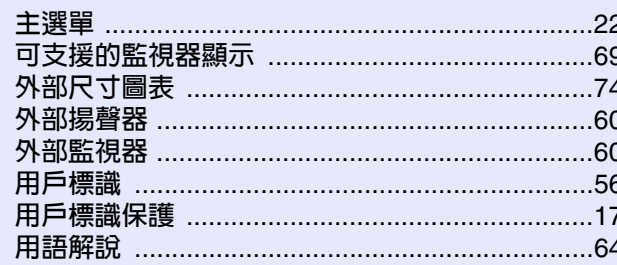

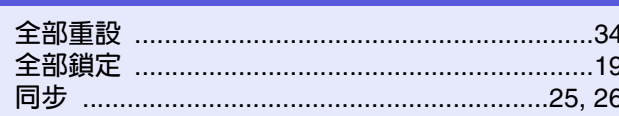

#### 

### 七畫

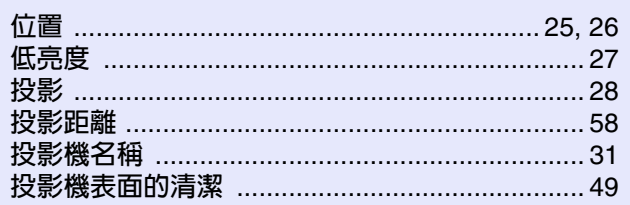

### 八畫

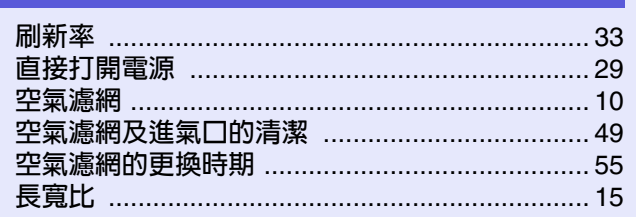

## 九畫

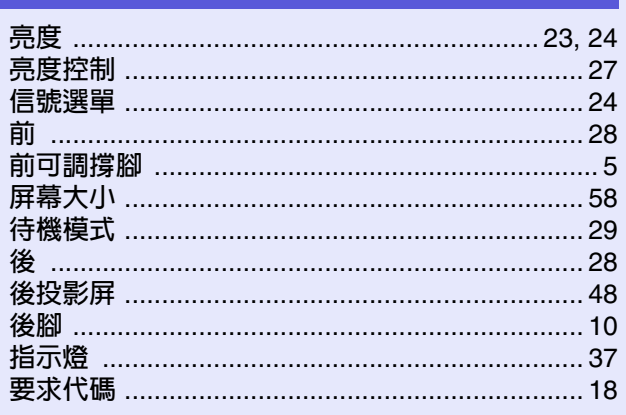

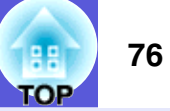

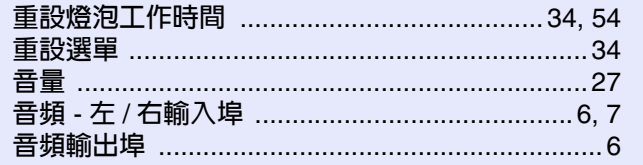

# 土畫

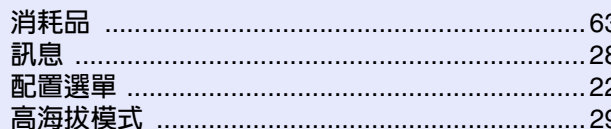

# 十一畫

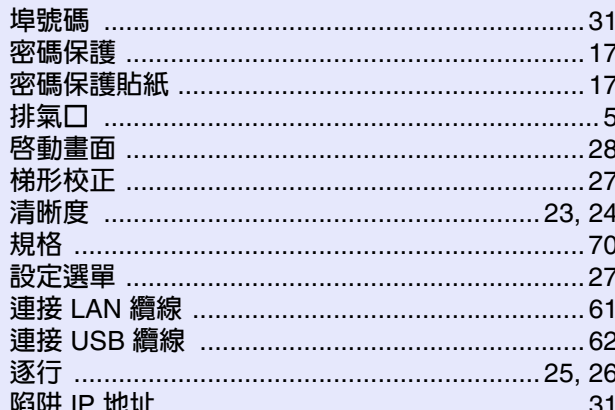

# 十二畫

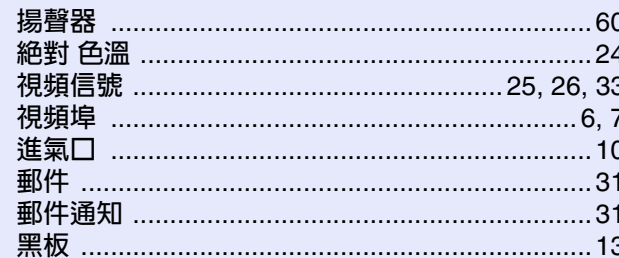

## 十三畫

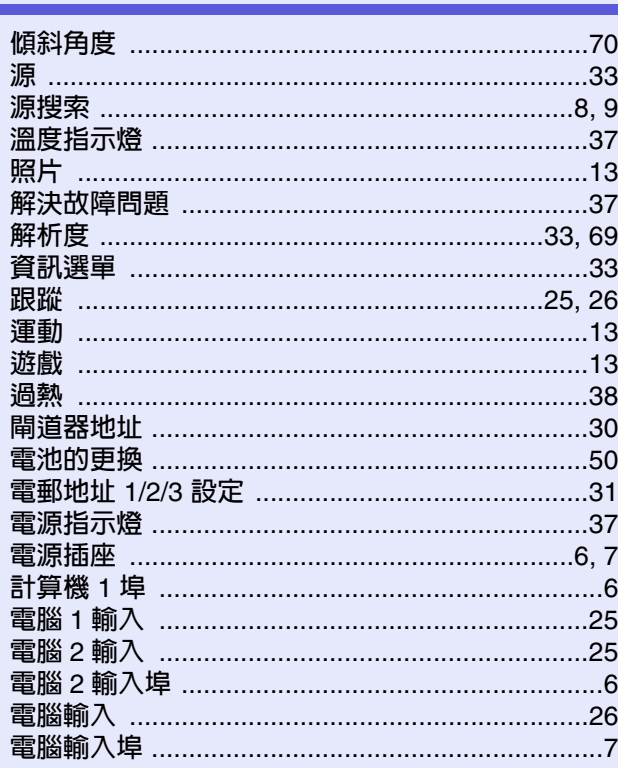

# 十四畫

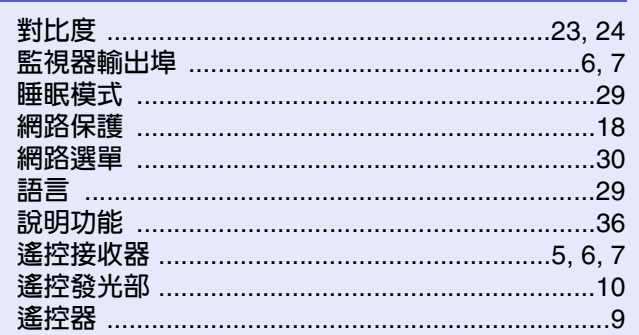

# 土五畫

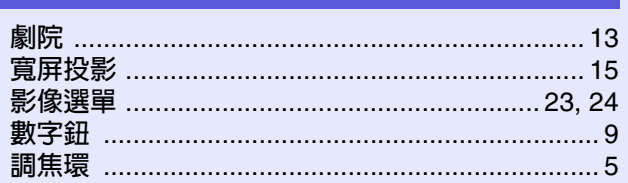

# 十六畫

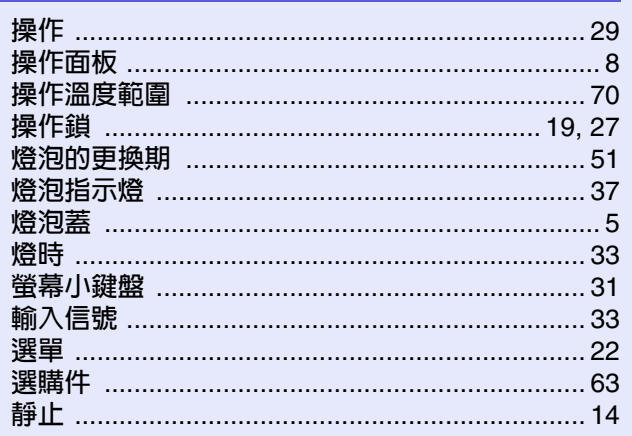

# 十八畫

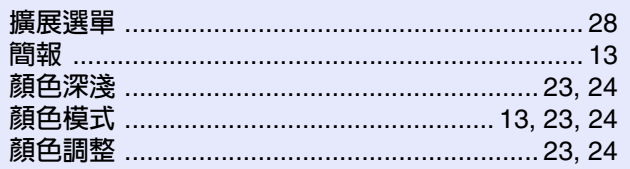

# 二十畫

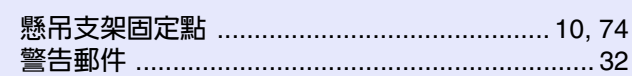

# 二十三畫

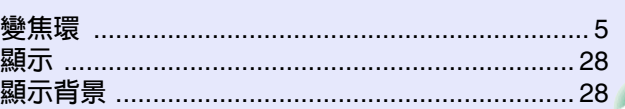

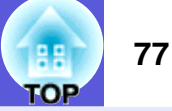

版權所有,未經 Seiko Epson Corporation 的書面許可,禁止以電子、 機械、影印、錄製或者其他任何形式和方式複製、貯存檢索、或者 傳遞本手冊中的任何部份,若使用此處包含的資料我們不承擔任何 專利責任。對於因使用此處包含的資料而造成的損壞,我們也不承 擔任何責任。

如果買主或者第三方由於意外、使用不當、或者違反本機操作規程 或未經授權作出任何修改、檢修、或者以任何形式更換本產品、或 者 (除美國之外) 操作和維修時未能嚴格遵循 Seiko Epson Corporation 提供的操作和維修手冊而使其遭受到任何損壞、損失、 承擔任何費用或者開銷,Seiko Epson Corporation 及其附屬公司概不 負責。

Seiko Epson Corporation 對於因使用非由該公司指定的原裝 Epson 產 品或者非經 Epson 准許使用的產品,或者任何消耗產品而造成的損 壞,或者引起的問題概不負責。

本手冊內容如有變更,恕不另行通知。

本出版物中所使用之插圖及畫面可能會與實際插圖及畫面有所出入。

通告:

Macintosh, Mac 和 iMac 是蘋果電腦有限公司 (Apple Computer, Inc.)的註冊商標。

IBM 是國際商用機器公司 (International Business Machines Corporation)的註冊商標。

Windows、Windows NT、VGA 和 PowerPoint 是 Microsoft Corporation 在美國和 / 或其他國家的註冊商標或商標。

Dolby 是 Dolby Laboratories (杜比實驗室)的商標。

Pixelworks 和 DNX 是 Pixelworks, Inc. 的商標。

PJLink 商標是在日本、美國和其他國家和地區用作註冊或已經註冊 的商標。

本手冊內使用的其他產品名稱,只是為了區別的目的,這些名稱可 能已成為各廠家的商標,EPSON 聲明對於該等商標不擁有任何或全 部的權利。

Free Manuals Download Website [http://myh66.com](http://myh66.com/) [http://usermanuals.us](http://usermanuals.us/) [http://www.somanuals.com](http://www.somanuals.com/) [http://www.4manuals.cc](http://www.4manuals.cc/) [http://www.manual-lib.com](http://www.manual-lib.com/) [http://www.404manual.com](http://www.404manual.com/) [http://www.luxmanual.com](http://www.luxmanual.com/) [http://aubethermostatmanual.com](http://aubethermostatmanual.com/) Golf course search by state [http://golfingnear.com](http://www.golfingnear.com/)

Email search by domain

[http://emailbydomain.com](http://emailbydomain.com/) Auto manuals search

[http://auto.somanuals.com](http://auto.somanuals.com/) TV manuals search

[http://tv.somanuals.com](http://tv.somanuals.com/)